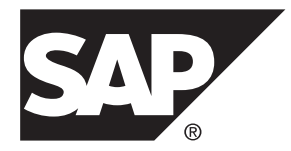

# **Enterprise Architecture Modeling SAP® Sybase® PowerDesigner® 16.5 SP03**

Windows

#### DOCUMENT ID: DC00816-01-1653-01

LAST REVISED: November 2013

Copyright © 2013 by SAP AG or an SAP affiliate company. All rights reserved.

No part of this publication may be reproduced or transmitted in any form or for any purpose without the express permission of SAP AG. The information contained herein may be changed without prior notice.

Some software products marketed by SAP AG and its distributors contain proprietary software components of other software vendors. National product specifications may vary.

These materials are provided by SAP AG and its affiliated companies ("SAP Group") for informational purposes only, without representation or warranty of any kind, and SAP Group shall not be liable for errors or omissions with respect to the materials. The only warranties for SAP Group products and services are those that are set forth in the express warranty statements accompanying such products and services, if any. Nothing herein should be construed as constituting an additional warranty.

SAP and other SAP products and services mentioned herein as well as their respective logos are trademarks or registered trademarks of SAP AG in Germany and other countries. Please see [http://www.sap.com/corporate-en/legal/copyright/](http://www.sap.com/corporate-en/legal/copyright/index.epx#trademark) [index.epx#trademark](http://www.sap.com/corporate-en/legal/copyright/index.epx#trademark) for additional trademark information and notices.

# **Contents**

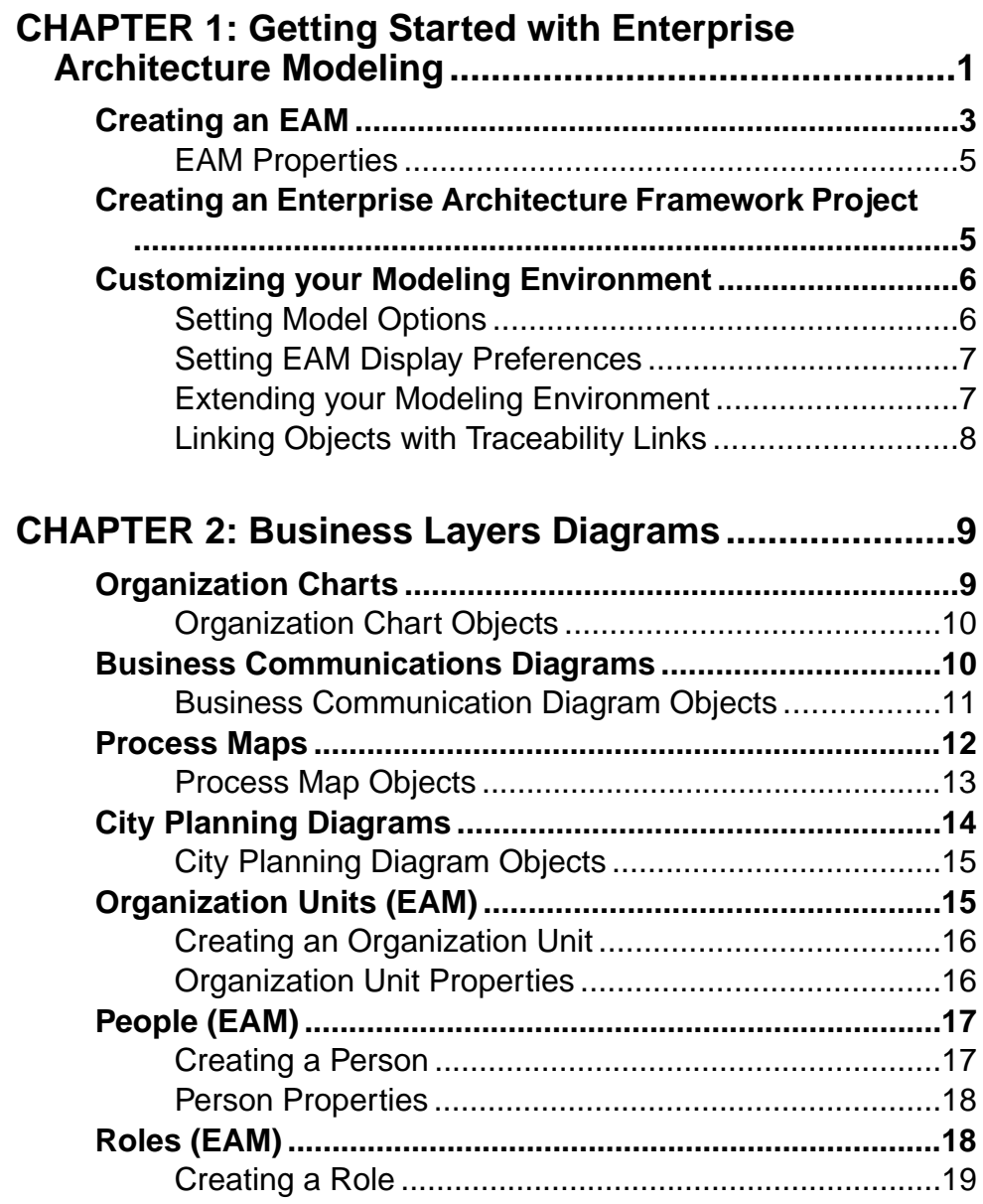

#### **Contents**

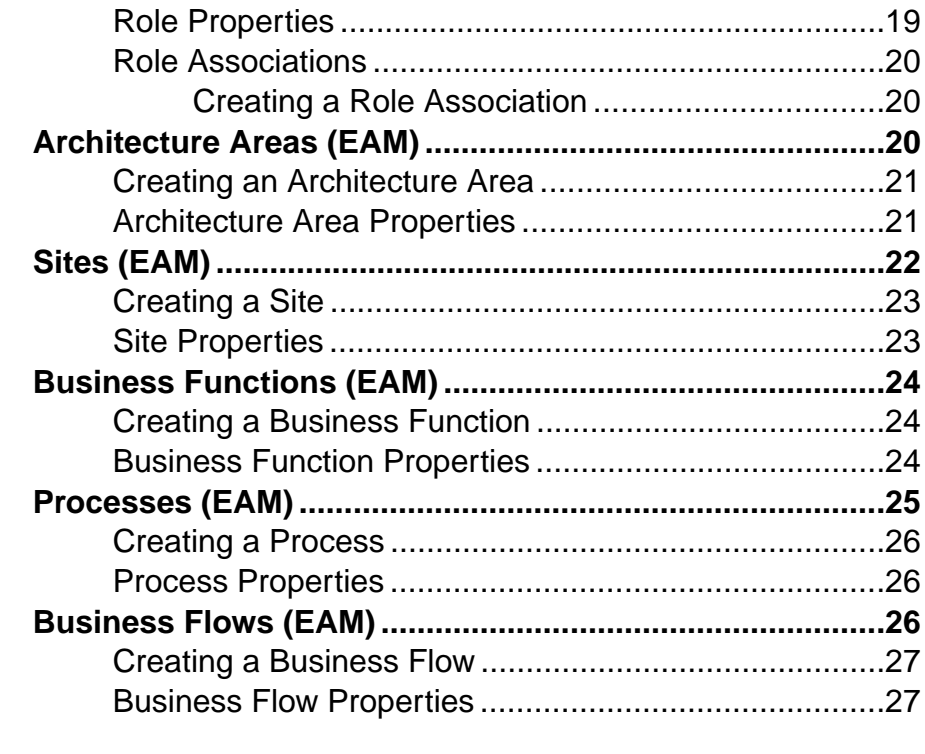

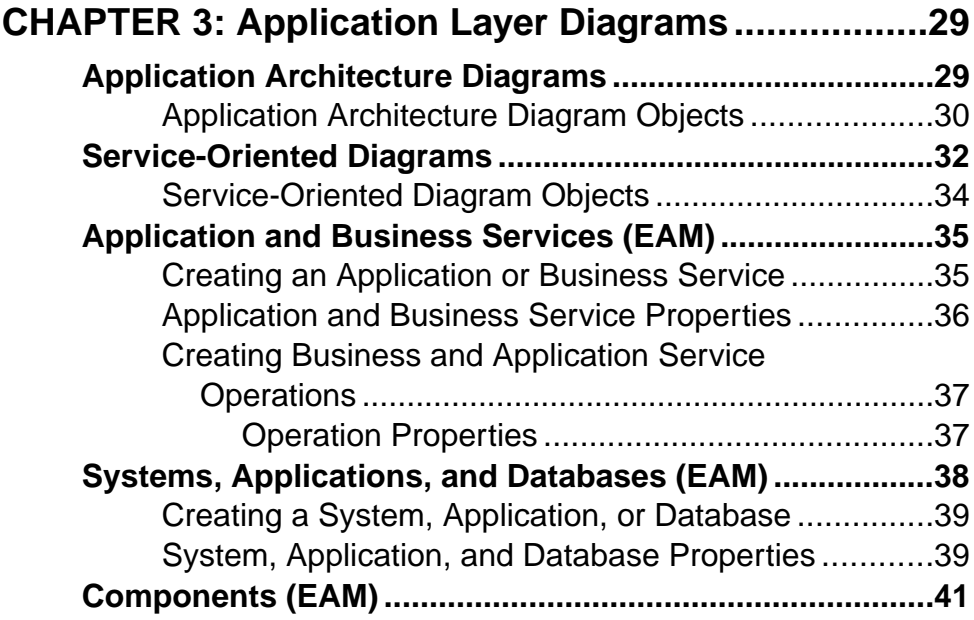

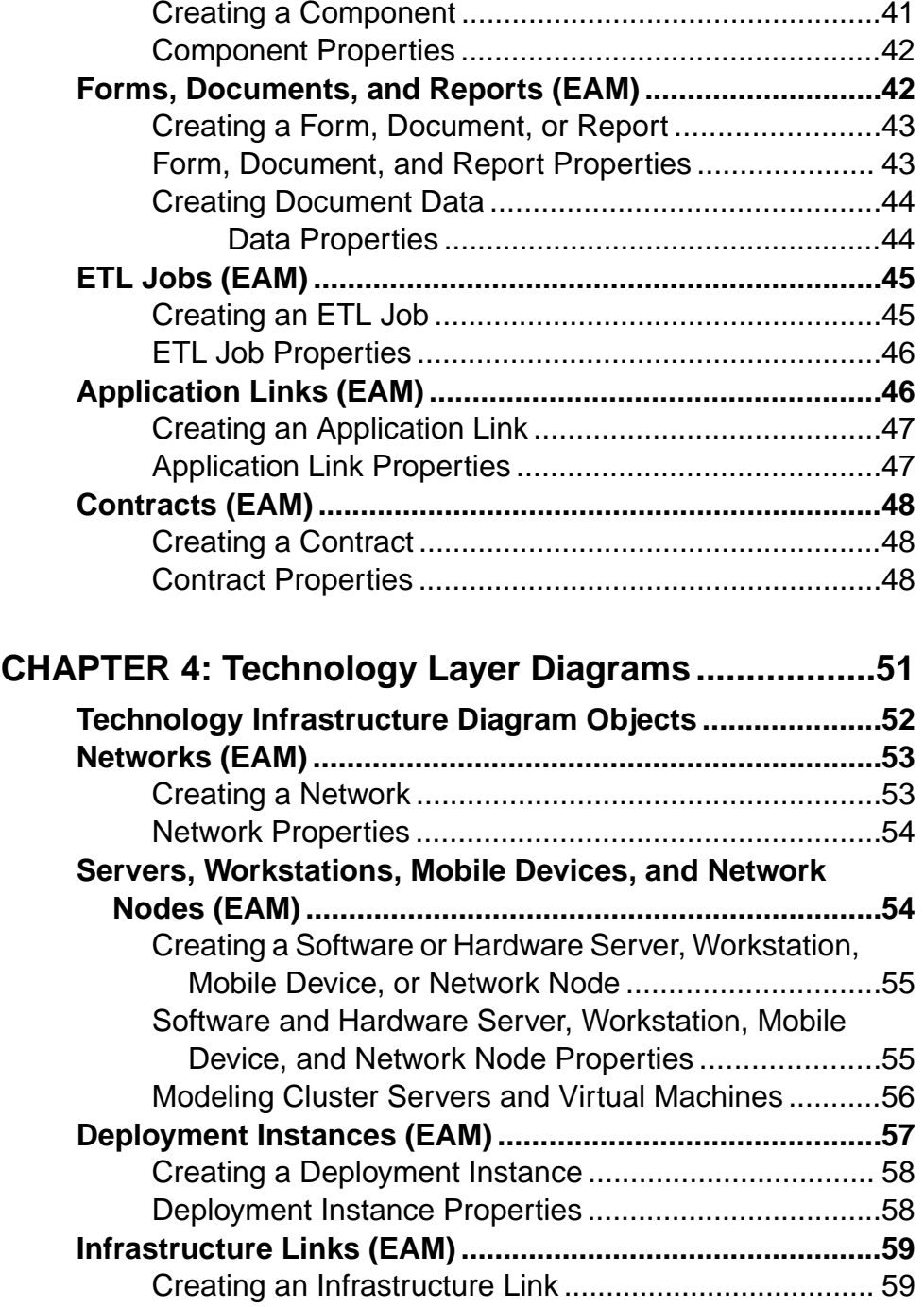

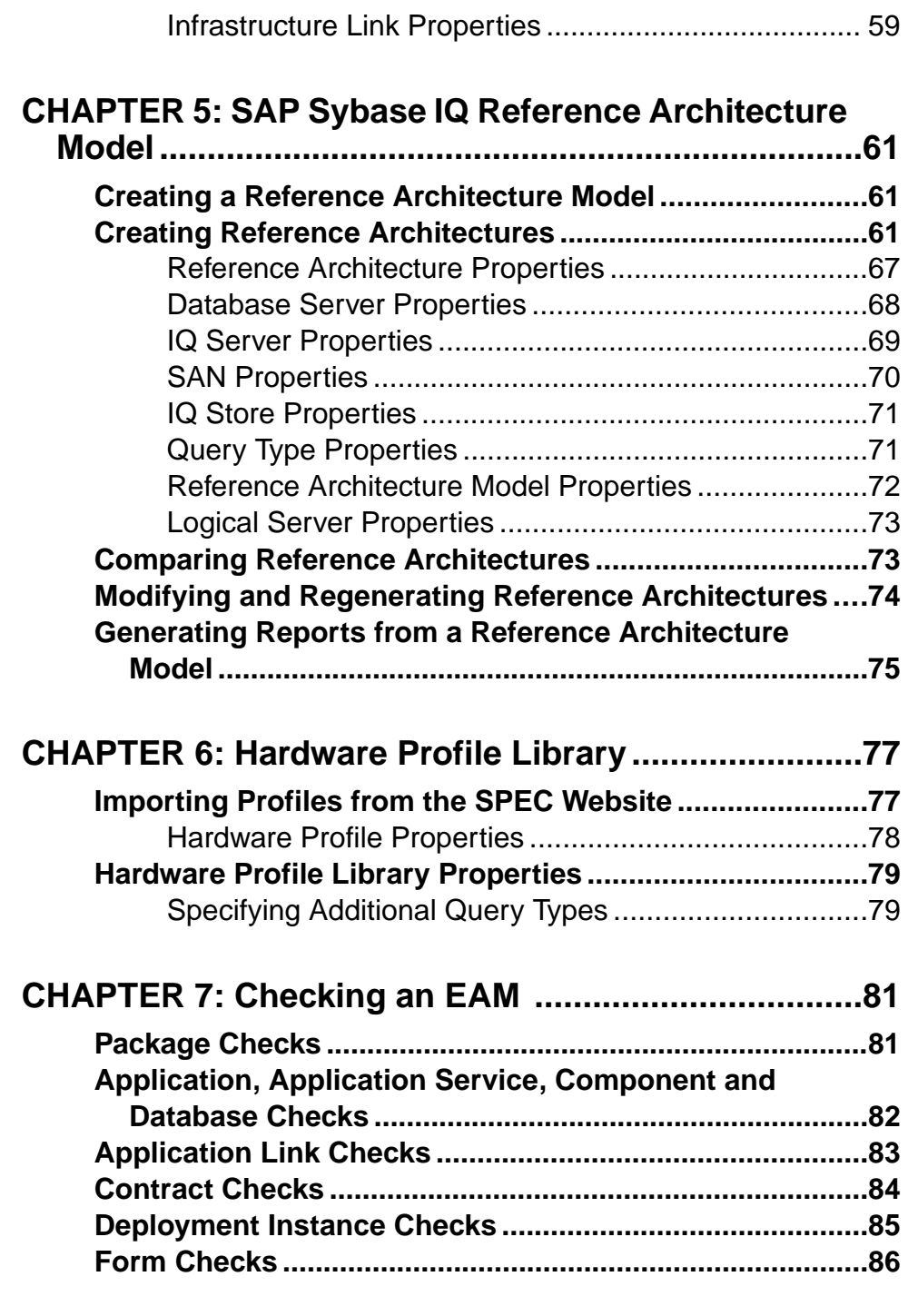

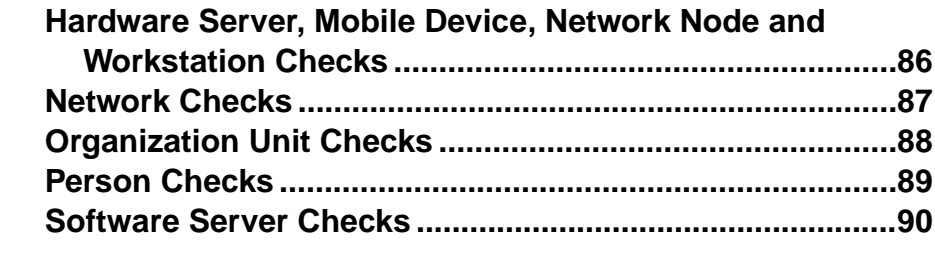

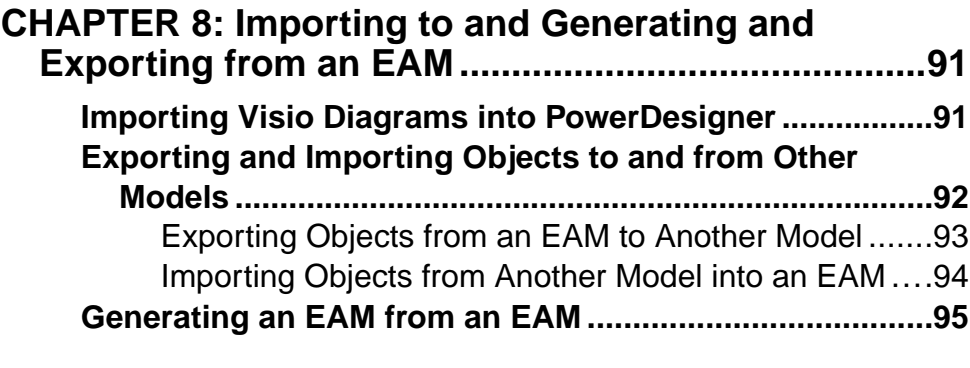

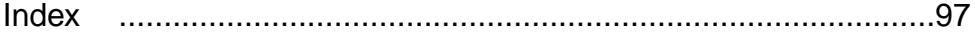

#### **Contents**

# <span id="page-8-0"></span>CHAPTER 1 **Getting Started with Enterprise Architecture Modeling**

An enterprise architecture model (EAM) helps you analyze and document your organization and its business functions, along with the applications and systems that support them and the physical architecture on which they are implemented.

Enterprise architecture modeling helps you to analyze and document the architecture of your organization. Such an analysis, can be required:

- As an end in itself as part of good corporate governance
- Where you are required to document your system's *compliance* with standards or regulations
- In the following kinds of *change management* situations:
	- Rationalization where cost savings and efficiencies are sought
	- A change in technology where your system will be upgraded
	- An acquisition or merger where two disparate systems must be made to work together

The diagrams in the SAP® Sybase® PowerDesigner® enterprise architecture model are divided into three layers as follows:

- Business Layer helps you to analyze your organization in various ways:
	- Organization Charts for documenting groups and people
	- Business Communication Diagram for documenting sites and analyzing the interactions between various parts of your organization
	- Process  $Map$  for documenting functions
	- City Planning Diagram for providing a big picture, global view of the organization, and for descending to the system and database level, to provide links into the next, application layer.
- Application Layer descends into the applications, databases, and other systems that must implement the business functions identified in the business layer. The two diagrams in the application layer allow you to identify what applications you have, and how they interact with each other, in two different ways:
	- Application Architecture Diagram as traditional discrete applications
	- Service Oriented Diagram in terms of SOA services
- Technology Layer models the hardware on which the software is deployed. If the business layer allows you to define what it is your organization does, and the application layer identifies the software that implements these functions, the technology layer documents the physical equipment on which the software will run. This layer has a single diagram:

#### CHAPTER 1: Getting Started with Enterprise Architecture Modeling

• Technology Infrastructure Diagram – for documenting your existing infrastructure, your networks, server clusters, firewalls, and client workstations, and the infrastructure that you want to put in place.

#### Extending Your Analysis into Other Modules

The enterprise architecture model is intended to give you the big picture of your organization, and to provide means to decompose your functions, processes, and systems to a certain level of detail. However, when it comes time to model the implementation of databases, web services, or OO components, you will want to do this in the PowerDesigner module designed for the task.

The EAM contains wizards that allow you to import objects from and export objects to other PowerDesigner modules. Objects exported or imported remain linked to the original objects, in order to keep all your models synchronized and to allow you to perform cross-module impact analysis to identify the technical impact of changes on your enterprise architecture.

The following diagram shows how you can enrich the analysis of your architecture by linking your EA objects with lower-level objects in other types of PowerDesigner models:

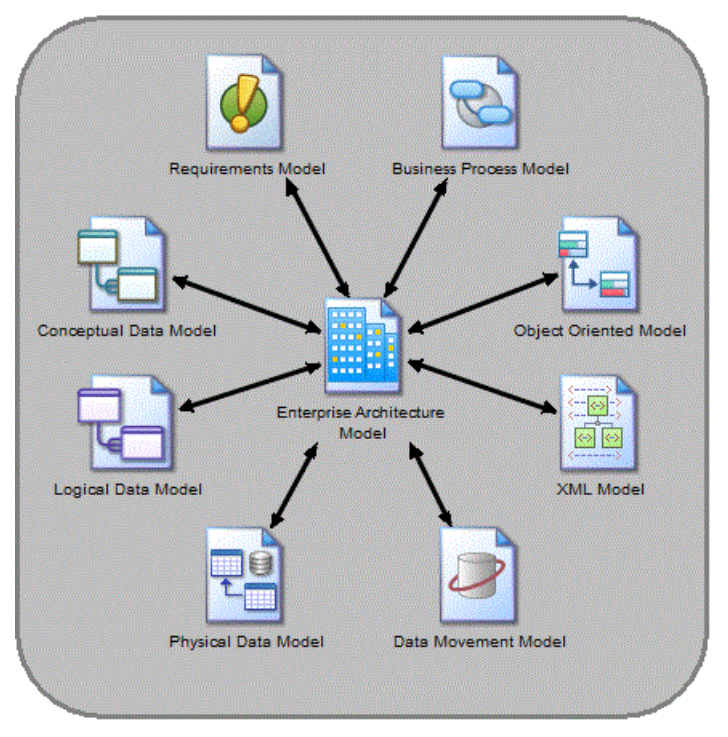

#### Using Enterprise Architecture Frameworks

PowerDesigner projects allow you to easily combine multiple models and view the connections between them. You can follow an enterprise architecture framework such as

#### CHAPTER 1: Getting Started with Enterprise Architecture Modeling

<span id="page-10-0"></span>FEAF by creating a project that combines your EAM diagrams with those of a Physical Data Model and other PowerDesigner modules.

For more information, see [Creating an Enterprise Architecture Framework Project](#page-12-0) on page 5.

#### Suggested Bibliography

- O'Rourke, Fishman, Selkow, *Enterprise Architecture: Using the Zachman Framework*, Thompson Course Technology, 2003, 716 pages, ISBN 0-619-06446-3.
- David C. Hay, Morgan Kaufmann, *Data Model Patterns: A Metadata Map*, 2006, 406 pages, ISBN 0-12-088798-3.

The following online resources provide an introduction to enterprise architecture concepts:

- Wikipedia on enterprise architecture and service-oriented modeling:
	- [http://en.wikipedia.org/wiki/Enterprise\\_architecture](http://en.wikipedia.org/wiki/Enterprise_architecture)
	- http://en.wikipedia.org/wiki/Service-Oriented Modeling
- The Zachman Institute for Framework Advancement (ZIFA):
	- <http://www.zifa.com/>

## **Creating an EAM**

You create a new enterprise architecture model by selecting **File > New Model**.

**Note:** In addition to creating an EAM from scratch with the following procedure, you can also create a model by importing a Visio file (see *Importing Visio Diagrams into PowerDesigner* on page 91).

The New Model dialog is highly configurable, and your administrator may hide options that are not relevant for your work or provide templates or predefined modelsto guide you through model creation. When you open the dialog, one or more of the following buttons will be available on the left hand side:

- **Categories** which provides a set of predefined models and diagrams sorted in a configurable category structure.
- **Model types** which provides the classic list of PowerDesigner model types and diagrams.
- **Template files** which provides a set of model templates sorted by model type.

#### CHAPTER 1: Getting Started with Enterprise Architecture Modeling

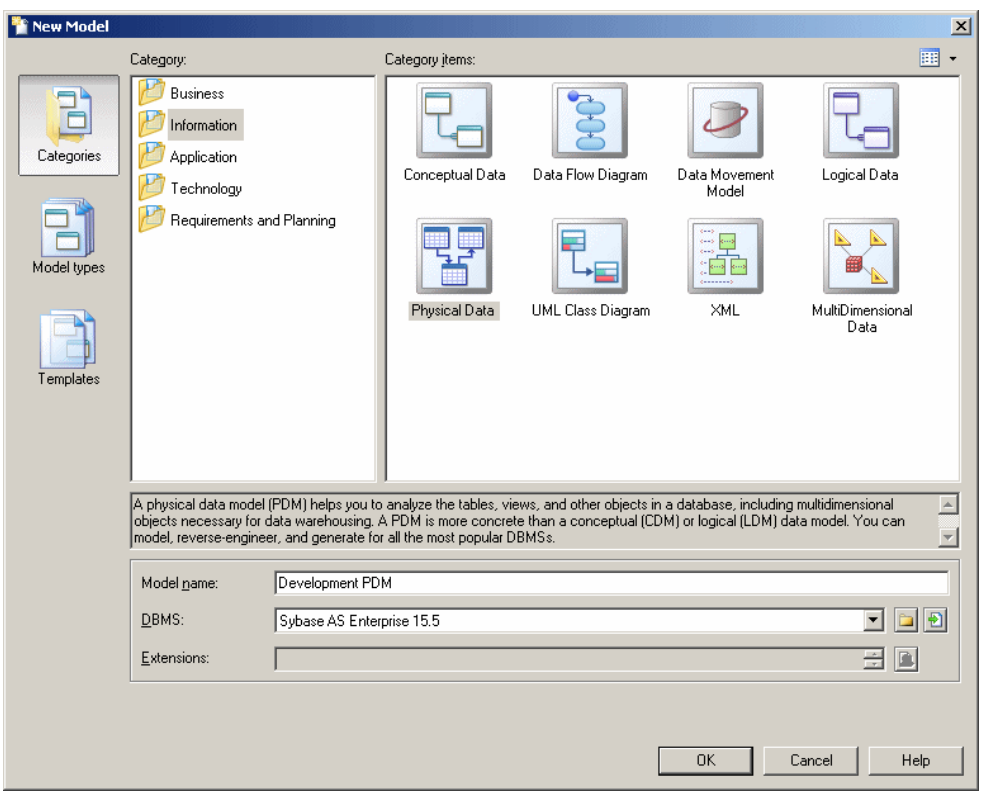

- **1.** Select **File > New Model** to open the New Model dialog.
- **2.** Click a button, and then select a category or model type ( **Enterprise Architecture Model** ) in the left-hand pane.
- **3.** Select an item in the right-hand pane. Depending on how your New Model dialog is configured, these items may be first diagrams or templates on which to base the creation of your model.

Use the **Views** tool on the upper right hand side of the dialog to control the display of the items.

- **4.** Enter a model name. The code of the model, which is used for script or code generation, is derived from this name using the model naming conventions.
- **5.** [optional] Click the **Select Extensions** button and attach one or more extensions to your model.
- **6.** Click **OK** to create and open the enterprise architecture model .

**Note:** Sample EAMs are available in the Example Directory.

## <span id="page-12-0"></span>**EAM Properties**

You open the model property sheet by right-clicking the model in the Browser and selecting **Properties**.

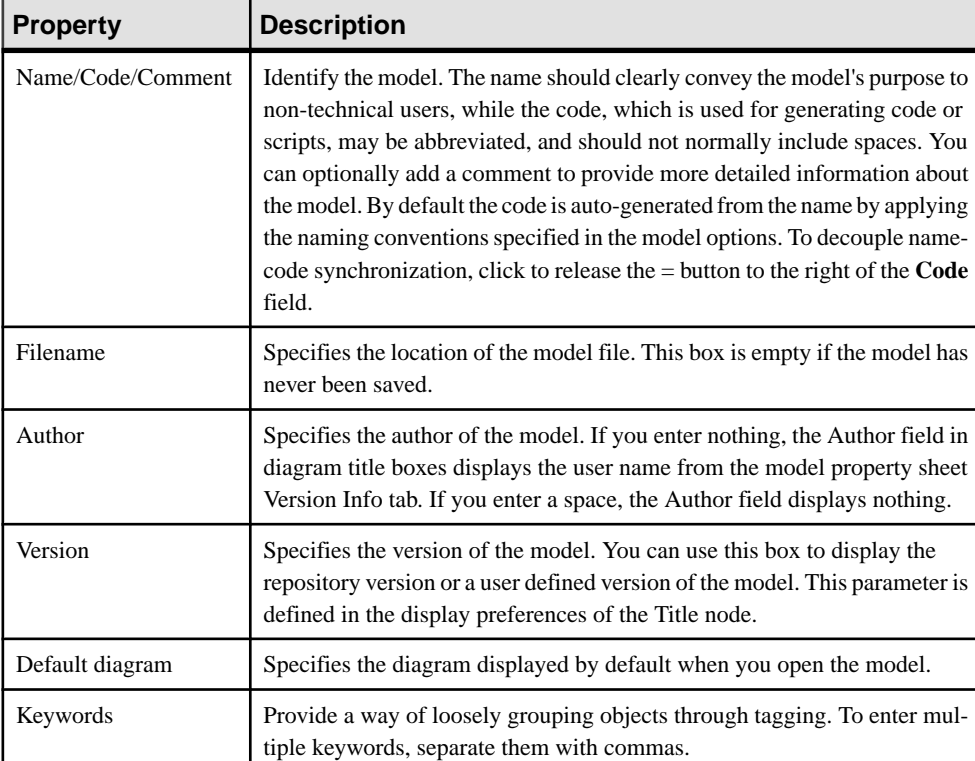

Each enterprise architecture model has the following model properties:

## **Creating an Enterprise Architecture Framework Project**

PowerDesigner provides support for some of the most popular enterprise architecture frameworks in the form of project templates.

- **1.** Select **File > New Project** to open the New Project dialog.
- **2.** In the Project type pane, expand the EA Frameworks node and select one of the available frameworks.
- **3.** Specify a name for the project and a location to save it, and then click OK to create the project.

The project opens to the framework matrix, from which you can create models, diagrams, lists, and other items to complete the requirements of the framework:

<span id="page-13-0"></span>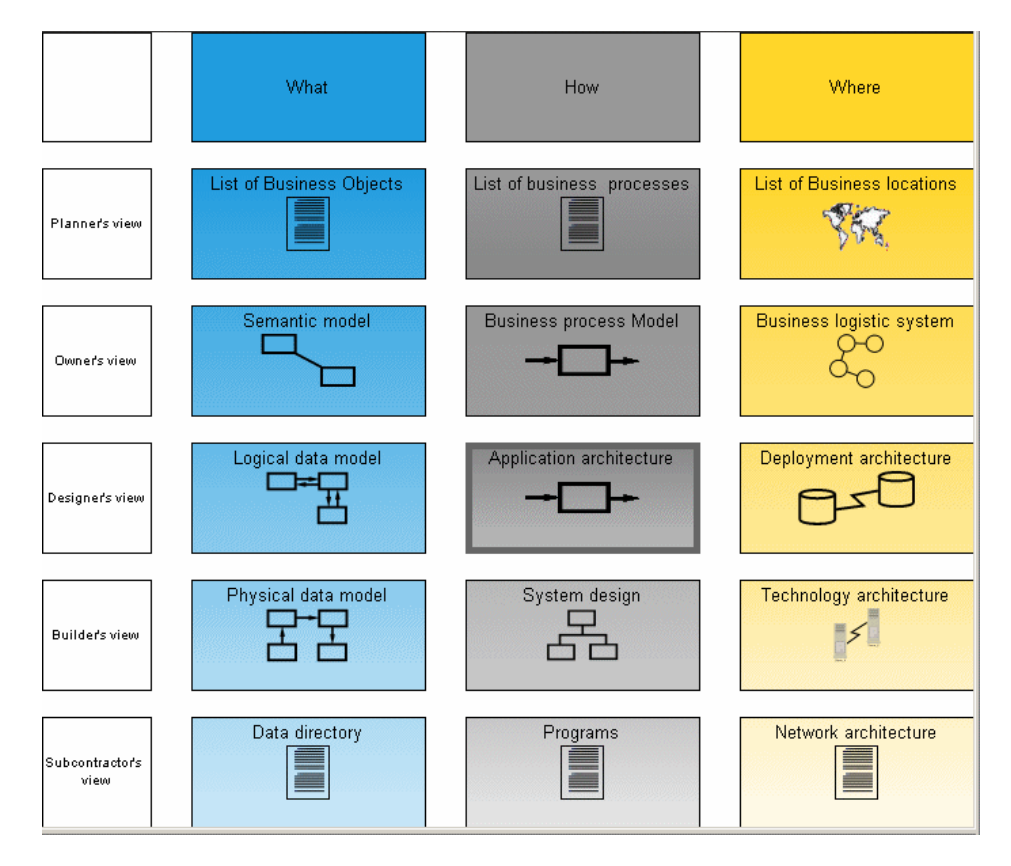

For detailed information about working with projects, see *Core Features Guide > Modeling* with PowerDesigner > Projects and Frameworks.

## **Customizing your Modeling Environment**

The PowerDesigner enterprise architecture model provides various means for customizing and controlling your modeling environment.

### **Setting Model Options**

You can set EAM model options by selecting **Tools > Model Options** or right-clicking the diagram background and selecting **Model Options**.

You can set the following options on the Model Settings page:

<span id="page-14-0"></span>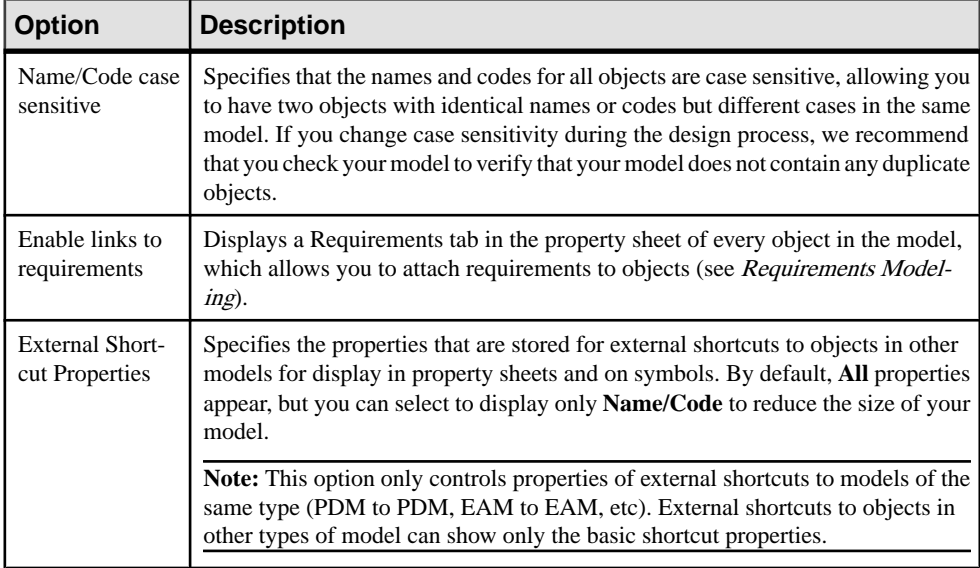

For information about controlling the naming conventions of your models, see *Core Features* Guide > Modeling with PowerDesigner > Objects > Naming Conventions.

## **Setting EAM Display Preferences**

PowerDesigner display preferences allow you to customize the format of object symbols, and the information that is displayed on them. To set enterprise architecture model display preferences, select **Tools > Display Preferences** or right-click the diagram background and select **Display Preferences** from the contextual menu.

For detailed information about customizing and controlling the attributes and collections displayed on object symbols, see *Core Features Guide > Modeling with PowerDesigner >* Diagrams, Matrices, and Symbols > Display Preferences.

## **Extending your Modeling Environment**

You can customize and extend PowerDesigner metaclasses, parameters, and file generation with extensions, which can be stored as part of your model or in separate extension files (\*.xem) for reuse with other models.

To access extension defined in a \*.xem file, simply attach the file to your model. You can do this when creating a new model by clicking the**Select Extensions** button atthe bottom of the New Model dialog, or at any time by selecting **Model > Extensions** to open the List of Extensions and clicking the **Attach an Extension** tool.

In each case, you arrive at the Select Extensions dialog, which lists the extensions available, sorted on sub-tabs appropriate to the type of model you are working with:

<span id="page-15-0"></span>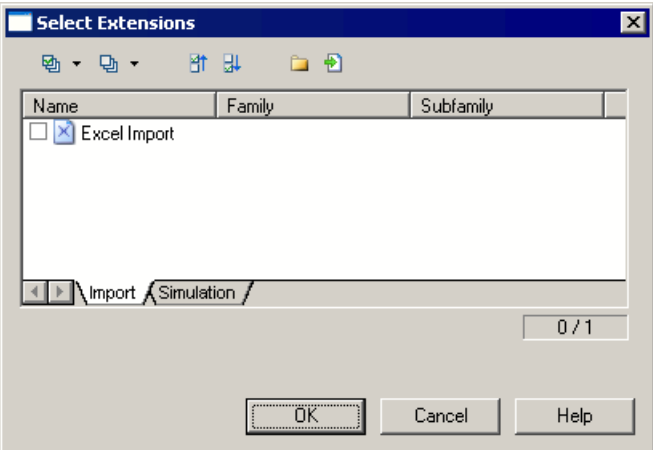

To get started extending objects, see Core Features Guide <sup>&</sup>gt; Modeling with PowerDesigner <sup>&</sup>gt; Objects > Extending Objects. For detailed information about working with extensions, see Customizing and Extending PowerDesigner > Extension Files.

## **Linking Objects with Traceability Links**

You can create traceability links to show any kind of relationship between two model objects (including between objects in different models) via the **Traceability Links** tab of the object's property sheet. These links are used for documentation purposes only, and are notinterpreted or checked by PowerDesigner.

For more information about traceability links, see Core Features Guide > Linking and Synchronizing Models > Getting Started with Linking and Syncing > Creating Traceability Links.

# <span id="page-16-0"></span>CHAPTER 2 **Business Layers Diagrams**

The diagrams in the business layer of the enterprise architecture model help you to analyze your organization in terms of business units, processes, and functions:

- Organization Charts provide graphical representations of your organization's hierarchies (see *Organization Charts* on page 9).
- Business Communication Diagrams provide a consistent framework for interactions between components of the organization, and with customers, suppliers and partners (see [Business Communications Diagrams](#page-17-0) on page 10).
- Process Maps provide a view of how high-level processes are associated with business functions (see *[Process Maps](#page-19-0)* on page 12).
- City Planning Diagrams provide a "big picture" view of the organization broken down into architectural areas (see [City Planning Diagrams](#page-21-0) on page 14).

## **Organization Charts**

An organization chart provides a graphical view of your organization as a tree structure, and helps you analyze and display the relationships between organization units(divisions, groups, teams, etc), individuals, and roles.

**Note:** To create a organization chart in an existing EAM, right-click the model in the Browser and select **New > Organization Chart Diagram**. To create a new model, select **File > New Model**, choose Enterprise Architecture Model as the model type and **Organization Chart Diagram** as the first diagram, and then click **OK**.

In the following example, the company is analyzed into its top-level departments and the major groups within them:

<span id="page-17-0"></span>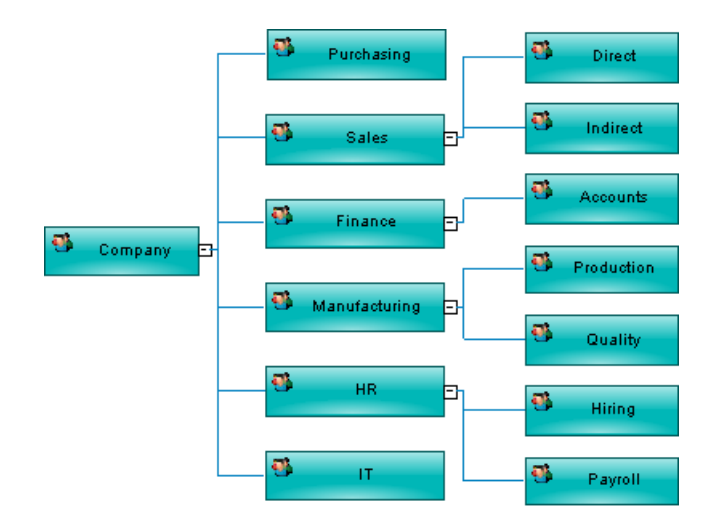

## **Organization Chart Objects**

PowerDesigner supports all the objects necessary to build organization charts.

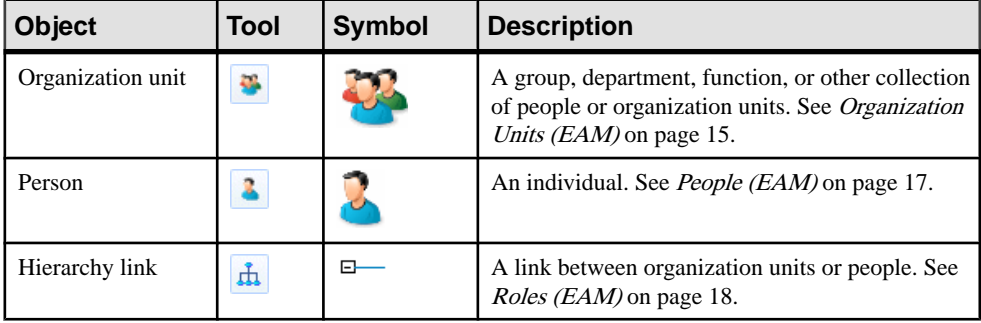

**Note:** Most EAM objects can be displayed as icons or as boxes that can display additional properties and sub-objects. You can toggle between the Icon and Detail modes via the contextual menu, or by pressing **Ctrl+Q**. You can control the default mode, and the information displayed in each mode through the options available by selecting **Tools > Display Preferences**.

## **Business Communications Diagrams**

A business communication diagram provides a graphical view of your organization, and helps you analyze, the relationships, flows, and other connections between business functions, organization units, roles, and sites.

**Note:** To create a business communication diagram in an existing EAM, right-click the model in theBrowser and select **New >Business Communication Diagram**. To create a new model, <span id="page-18-0"></span>select **File > New Model**, choose Enterprise Architecture Model as the model type and **Business Communication Diagram** as the first diagram, and then click **OK**.

In the following example, communications between the company, its customers and suppliers are analyzed, as well as those between the different company sites:

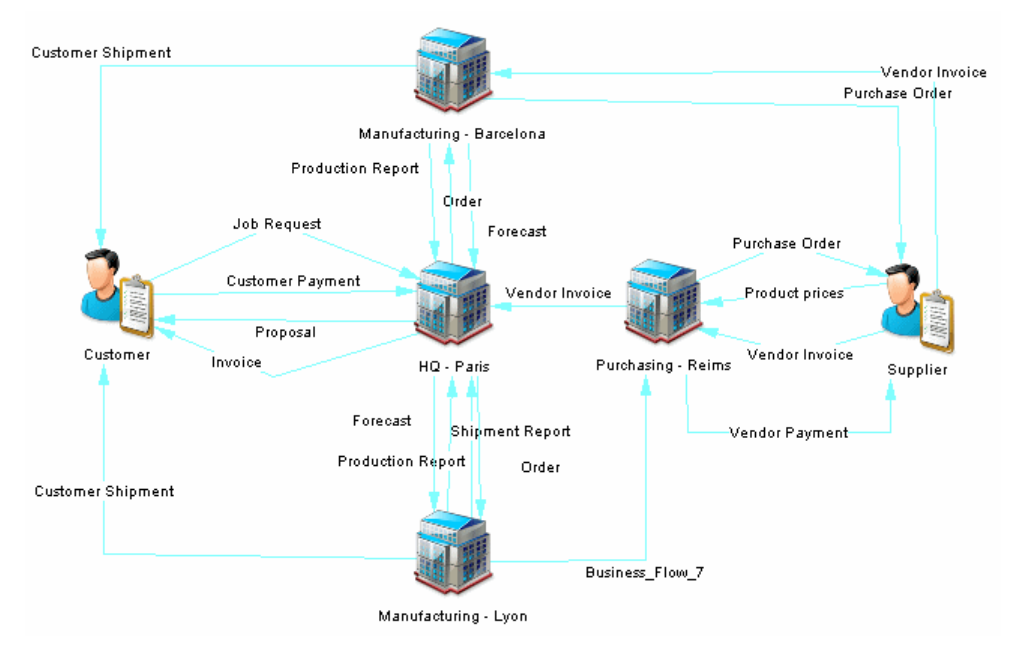

## **Business Communication Diagram Objects**

PowerDesigner supports all the objects necessary to build business communication diagrams.

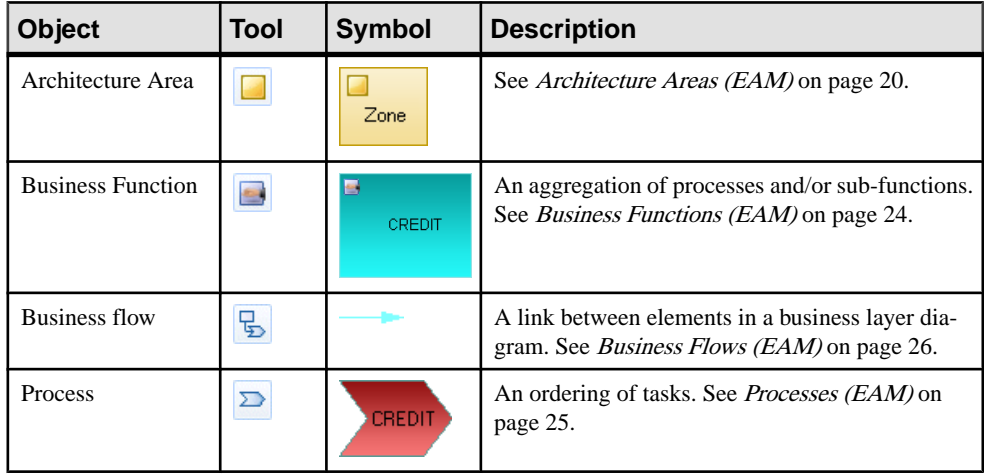

<span id="page-19-0"></span>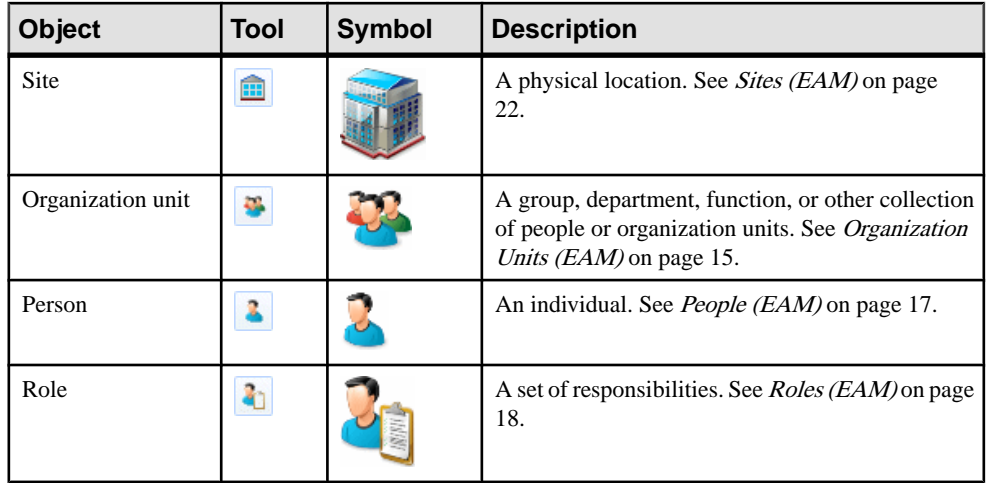

**Note:** Most EAM objects can be displayed as icons or as boxes that can display additional properties and sub-objects. You can toggle between the Icon and Detail modes via the contextual menu, or by pressing **Ctrl+Q**. You can control the default mode, and the information displayed in each mode through the options available by selecting **Tools > Display Preferences**.

## **Process Maps**

A *process map* provides a graphical view of your business architecture, and helps you identify your business functions and high-level processes, independent of the people and business units who fulfill them.

**Note:** To create a process map in an existing EAM, right-click the model in the Browser and select **New > Process Map**. To create a new model, select **File > New Model**, choose Enterprise Architecture Model as the model type and **Process Map** as the first diagram, and then click **OK**.

In the following example, the major processes within the Manufacturing, Marketing, and Sales business functions are displayed:

<span id="page-20-0"></span>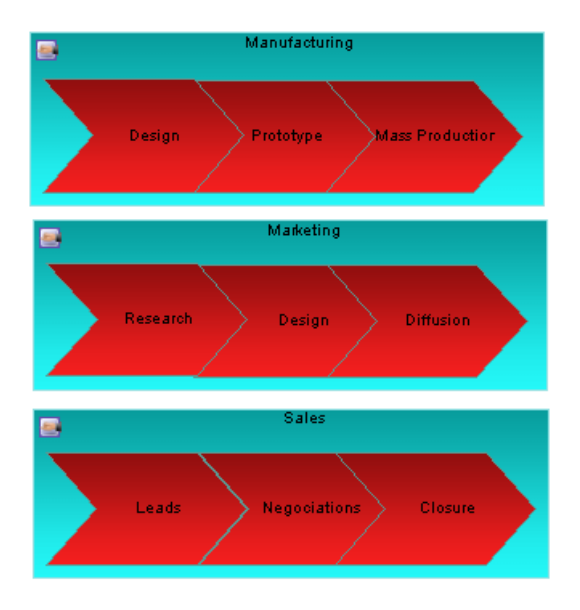

## **Process Map Objects**

PowerDesigner supports all the objects necessary to build process maps.

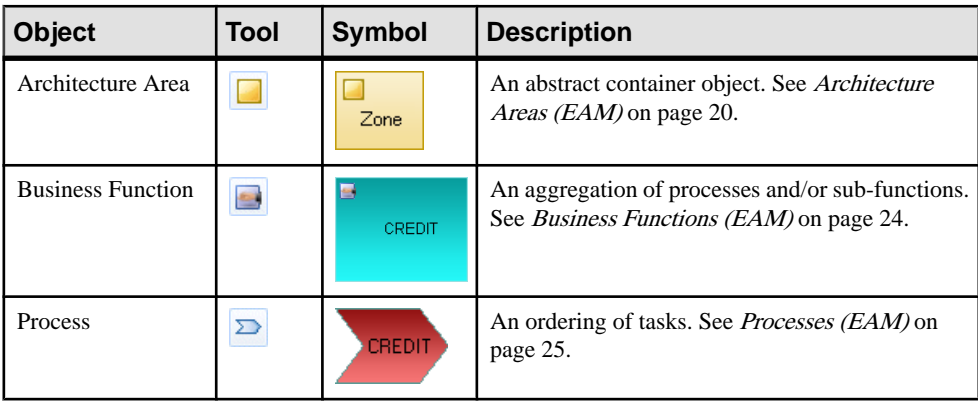

**Note:** Most EAM objects can be displayed as icons or as boxes that can display additional properties and sub-objects. You can toggle between the Icon and Detail modes via the contextual menu, or by pressing **Ctrl+Q**. You can control the default mode, and the information displayed in each mode through the options available by selecting **Tools > Display Preferences**.

## <span id="page-21-0"></span>**City Planning Diagrams**

A city planning diagram provides a graphical view of the big picture of your enterprise architecture, using the metaphor of planning the infrastructure of a city to represent the organization of systems, applications, etc into architectural areas.

**Note:** To create a city planning diagram in an existing EAM, right-click the model in the Browser and select **New > City Planning Diagram**. To create a new model,select **File > New Model**, choose Enterprise Architecture Model asthe modeltype and **City Planning Diagram** as the first diagram, and then click **OK**.

In the following example, the core system is broken up into five major sub-systems, which are in turn sub-divided into their major functions. Major applications and databases are also highlighted.

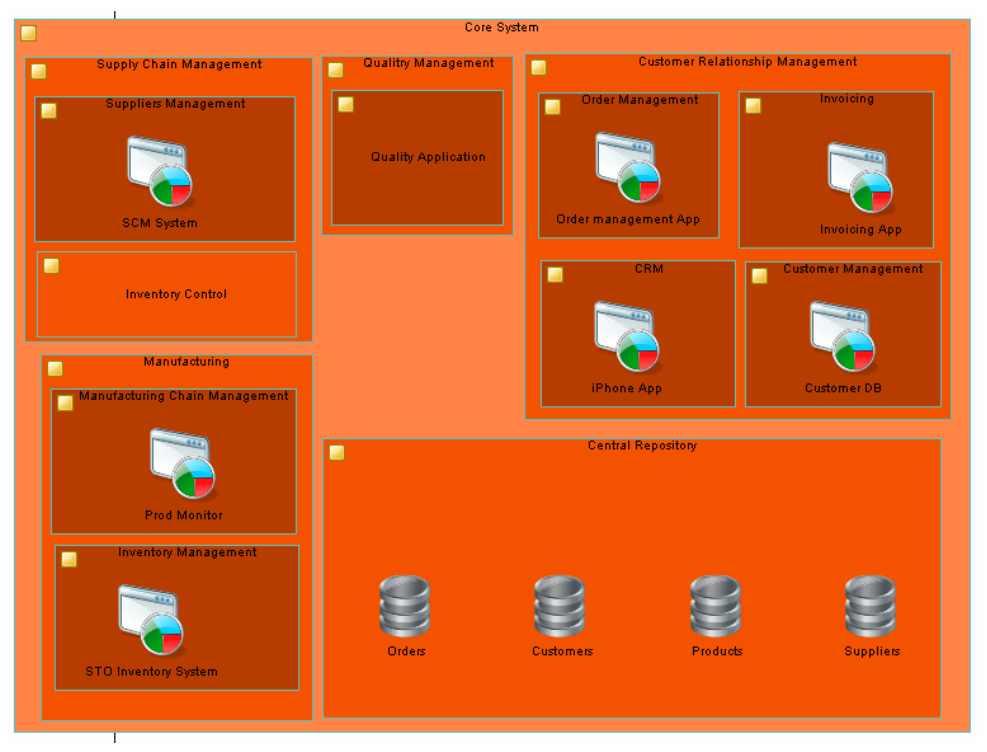

## <span id="page-22-0"></span>**City Planning Diagram Objects**

PowerDesigner supports all the objects necessary to build city planning diagrams.

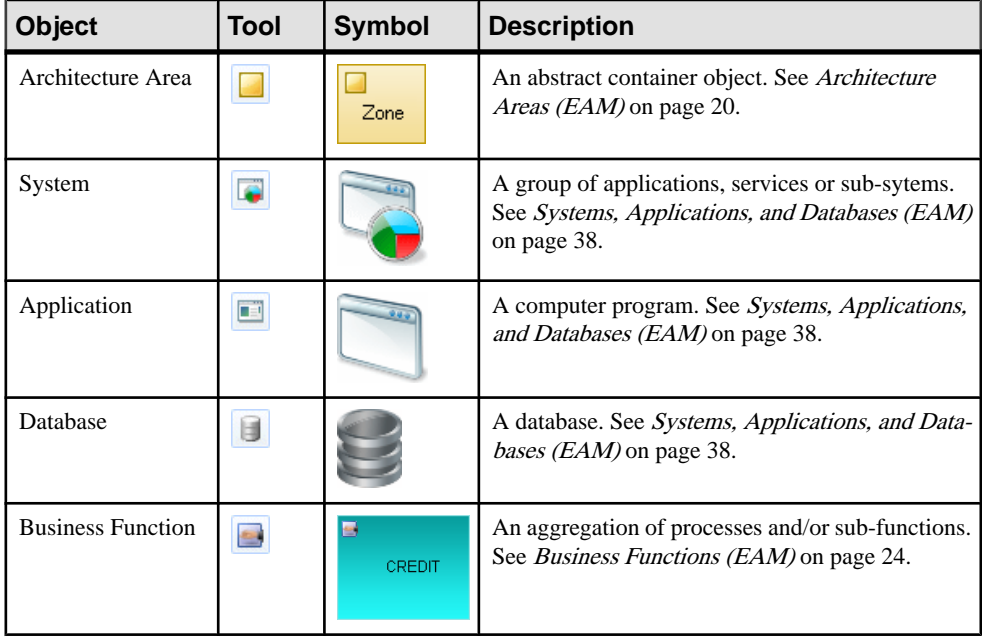

**Note:** Most EAM objects can be displayed as icons or as boxes that can display additional properties and sub-objects. You can toggle between the Icon and Detail modes via the contextual menu, or by pressing **Ctrl+Q**. You can control the default mode, and the information displayed in each mode through the options available by selecting **Tools > Display Preferences**.

## **Organization Units (EAM)**

An organization unit represents a group of people or other organization units.

An organization unit can be created in the following diagrams:

- Organization chart (see *[Organization Charts](#page-16-0)* on page 9)
- Business communication diagram (see *[Business Communications Diagrams](#page-17-0)* on page 10)
- Technology infrastructure diagram (see *[Chapter 4, Technology Layer Diagrams](#page-58-0)* on page 51)

#### Example

In this example, the Manufacturing organization unit contains the Quality and Production sub-units:

<span id="page-23-0"></span>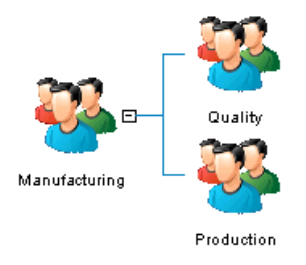

## **Creating an Organization Unit**

You can create an organization unit from the Toolbox, Browser, or **Model** menu.

- Use the **Organization Unit** tool in the Toolbox.
- Select **Model > Organization Units**to accessthe List of Organization Units, and click the **Add a Row** tool.
- Right-click the model (or a package) in the Browser, and select **New > Organization Unit**.

For general information about creating objects, see *Core Features Guide > Modeling with* PowerDesigner > Objects.

## **Organization Unit Properties**

To view or edit an organization unit's properties, double-click its diagram symbol or Browser or list entry. The property sheet tabs and fields listed here are those available by default, before any customization of the interface by you or an administrator.

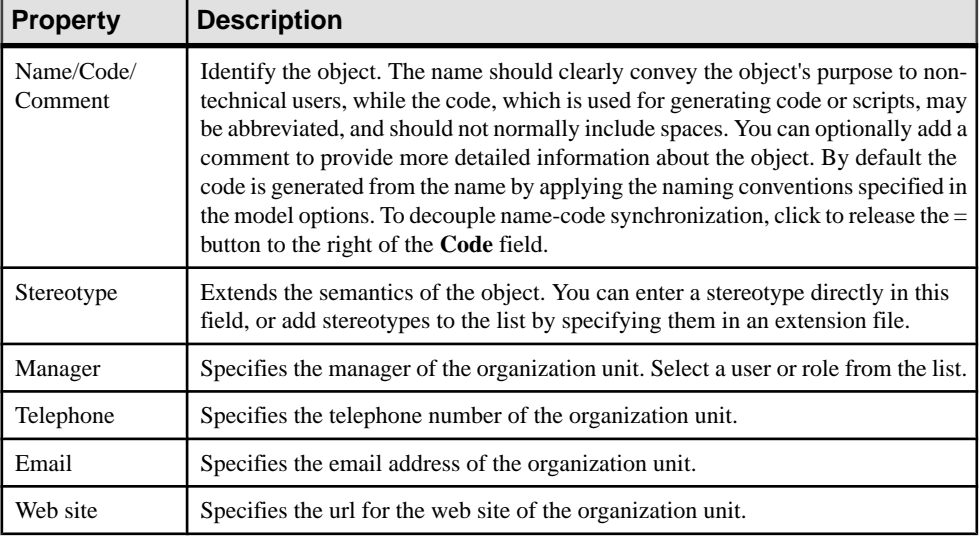

The **General** tab contains the following properties:

<span id="page-24-0"></span>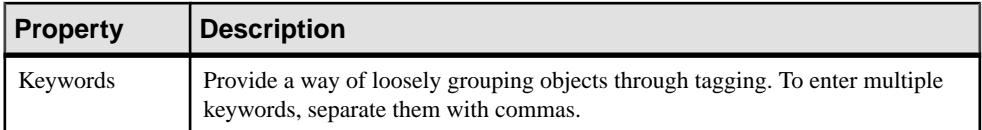

The following tabs are also available:

- Sub-Organizations lists the organization units that belong to this organization unit.
- People lists the people (see *People (EAM)* on page 17) that belong to this organization unit.
- Roles lists the roles (see *[Roles \(EAM\)](#page-25-0)* on page 18) that this organization unit fulfills.
- Sites lists the sites (see *Sites [\(EAM\)](#page-29-0)* on page 22) where this organization unit is located.

## **People (EAM)**

A person represents an individual who holds a position within an organization.

A person can be created in the following diagrams:

- Organization chart (see *[Organization Charts](#page-16-0)* on page 9)
- Business communication diagram (see *[Business Communications Diagrams](#page-17-0)* on page 10)
- Technology infrastructure diagram (see [Chapter 4, Technology Layer Diagrams](#page-58-0) on page 51)

#### **Example**

In this example, David is the manager of Emily and Robert:

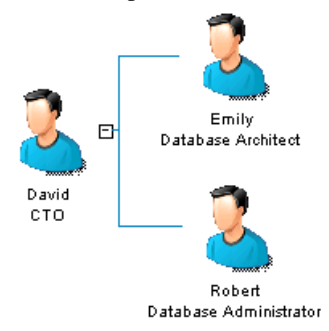

### **Creating a Person**

You can create a person from the Toolbox, Browser, or **Model** menu.

- Use the **Person** tool in the Toolbox.
- Select **Model > People** to access the List of People, and click the **Add a Row** tool.
- Right-click the model (or a package) in the Browser, and select **New > Person**.

<span id="page-25-0"></span>For general information about creating objects, see *Core Features Guide > Modeling with* PowerDesigner > Objects.

### **Person Properties**

To view or edit a person's properties, double-click its diagram symbol or Browser or list entry. The property sheet tabs and fields listed here are those available by default, before any customization of the interface by you or an administrator.

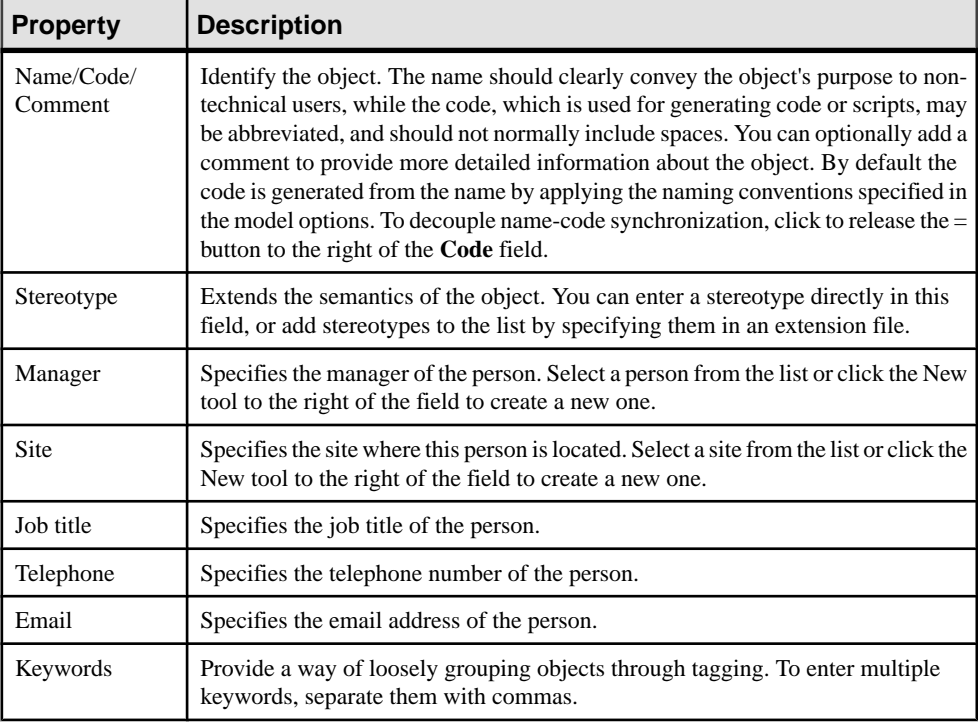

The **General** tab contains the following properties:

The following tabs are also available:

• Roles – lists the roles (see *Roles (EAM)* on page 18) that this person fulfills.

## **Roles (EAM)**

A role is set of responsibilities that are fulfilled by a person or an organization unit.

For more information, see *[People \(EAM\)](#page-24-0)* on page 17 or *[Organization Units \(EAM\)](#page-22-0)* on page 15.

A role can be created in the following diagrams:

- <span id="page-26-0"></span>• Organization chart (see *[Organization Charts](#page-16-0)* on page 9)
- Business communication diagram (see [Business Communications Diagrams](#page-17-0) on page 10)
- Service oriented diagram (see [Service-Oriented Diagrams](#page-39-0) on page 32)
- Technology infrastructure diagram (see *[Chapter 4, Technology Layer Diagrams](#page-58-0)* on page 51)

#### **Example**

In this example, the Supplier role interacts with the Central Purchasing site:

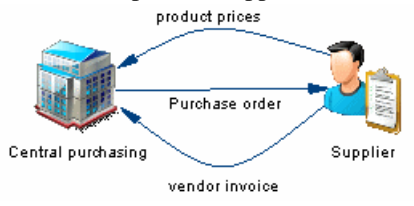

### **Creating a Role**

You can create a role from the Toolbox, Browser, or **Model** menu.

- Select **Model > Roles** to access the List of Roles, and click the **Add a Row** tool.
- Right-click the model (or a package) in the Browser, and select **New > Role**.

For general information about creating objects, see *Core Features Guide > Modeling with* PowerDesigner > Objects.

### **Role Properties**

To view or edit a role's properties, double-click its diagram symbol or Browser or list entry. The property sheet tabs and fields listed here are those available by default, before any customization of the interface by you or an administrator.

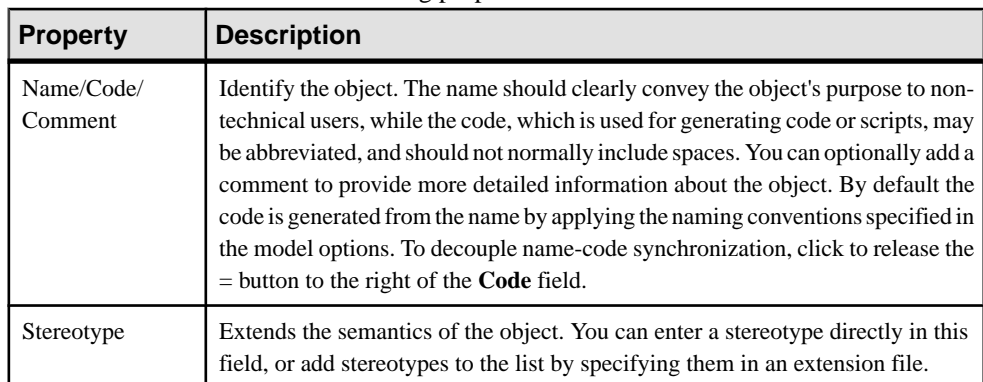

The **General** tab contains the following properties:

<span id="page-27-0"></span>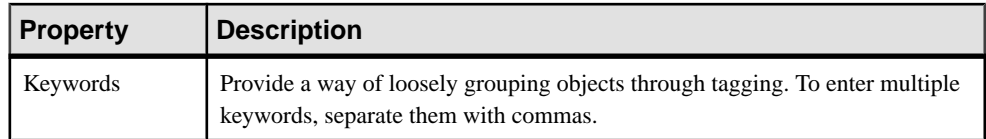

### **Role Associations**

Role associations are used to define links between objects and people, organization units, and roles.

For example:

- A person may be defined as the administrator of a hardware server and the manager of a site
- An organization unit may be identified as being responsible for the Sales business function
- A role may be designated as the contact for the Madrid site

#### **Creating a Role Association**

You can create role associations from the property sheet of the object to which you want to connect a person, organization unit, or role.

- **1.** Open the property sheet of the object to which you want to connect a person, organization unit, or role, and click the Role Associations tab.
- **2.** Click the Add Objects tool to open a selection box listing all the roles, people, and organization units available in the model.
- **3.** Select the roles, people, and organization units that you want to associate with the object and click OK.
- **4.** [optional] On the Role Associations tab, select or enter a type for each added role association.
- **5.** Click OK to return to the diagram.

For general information about creating objects, see Core Features Guide > Modeling with PowerDesigner > Objects.

## **Architecture Areas (EAM)**

An *architecture area* is an abstract object that can contain and group together other objects.

An architecture area can be created in the following diagrams:

- Business communication diagram (see *[Business Communications Diagrams](#page-17-0)* on page 10)
- Process map (see *[Process Maps](#page-19-0)* on page 12)
- City planning diagram (see *[City Planning Diagrams](#page-21-0)* on page 14)
- Application architecture diagram (see *[Application Architecture Diagrams](#page-36-0)* on page 29)
- <span id="page-28-0"></span>• Service oriented diagram (see [Service-Oriented Diagrams](#page-39-0) on page 32)
- Technology infrastructure diagram (see *[Chapter 4, Technology Layer Diagrams](#page-58-0)* on page 51)

#### **Example**

In this example, the Supply chain management area contains the Supplier management and Inventory control areas:

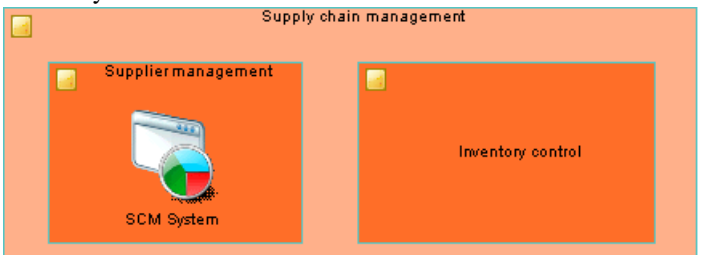

## **Creating an Architecture Area**

You can create an architecture area from the Toolbox, Browser, or **Model** menu.

- Use the **Architecture Area** tool in the Toolbox.
- Select **Model > Architecture Areas**to accessthe List of Architecture Areas, and click the **Add a Row** tool.
- Right-click the model (or a package) in the Browser, and select **New > Architecture Area**.

For general information about creating objects, see *Core Features Guide > Modeling with* PowerDesigner > Objects.

### **Architecture Area Properties**

To view or edit an architecture area's properties, double-click its diagram symbol or Browser or list entry. The property sheet tabs and fields listed here are those available by default, before any customization of the interface by you or an administrator.

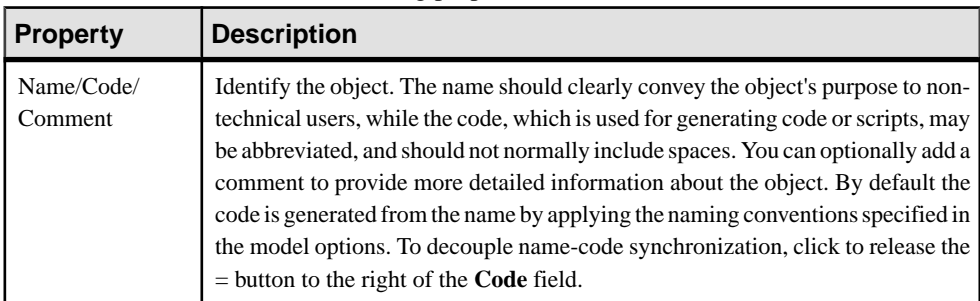

The **General** tab contains the following properties:

<span id="page-29-0"></span>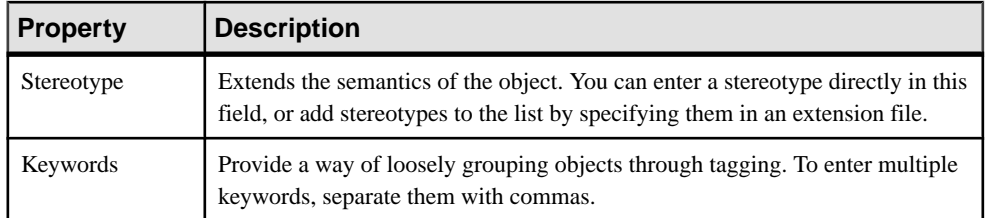

The following tabs are also available:

- Role Associations lists the organization units, people, and roles associated with the area. and the type of role they play in relation to it (see [Role Associations](#page-27-0) on page 20).
- Attached Objects lists the objects that are associated with the area.
- Sub-Areas lists the architecture areas contained within the area.

## **Sites (EAM)**

A site is a physical location that can contain and group people, organizations and other objects.

A site can be created in the following diagrams:

- Business communication diagram (see *[Business Communications Diagrams](#page-17-0)* on page 10)
- Application architecture diagram (see [Application Architecture Diagrams](#page-36-0) on page 29)
- Technology infrastructure diagram (see *[Chapter 4, Technology Layer Diagrams](#page-58-0)* on page 51)

#### Example

In this example, the Central and Manufacturing sites interact:

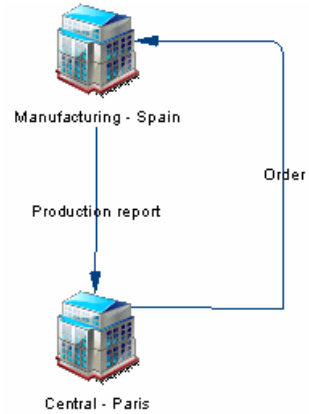

## <span id="page-30-0"></span>**Creating a Site**

You can create a site from the Toolbox, Browser, or **Model** menu.

- Use the **Site** tool in the Toolbox.
- Select **Model > Sites** to access the List of Sites, and click the **Add a Row** tool.
- Right-click the model (or a package) in the Browser, and select **New > Site**.

For general information about creating objects, see *Core Features Guide > Modeling with* PowerDesigner > Objects.

### **Site Properties**

To view or edit a site's properties, double-click its diagram symbol or Browser or list entry. The property sheet tabs and fields listed here are those available by default, before any customization of the interface by you or an administrator.

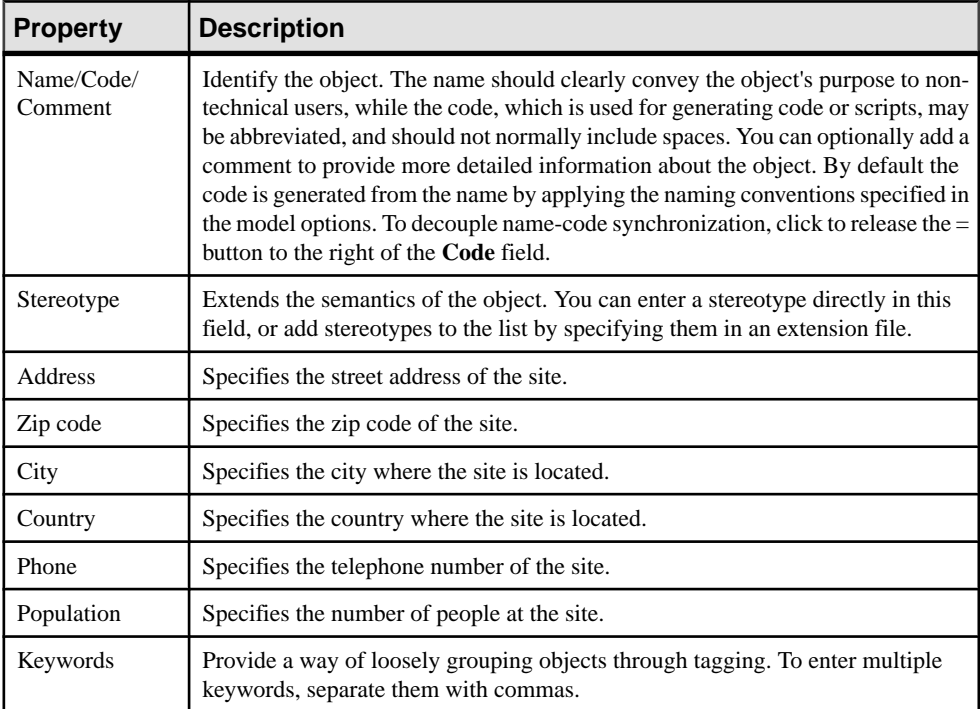

The **General** tab contains the following properties:

The following tabs are also available:

• Role Associations – lists the organization units, people, and roles associated with the site, and the type of role they play in relation to it (see *[Role Associations](#page-27-0)* on page 20).

<span id="page-31-0"></span>• Sub-Sites – lists the sites contained within the site.

## **Business Functions (EAM)**

A business function is an aggregation of related processes and sub-functions.

A business function can be created in the following diagrams:

- Business communication diagram (see *[Business Communications Diagrams](#page-17-0)* on page 10)
- Process map (see *[Process Maps](#page-19-0)* on page 12)
- City planning diagram (see *[City Planning Diagrams](#page-21-0)* on page 14)

#### **Example**

In this example, the Indirect sales function contains the Contact partner and Organize event processes:

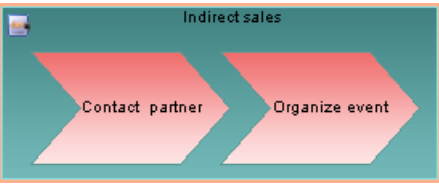

## **Creating a Business Function**

You can create a business function from the Toolbox, Browser, or **Model** menu.

- Use the **Business Function** tool in the Toolbox.
- Select **Model** > **Business Functions** to access the List of Business Functions, and click the **Add a Row** tool.
- Right-click the model (or a package) in the Browser, and select **New > Business Function**.

For general information about creating objects, see Core Features Guide > Modeling with PowerDesigner > Objects.

### **Business Function Properties**

To view or edit a businessfunction's properties, double-click its diagramsymbol orBrowser or list entry. The property sheet tabs and fields listed here are those available by default, before any customization of the interface by you or an administrator.

The **General** tab contains the following properties:

<span id="page-32-0"></span>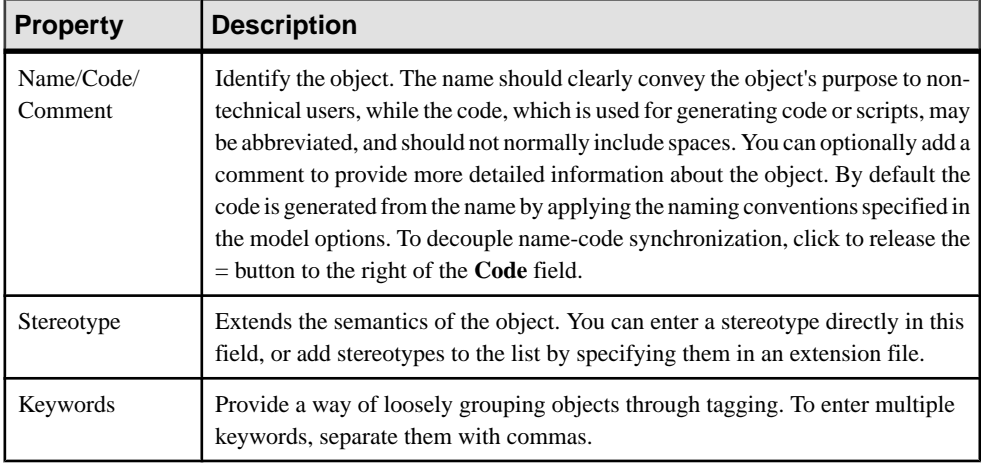

The following tabs are also available:

- Role Associations lists the organization units, people, and roles associated with the function, and the type of role they play in relation to it (see *[Role Associations](#page-27-0)* on page 20).
- Sub-Functions lists the business functions contained within the function.
- Processes lists the processes (see *Processes (EAM)* on page 25) associated with the function.
- Sites lists the sites (see *[Sites \(EAM\)](#page-29-0)* on page 22) associated with the function.

## **Processes (EAM)**

A process is an ordering of tasks or activities that may include manual and/or automated operations. Processes can be triggered by events, by initiatives, or by conditions.

A process can be created in the following diagrams:

- Business communication diagram (see [Business Communications Diagrams](#page-17-0) on page 10)
- Process map (see *[Process Maps](#page-19-0)* on page 12)
- Service oriented diagram (see [Service-Oriented Diagrams](#page-39-0) on page 32)

#### Example

In this example, the Validate order process forms part of the Direct sales function:

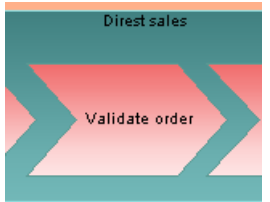

### <span id="page-33-0"></span>**Creating a Process**

You can create a process from the Toolbox, Browser, or **Model** menu.

- Use the **Process** tool in the Toolbox.
- Select **Model > Processes** to access the List of Processes, and click the **Add a Row** tool.
- Right-click the model (or a package) in the Browser, and select **New > Process**.

For general information about creating objects, see *Core Features Guide > Modeling with* PowerDesigner > Objects.

### **Process Properties**

To view or edit a process's properties, double-click its diagram symbol or Browser or list entry. The property sheet tabs and fields listed here are those available by default, before any customization of the interface by you or an administrator.

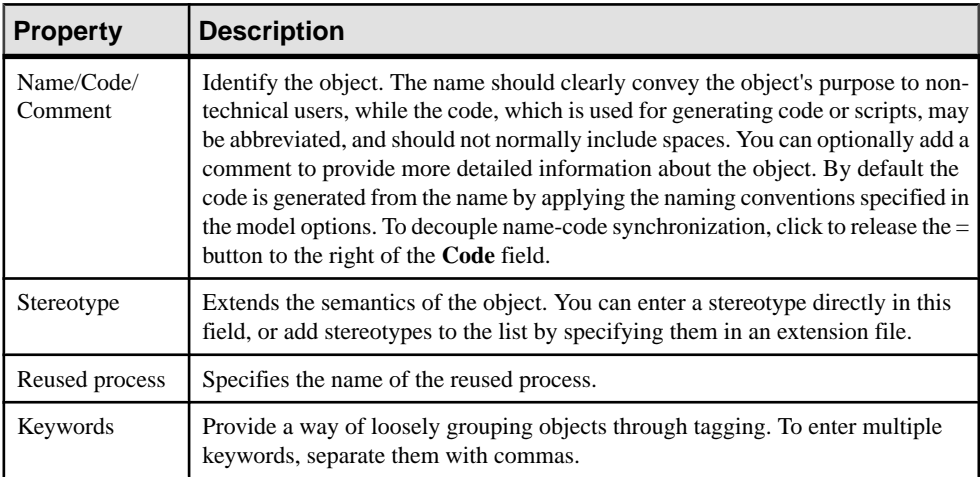

The **General** tab contains the following properties:

The following tabs are also available:

• Role Associations – lists the organization units, people, and roles associated with the process, and the type of role they play in relation to it (see *[Role Associations](#page-27-0)* on page 20).

## **Business Flows (EAM)**

A *business flow* is an oriented link that is used to connect objects and can contain documents.

A business flow can be created in the following diagrams:

<span id="page-34-0"></span>• Business communication diagram (see [Business Communications Diagrams](#page-17-0) on page 10)

#### **Example**

In this example the Price request flow goes from the Purchasing function to the Supplier role:

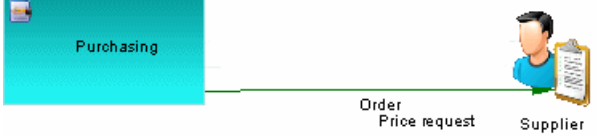

### **Creating a Business Flow**

You can create a business flow from the Toolbox, Browser, or **Model** menu.

- Use the **Business Flow** tool in the Toolbox.
- Select **Model** > **Business Flows** to access the List of Business Flows, and click the **Adda Row** tool.
- Right-click the model (or a package) in the Browser, and select **New > Business Flow**.

For general information about creating objects, see *Core Features Guide > Modeling with* PowerDesigner > Objects.

### **Business Flow Properties**

To view or edit a business flow's properties, double-click its diagram symbol or Browser or list entry. The property sheet tabs and fields listed here are those available by default, before any customization of the interface by you or an administrator.

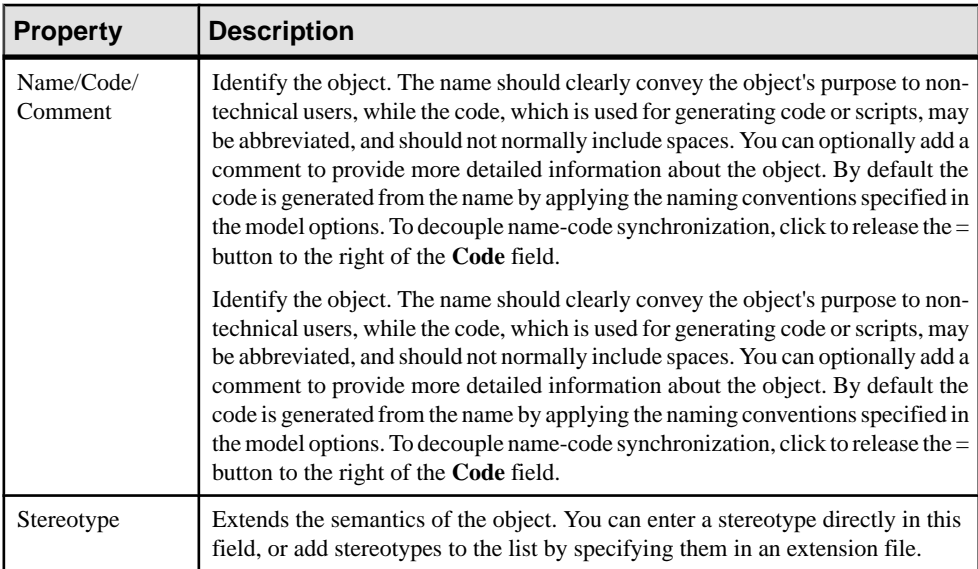

The **General** tab contains the following properties:

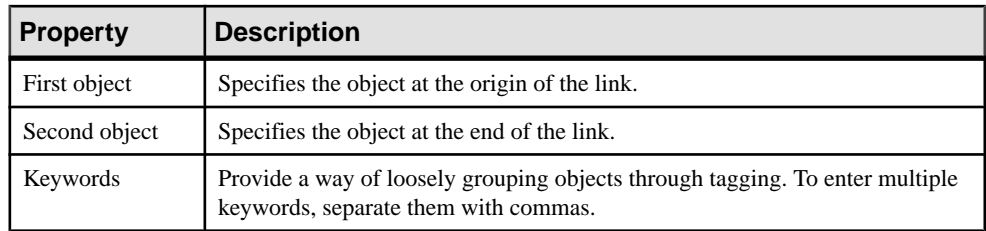

The following tabs are also available:

- Documents lists the documents associated with the flow (see [Forms, Documents, and](#page-49-0) [Reports \(EAM\)](#page-49-0) on page 42).
- Condition lets you specify a condition to be evaluated to determine if the flow will be triggered, as well as a short alias for the condition, which can be displayed on the flow symbol.
# <span id="page-36-0"></span>CHAPTER 3 **Application Layer Diagrams**

Application layer diagrams allow you to model the architecture of your systems in order to identify your applications and their main components, and to analyze their interactions and how they implement business process and functions:

- Application Architecture Diagrams organize applications as discrete, interconnected units (see Application Architecture Diagrams on page 29).
- Service Oriented Diagrams organize applications in terms of SOA layers (see [Service-](#page-39-0)[Oriented Diagrams](#page-39-0) on page 32).

## **Application Architecture Diagrams**

An application architecture diagram provides a high-level graphical view of the application architecture, and helps you identify applications, sub-applications, components, databases, services, etc, and their interactions.

**Note:** To create a application architecture diagram in an existing EAM, right-click the model in the Browser and select **New > Application Architecture Diagram**. To create a new model, select **File > New Model**, choose Enterprise Architecture Model as the model type and **Application Architecture Diagram** as the first diagram, and then click **OK**.

In the following example, interactions between the major order processing and inventory systems at the company's headquarters and manufacturing site are displayed:

#### CHAPTER 3: Application Layer Diagrams

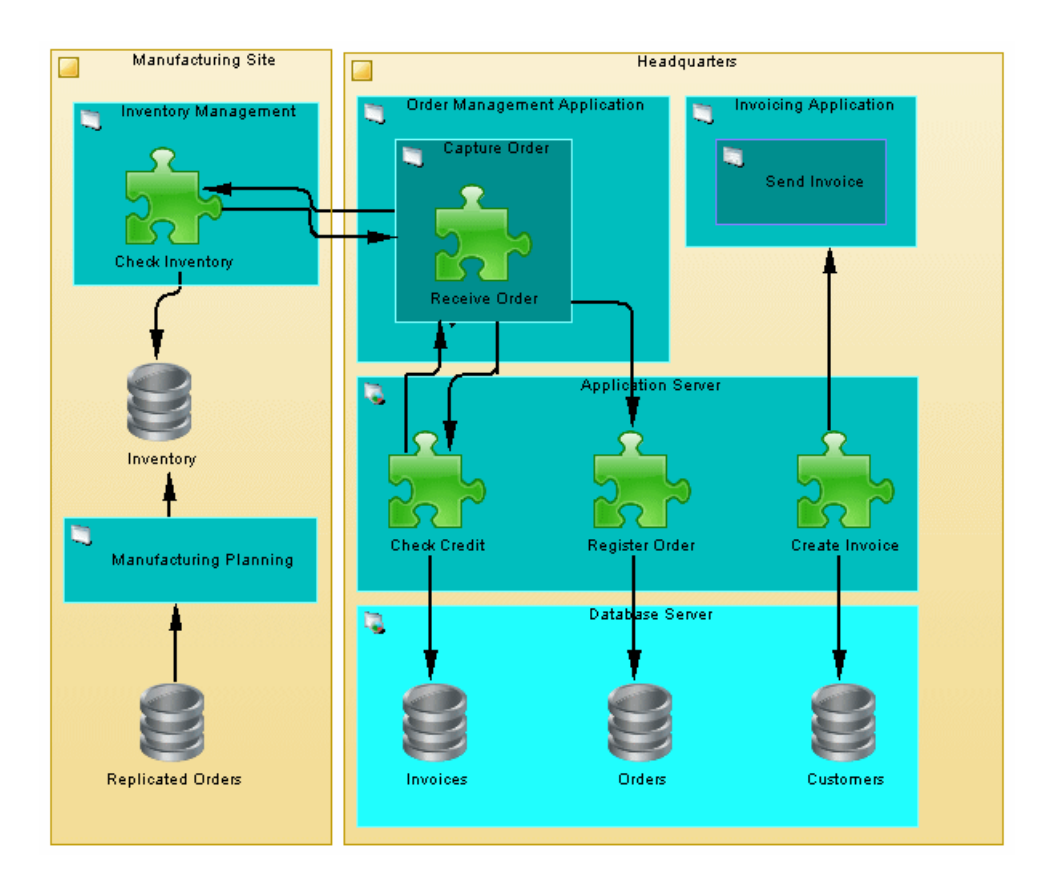

### **Application Architecture Diagram Objects**

PowerDesigner supports all the objects necessary to build application architecture diagrams.

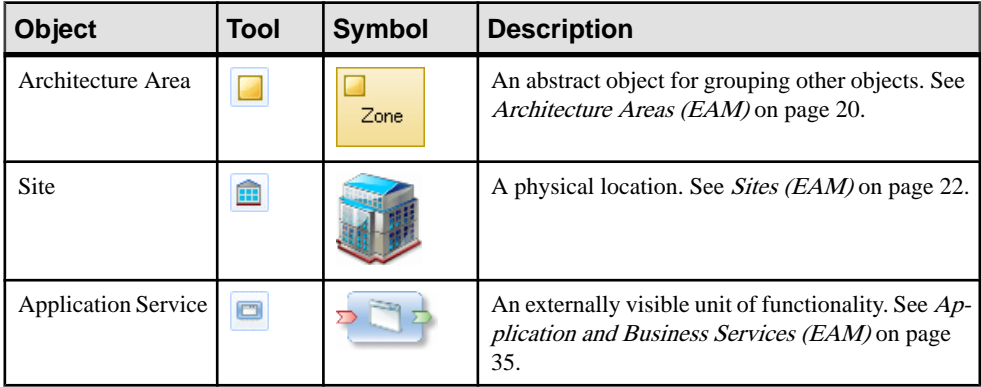

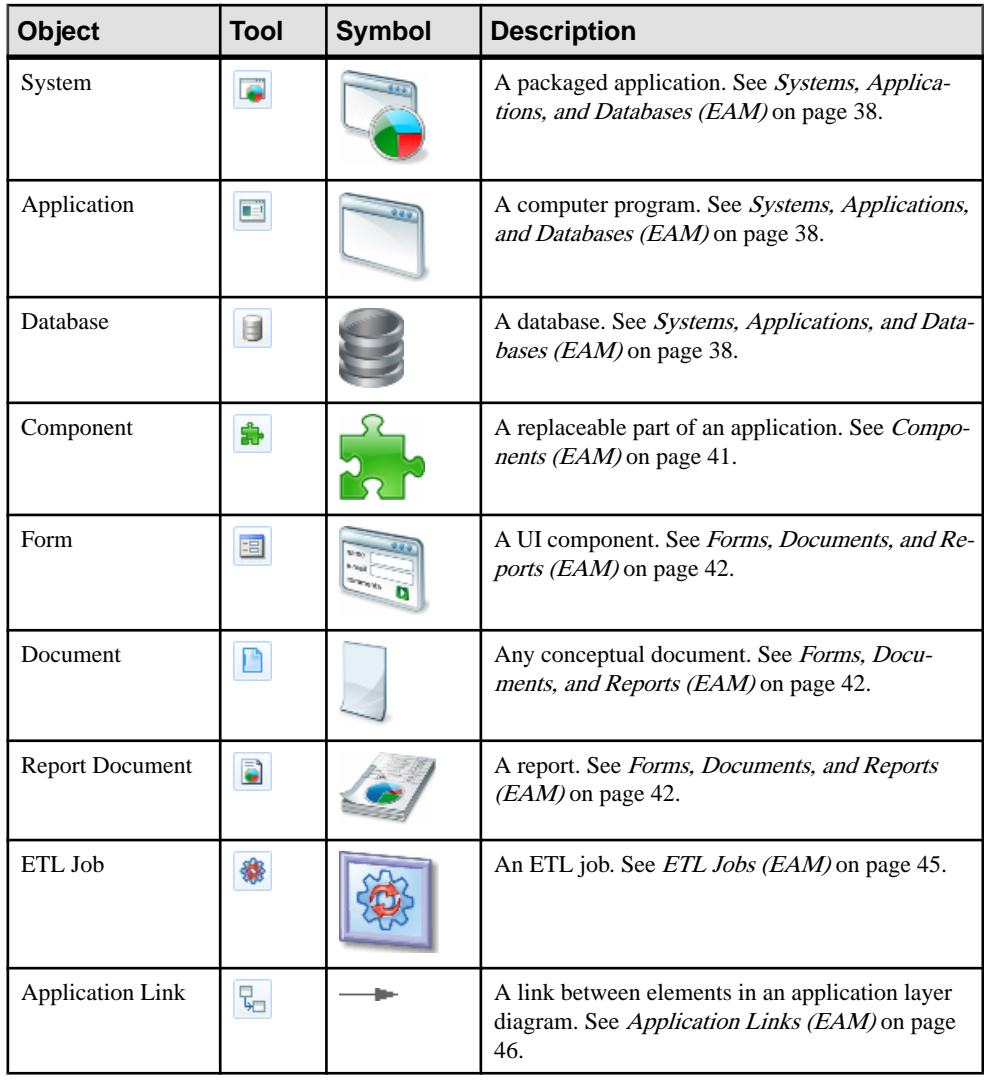

**Note:** Most EAM objects can be displayed as icons or as boxes that can display additional properties and sub-objects. You can toggle between the Icon and Detail modes via the contextual menu, or by pressing **Ctrl+Q**. You can control the default mode, and the information displayed in each mode through the options available by selecting **Tools > Display Preferences**.

## <span id="page-39-0"></span>**Service-Oriented Diagrams**

A service-oriented diagram provides a graphical view of your business and application services and the relationships between them, and helps you associate applications and other application layer objects with business services and processes to assist with SOA design.

**Note:** To create a service-oriented diagram in an existing EAM, right-click the model in the Browser and select **New > Service-Oriented diagram Diagram**. To create a new model, select **File > New Model**, choose Enterprise Architecture Model as the model type and **Service-Oriented Diagram** as the first diagram, and then click **OK**.

In the following example, the Open Account and Order-to-cash business services are shown in relation to the application services, applications, and technologies that implement them:

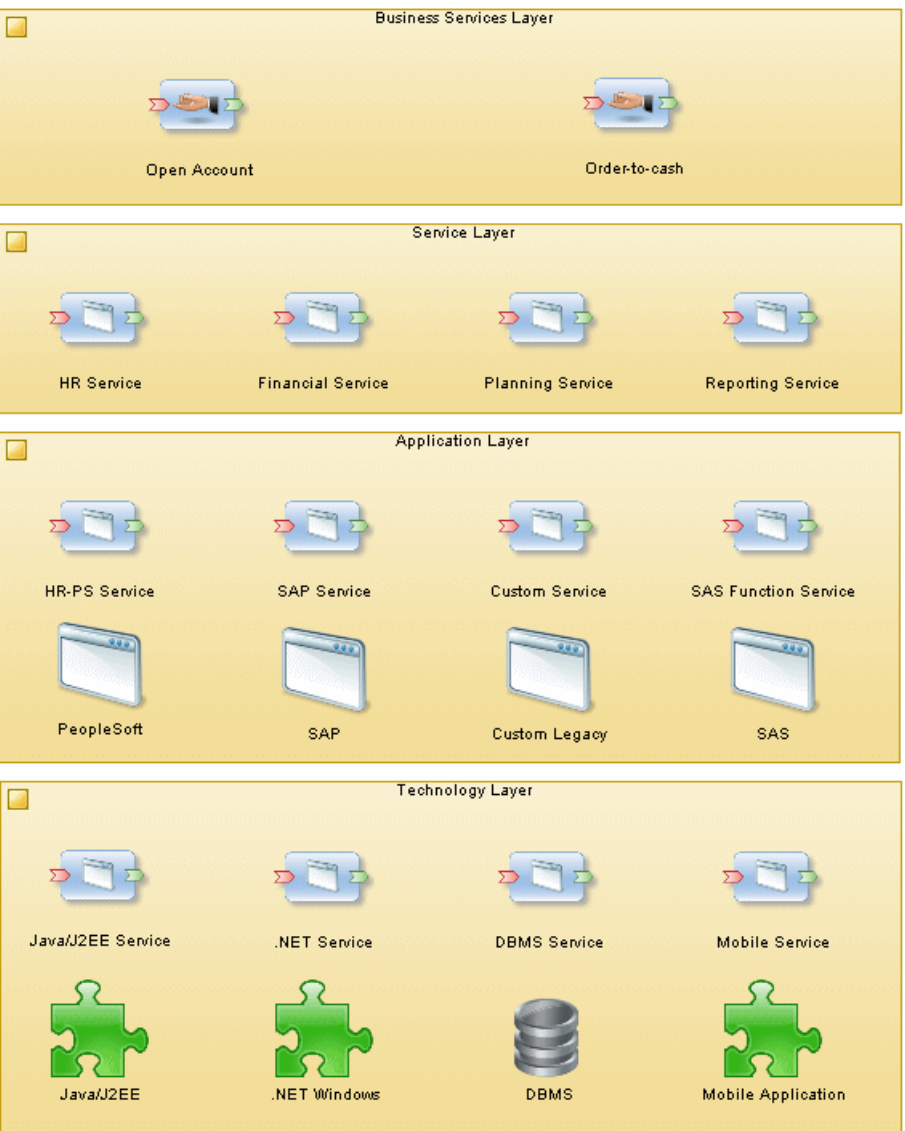

### **Service-Oriented Diagram Objects**

PowerDesigner supports all the objects necessary to build service-oriented diagrams.

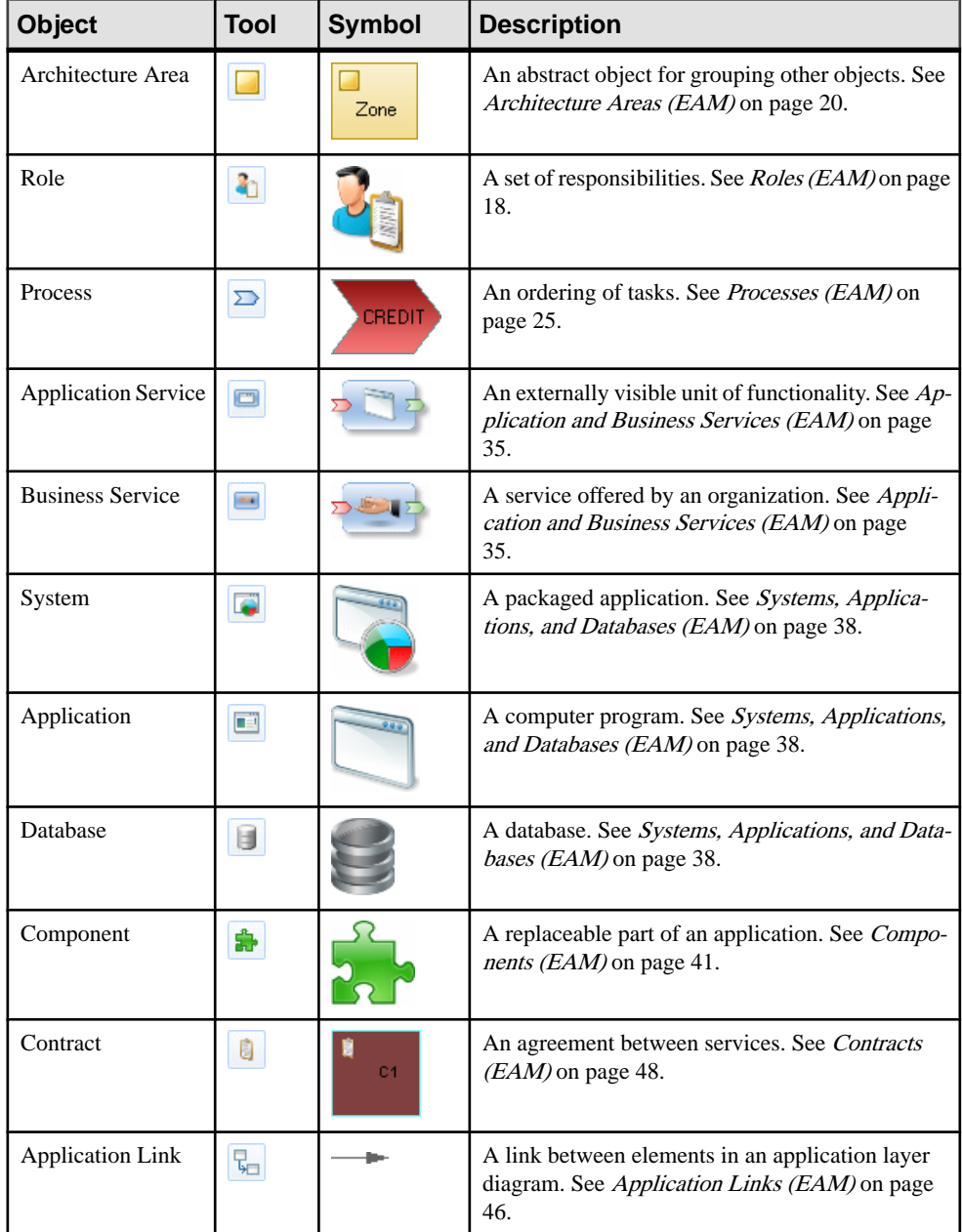

<span id="page-42-0"></span>**Note:** Most EAM objects can be displayed as icons or as boxes that can display additional properties and sub-objects. You can toggle between the Icon and Detail modes via the contextual menu, or by pressing **Ctrl+Q**. You can control the default mode, and the information displayed in each mode through the options available by selecting **Tools > Display Preferences**.

## **Application and Business Services (EAM)**

An application service is an externally visible unit of functionality, provided by one or more applications or components, and exposed through well-defined interfaces. A business service is a service offered by an organization to its customers that directly supports the work performed in a business process or function, exposed by an application-to-business interface.

Business and application services can be created in the following diagrams:

- [application service only] [Application](#page-36-0) architecture diagram (see *Application Architecture* [Diagrams](#page-36-0) on page 29)
- Service-oriented diagram (see *[Service-Oriented Diagrams](#page-39-0)* on page 32)
- City planning diagram (see *[City Planning Diagrams](#page-21-0)* on page 14)

#### Example

In this example the Register sales business service is implemented by the Finance Service application service:

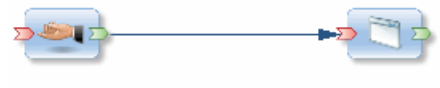

```
Register sales
```

```
Finance service
```
### **Creating an Application or Business Service**

You can create an application or business service from the Toolbox, Browser, or **Model** menu.

- Use the **Application** or **Business Service** tool in the Toolbox.
- Select **Model > Application Services** or **Business Services** to access the appropriate list of services, and click the **Add a Row** tool.
- Right-click the model (or a package) in the Browser, and select **New > Application Service** or **Business Service**.

For general information about creating objects, see Core Features Guide > Modeling with PowerDesigner > Objects.

### **Application and Business Service Properties**

To view or edit an application or business service's properties, double-click its diagram symbol or Browser or list entry. The property sheet tabs and fields listed here are those available by default, before any customization of the interface by you or an administrator.

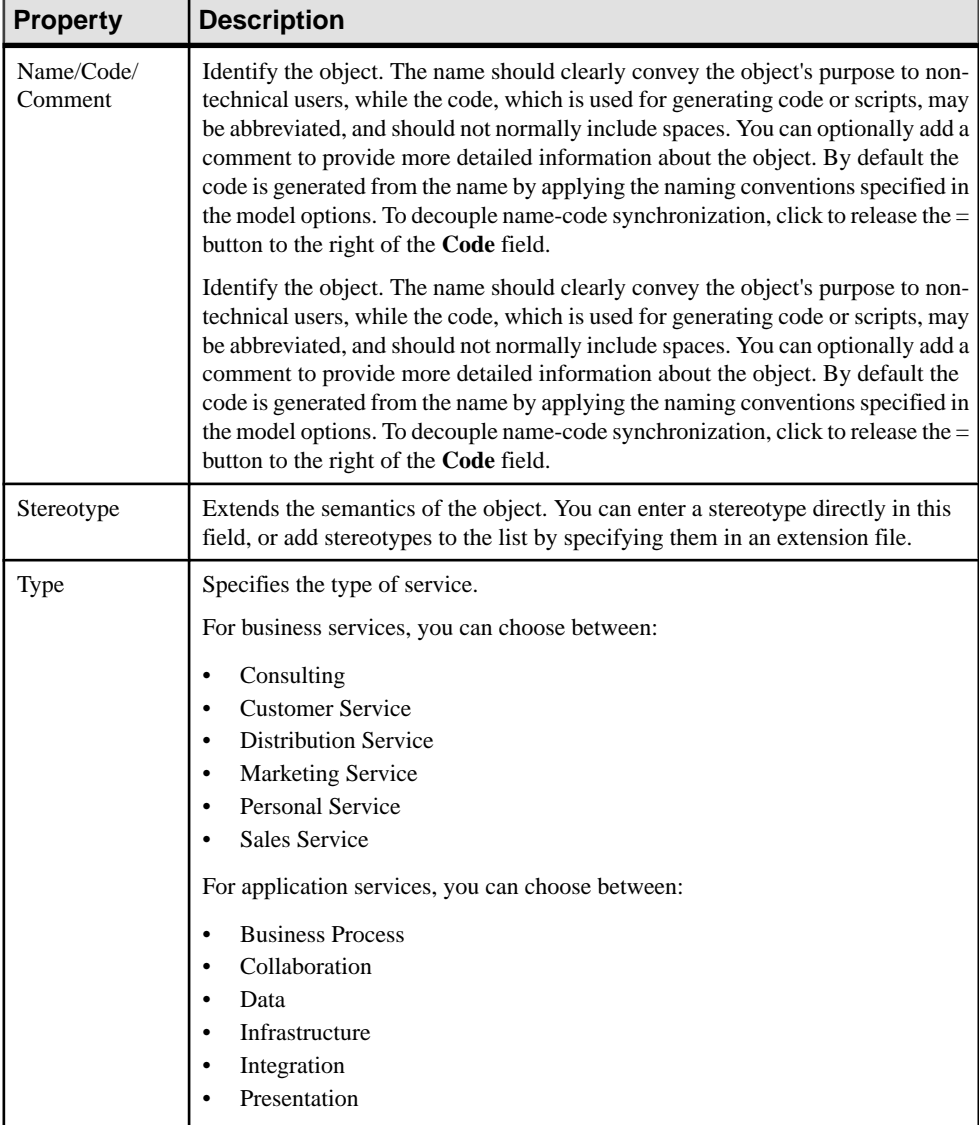

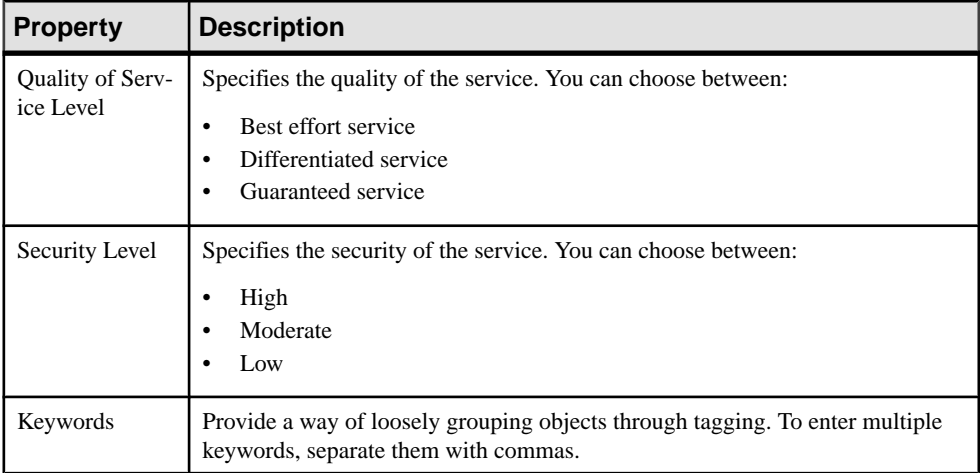

The following tabs are also available:

- Role associations lists the organization units, people, and roles associated with the service, and the type of role they play in relation to it (see *[Role Associations](#page-27-0)* on page 20).
- Operations lists the operations (see *Creating Business and Application Service* Operations on page 37) that support the service.

#### **Creating Business and Application Service Operations**

An operation is an abstract description of an action supported by a service. For example the Login service may require a Get ID operation. You can create operations from the property sheet of, or in the Browser under, a business or application service.

- Right-click a business or application service in the Browser, and select **New > Operation**.
- Click the Add a Row tool on the Operations tab of a business or application service property sheet.

For general information about creating objects, see *Core Features Guide > Modeling with* PowerDesigner > Objects.

#### **Operation Properties**

To view or edit an operation's properties, double-click its Browser or list entry. The property sheet tabs and fields listed here are those available by default, before any customization of the interface by you or an administrator.

<span id="page-45-0"></span>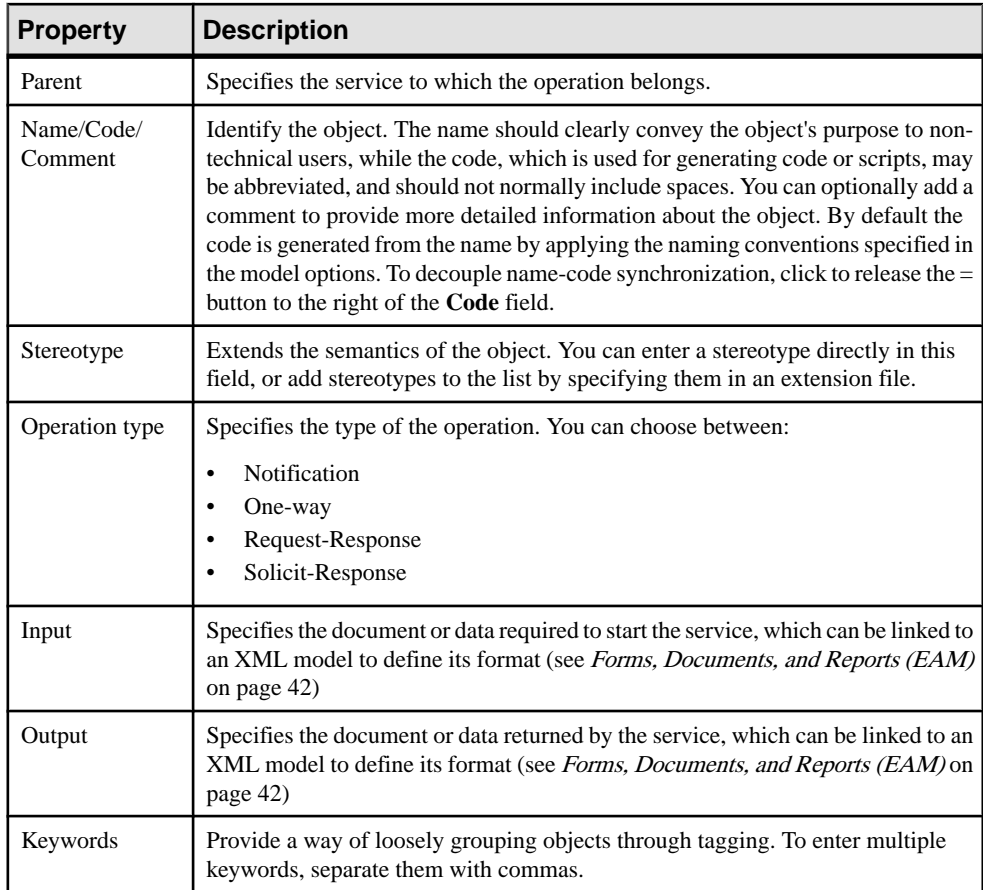

## **Systems, Applications, and Databases (EAM)**

A system is a packaged application that can contain sub systems, applications, services and other application elements. An application is a computer program, a collection of data groups (databases and/or parts of databases) and program modules (components, database management systems, utilities, interactive modules, and system modules), which implements a business function. A database is a representation of an installed database.

These objects can be created in the following diagrams:

- City planning diagram (see *[City Planning Diagrams](#page-21-0)* on page 14)
- Application architecture diagram (see *[Application Architecture Diagrams](#page-36-0)* on page 29)
- Service-oriented diagram (see *[Service-Oriented Diagrams](#page-39-0)* on page 32)

#### **Example**

In this example, the Inventory system contains the Stock Management application and the Stock database:<br>
Inventory

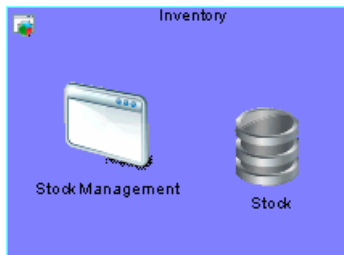

### **Creating a System, Application, or Database**

You can create a system, application or database from the Toolbox, Browser, or **Model** menu.

- Use the appropriate tool in the Toolbox.
- Select **Model > Systems**, **Applications**, or **Databases**to accessthe appropriate objectlist, and click the **Add a Row** tool.
- Right-click the model (or a package) in the Browser, and select **New > System**, **Application** or **Database**.

For general information about creating objects, see *Core Features Guide > Modeling with* PowerDesigner > Objects.

### **System, Application, and Database Properties**

To view or edit a system, application, or database's properties, double-click its diagram symbol or Browser or list entry. The property sheet tabs and fields listed here are those available by default, before any customization of the interface by you or an administrator.

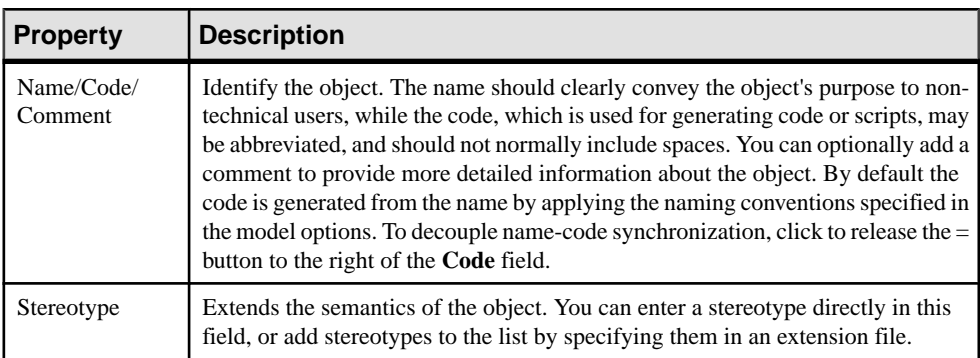

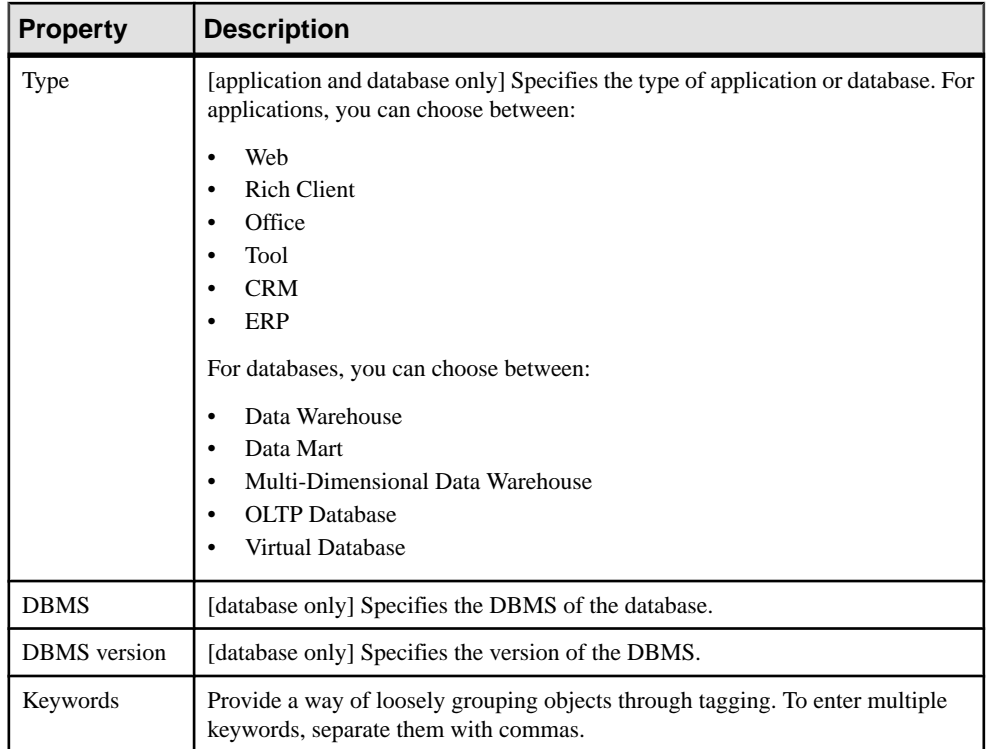

The following tabs are also available:

- Detail [application only] records the programming language, version, etc, for the application.
- Role Associations lists the people, organization units, and roles associated with the application or system, and the type of role they play in relation to it (see Role [Associations](#page-27-0) on page 20).
- Source Models [database only] lists the data models associated with the database. For more information about data models, see Data Modeling.
- Applications [application and system only] lists the applications associated with the application or system.
- [Components](#page-48-0) [application and system only] lists the components (see *Components* [\(EAM\)](#page-48-0) on page 41) associated with the application or system.
- Forms [application and system only] lists the forms (see Forms, Documents, and Reports [\(EAM\)](#page-49-0) on page 42) associated with the application or system.
- Sites lists the sites associated with the application or system (see *[Sites \(EAM\)](#page-29-0)* on page 22).
- Application Services [system only] lists the application services (see *[Application and](#page-42-0)* [Business Services \(EAM\)](#page-42-0) on page 35) associated with the system.
- <span id="page-48-0"></span>• Databases – [system only] lists the databases associated with the system.
- Documents [system only] lists the documents (see [Forms, Documents, and Reports](#page-49-0) [\(EAM\)](#page-49-0) on page 42) associated with the system.
- ETL Jobs [system only] lists the ETL jobs (see *[ETL Jobs \(EAM\)](#page-52-0)* on page 45) associated with the system.
- Report Documents [system only] lists the reports (see [Forms, Documents, and Reports](#page-49-0) [\(EAM\)](#page-49-0) on page 42) associated with the system.
- Systems [system only] lists the sub-systems contained within the system.

## **Components (EAM)**

A component is an encapsulated, reusable, and replaceable part of an application, which can be used to implement a service or an application.

A component can be created in the following diagrams:

- Application architecture diagram (see *[Application Architecture Diagrams](#page-36-0)* on page 29)
- Service-oriented diagram (see *[Service-Oriented Diagrams](#page-39-0)* on page 32)

#### **Example**

In this example, the Inventory Management system contains the Check Inventory component:

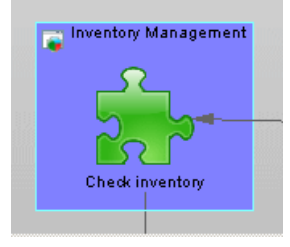

#### **Creating a Component**

You can create a component from the Toolbox, Browser, or **Model** menu.

- Use the **Component** tool in the Toolbox.
- Select **Model > Components**to accessthe List of Components, and click the **Adda Row** tool.
- Right-click the model (or a package) in the Browser, and select **New > Component**.

For general information about creating objects, see Core Features Guide > Modeling with PowerDesigner > Objects.

### <span id="page-49-0"></span>**Component Properties**

To view or edit a component's properties, double-click its diagram symbol or Browser or list entry. The property sheet tabs and fields listed here are those available by default, before any customization of the interface by you or an administrator.

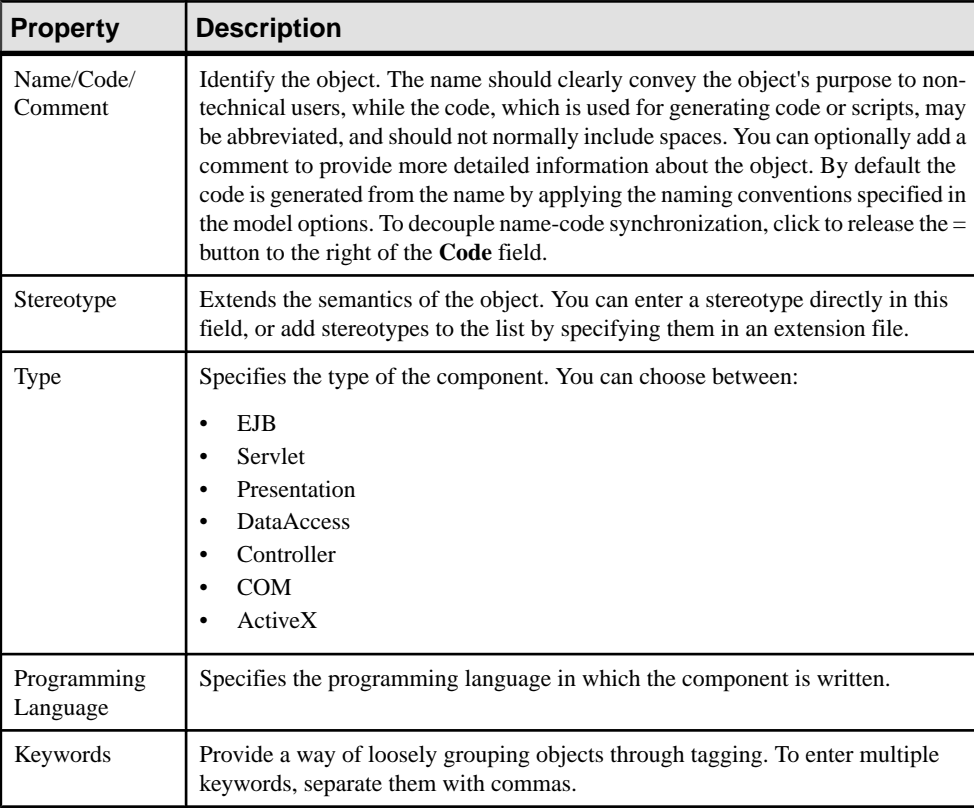

The **General** tab contains the following properties:

## **Forms, Documents, and Reports (EAM)**

A form represents a UI component of an application. A document represents any conceptual document used in the enterprise. A report represents any report used in the enterprise.

These objects can be created in the following diagrams:

• Application architecture diagram (see [Application Architecture Diagrams](#page-36-0) on page 29)

#### **Example**

In this example the HR system contains the Employee Absence report, the Vacation form, and the Health and Safety Guidelines document:

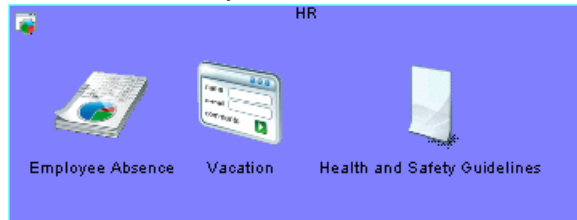

### **Creating a Form, Document, or Report**

You can create a form, document or report from the Toolbox, Browser, or **Model** menu.

- Use the appropriate tool in the Toolbox.
- Select **Model > Forms**, **Documents**, or **Reports** to access the appropriate objectlist, and click the **Add a Row** tool.
- Right-click the model (or a package) in the Browser, and select **New > Form**, **Document** or **Report**.

For general information about creating objects, see *Core Features Guide > Modeling with* PowerDesigner > Objects.

### **Form, Document, and Report Properties**

To view or edit a form, document, or report's properties, double-click its diagram symbol or Browser or list entry. The property sheet tabs and fields listed here are those available by default, before any customization of the interface by you or an administrator.

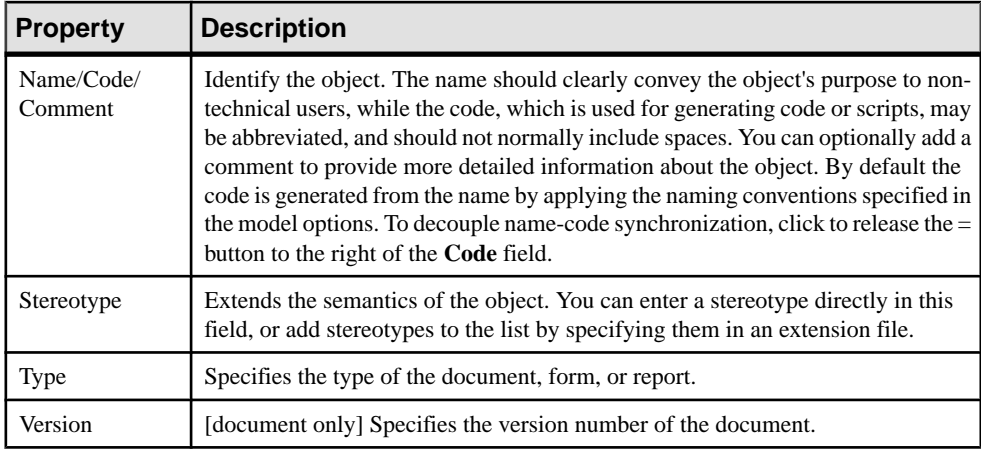

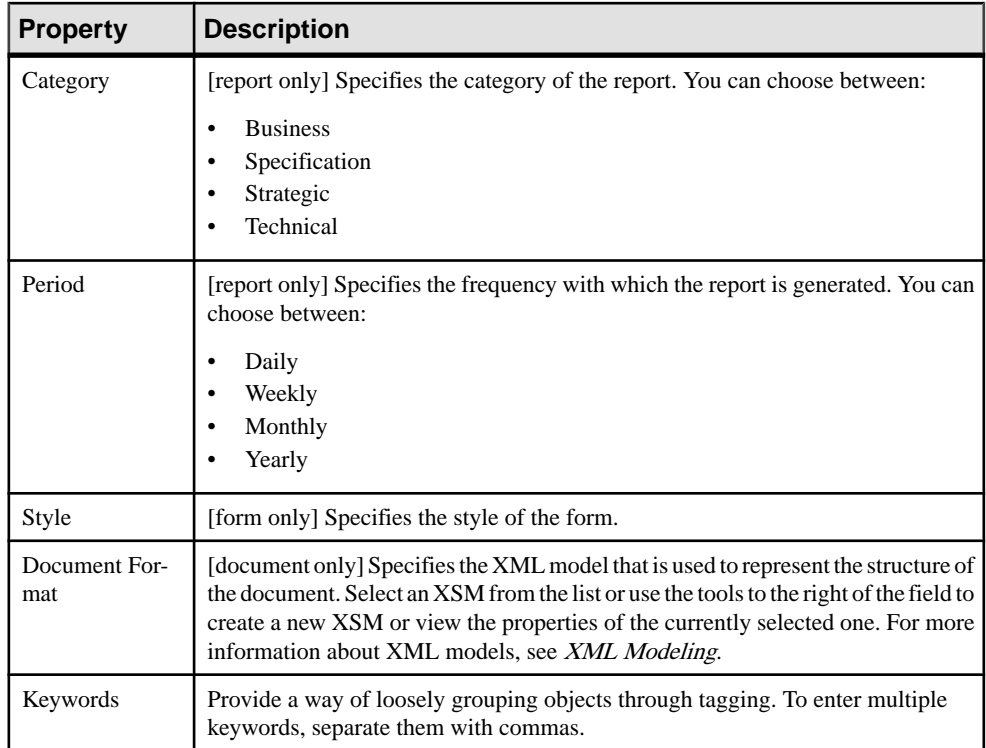

The following tabs are also available:

• Data – [report and document only] lists the data (see *Creating Document Data* on page 44) associated with the document.

#### **Creating Document Data**

Data objects are pieces of information that can be assigned to reports and documents. You can create a data object by using the Add a Row tool on the Data tab of a report or document.

For general information about creating objects, see *Core Features Guide > Modeling with* PowerDesigner > Objects.

#### **Data Properties**

To view or edit a data's properties, double-click its Browser or list entry. The property sheet tabs and fields listed here are those available by default, before any customization of the interface by you or an administrator.

<span id="page-52-0"></span>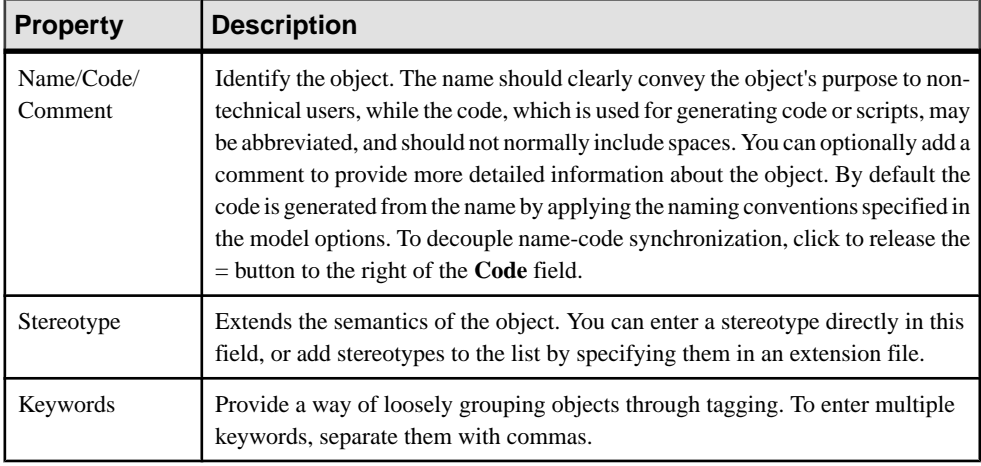

## **ETL Jobs (EAM)**

An ETL job represents a task in an ETL data transformation.

An ETL job can be created in the following diagrams:

• Application architecture diagram (see [Application Architecture Diagrams](#page-36-0) on page 29)

#### **Example**

In this example the Aggregate Sales ETL job aggregates the data from the Sales –Transactions database to the Sales – Warehouse database:

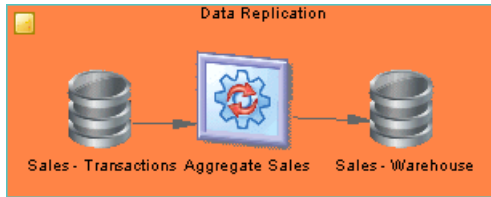

### **Creating an ETL Job**

You can create an ETL job from the Toolbox, Browser, or **Model** menu.

- Use the **ETL Job** tool in the Toolbox.
- Select **Model > ETL Jobs** to access the List of ETL Jobs, and click the **Add a Row** tool.
- Right-click the model (or a package) in the Browser, and select **New > ETL Job**.

For general information about creating objects, see *Core Features Guide > Modeling with* PowerDesigner > Objects.

### <span id="page-53-0"></span>**ETL Job Properties**

To view or edit an ETL job's properties, double-click its diagram symbol or Browser or list entry. The property sheet tabs and fields listed here are those available by default, before any customization of the interface by you or an administrator.

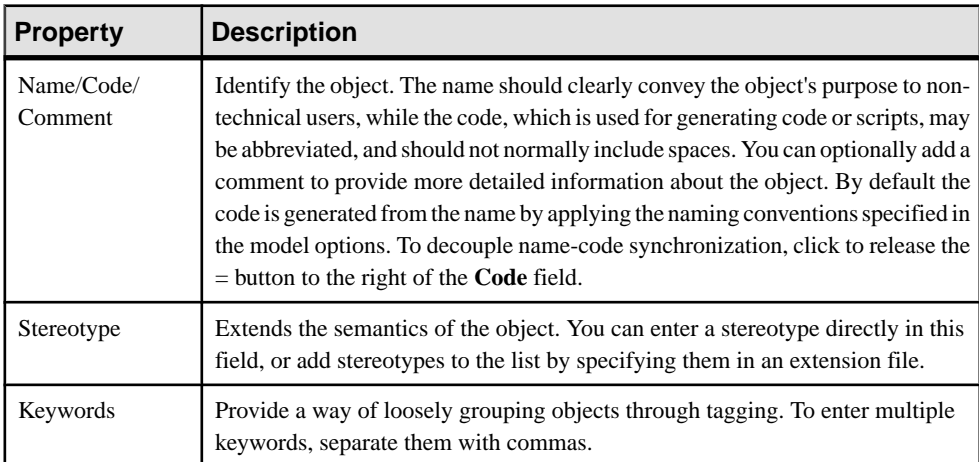

The **General** tab contains the following properties:

The following tabs are also available:

• Role Associations – lists the people, organization units, and roles associated with the ETL job, and the type of role they play in relation to it (see *[Role Associations](#page-27-0)* on page 20).

## **Application Links (EAM)**

An *application link* is an oriented link that is used to connect objects in the application layer.

An application link can be created in the following diagrams:

- Application architecture diagram (see *[Application Architecture Diagrams](#page-36-0)* on page 29)
- Service-oriented diagram (see [Service-Oriented Diagrams](#page-39-0) on page 32)

#### **Example**

In this example, the Create invoice component makes a request to the Invoice database:

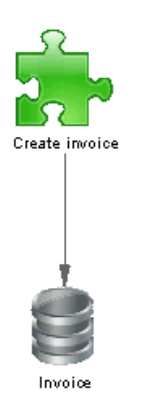

### **Creating an Application Link**

You can create an application link from the Toolbox, Browser, or **Model** menu.

- Use the **Application Link** tool in the Toolbox.
- Select **Model > Application Links** to access the List of Application Links, and click the **Add a Row** tool.
- Right-click the model (or a package) in the Browser, and select **New > Application Link**.

For general information about creating objects, see Core Features Guide > Modeling with PowerDesigner > Objects.

### **Application Link Properties**

To view or edit an application link's properties, double-click its diagram symbol orBrowser or list entry. The property sheet tabs and fields listed here are those available by default, before any customization of the interface by you or an administrator.

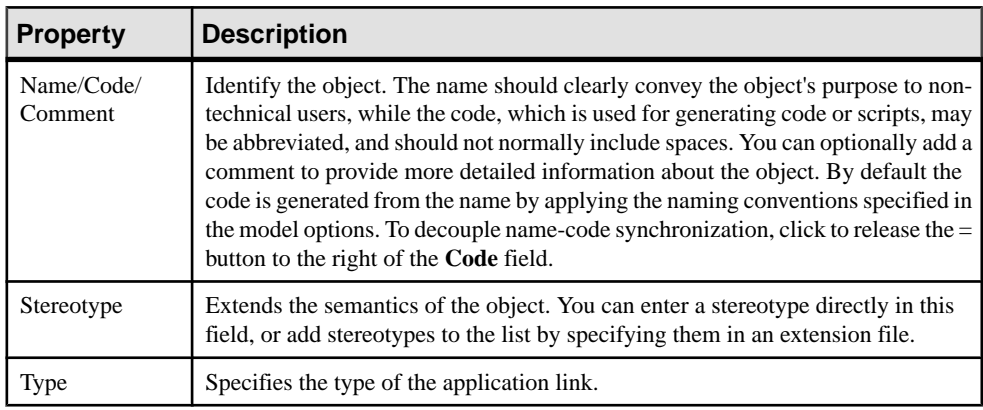

<span id="page-55-0"></span>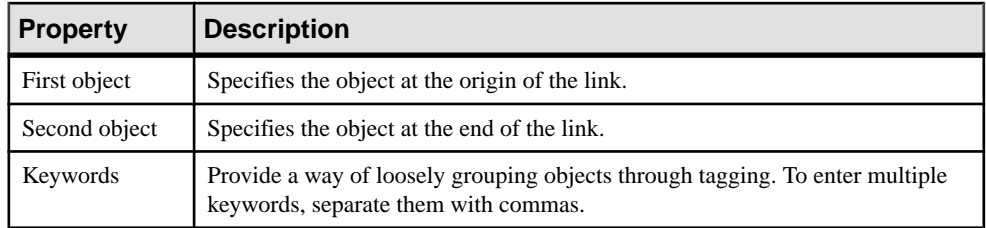

## **Contracts (EAM)**

A contract is an agreement between services.

A contract can be created in the following diagrams:

Service-oriented diagram (see *[Service-Oriented Diagrams](#page-39-0)* on page 32)

#### Example

In this example, the contract defines acceptable response times for the link between the business and application login services:

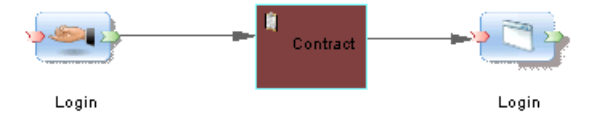

### **Creating a Contract**

You can create a contract from the Toolbox, Browser, or **Model** menu.

- Use the **Contract** tool in the Toolbox.
- Select **Model > Contracts** to access the List of Contracts, and click the **Add a Row** tool.
- Right-click the model (or a package) in the Browser, and select **New > Contract**.

For general information about creating objects, see *Core Features Guide > Modeling with* PowerDesigner > Objects.

#### **Contract Properties**

To view or edit a contract's properties, double-click its diagram symbol or Browser or list entry. The property sheet tabs and fields listed here are those available by default, before any customization of the interface by you or an administrator.

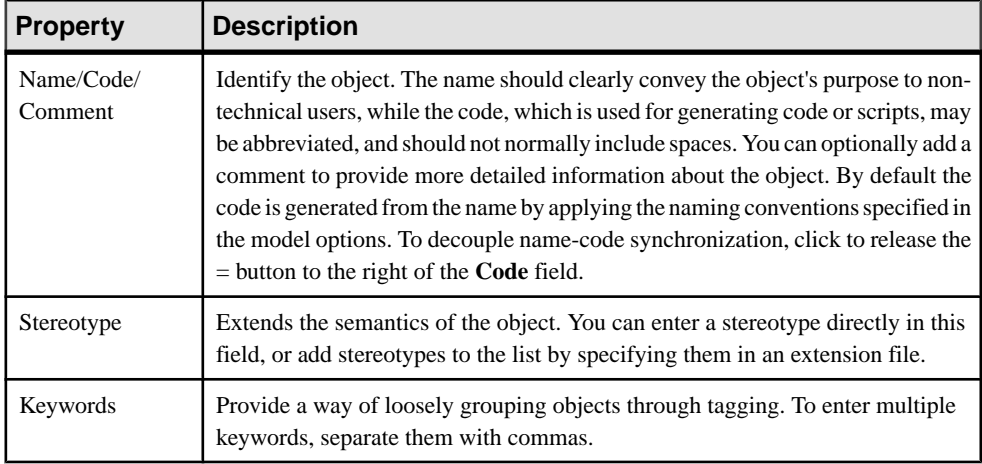

The following tabs are also available:

- Role Associations lists the people, organization units, and roles associated with the contract, and the type of role they play in relation to it (see *[Role Associations](#page-27-0)* on page 20).
- Documents lists the documents (see Forms, Documents, and Reports (EAM) on page 42) associated with the contract.
- XML Models –lists the XML Models that are used to define the contract. For more information about XSMs, see XML Modeling.

# <span id="page-58-0"></span>CHAPTER 4 **Technology Layer Diagrams**

A technology infrastructure diagram provides a high-level graphical view of the physical architecture required to support the application architecture.

Note: To create a technology infrastructure diagram in an existing EAM, right-click the model in the Browser and select **New > Technology Infrastructure Diagram**. To create a new model, select **File > New Model**, choose Enterprise Architecture Model as the model type and **Technology Infrastructure Diagram** as the first diagram, and then click **OK**.

A technology infrastructure diagram is the sole diagram in the technology layer.

In the following example, the deployment of servers within the company network is shown, along with the web access afforded to thin clients:

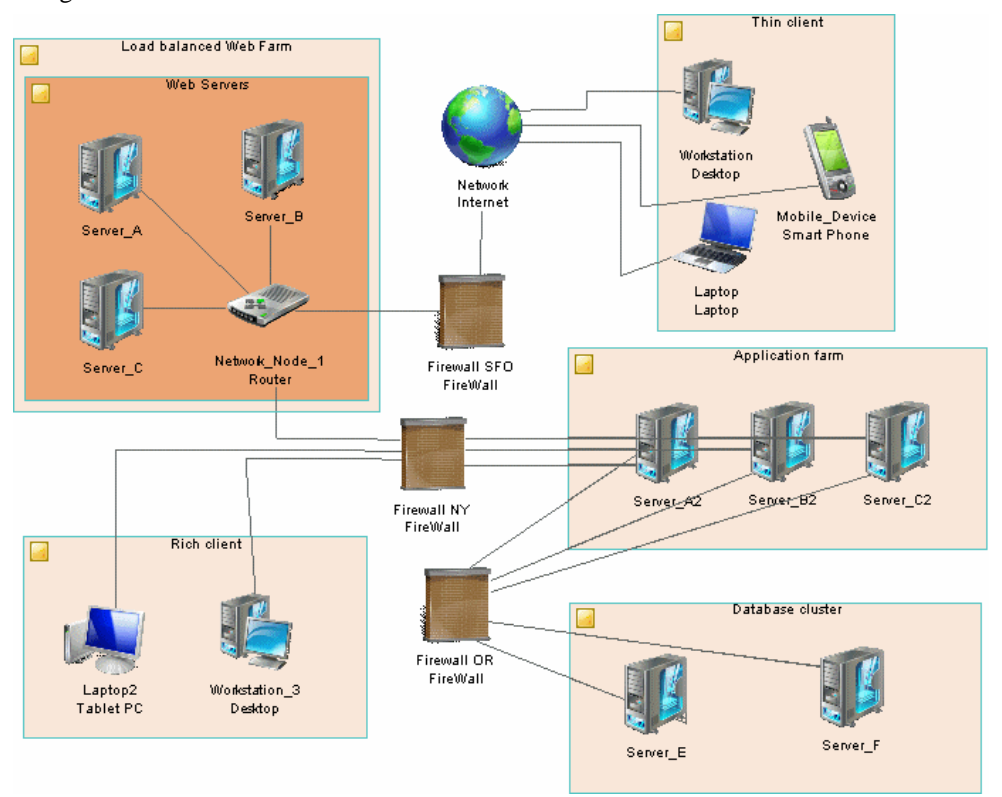

## **Technology Infrastructure Diagram Objects**

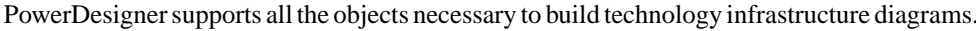

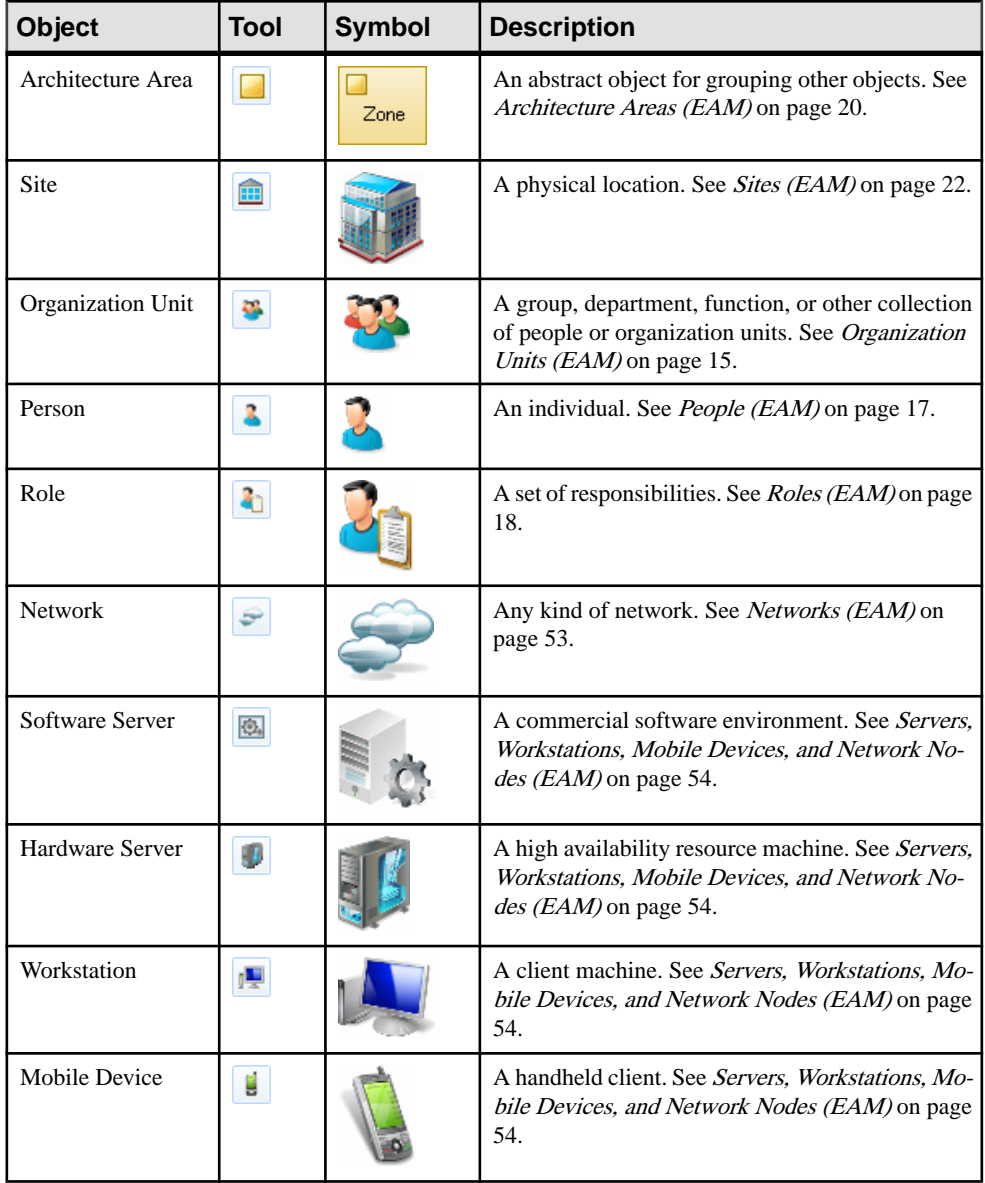

<span id="page-60-0"></span>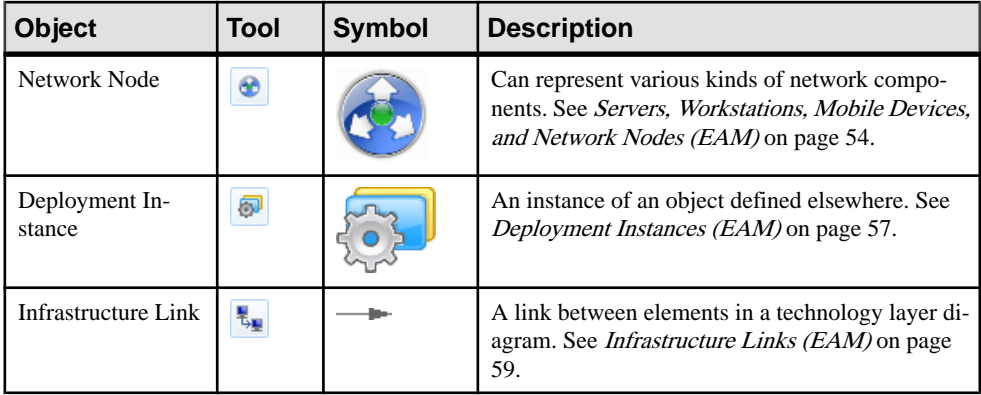

**Note:** Most EAM objects can be displayed as icons or as boxes that can display additional properties and sub-objects. You can toggle between the Icon and Detail modes via the contextual menu, or by pressing **Ctrl+Q**. You can control the default mode, and the information displayed in each mode through the options available by selecting **Tools > Display Preferences**.

## **Networks (EAM)**

A network allows computers to communicate with each other either locally or over large distances via telecommunications.

A network can be created in the following diagrams:

• Technology infrastructure diagram (see [Chapter 4, Technology Layer Diagrams](#page-58-0) on page 51)

#### **Example**

In this example, the client communicates with the server via an intranet:

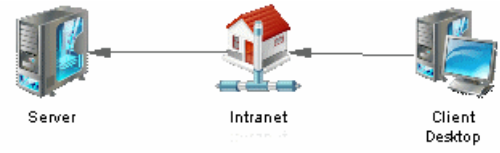

### **Creating a Network**

You can create a network from the Toolbox, Browser, or **Model** menu.

- Use the **Network** tool in the Toolbox.
- Select **Model > Networks** to access the List of Networks, and click the **Add a Row** tool.
- Right-click the model (or a package) in the Browser, and select **New > Network**.

<span id="page-61-0"></span>For general information about creating objects, see Core Features Guide > Modeling with PowerDesigner > Objects.

#### **Network Properties**

To view or edit a network's properties, double-click its diagram symbol or Browser or list entry. The property sheet tabs and fields listed here are those available by default, before any customization of the interface by you or an administrator.

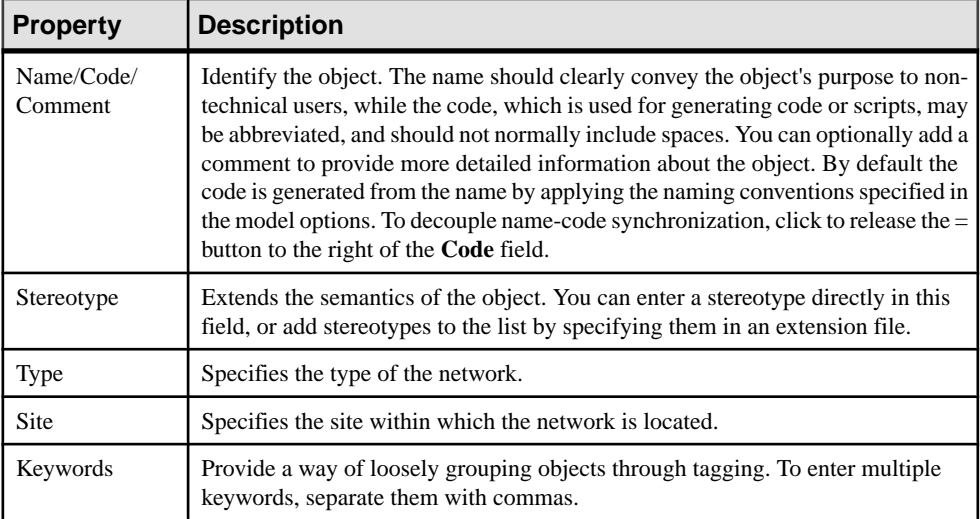

The **General** tab contains the following properties:

The following tabs are also available:

- **Networks** lists the sub-networks contained in the network.
- **Role Associations** lists the people, organization units, and roles associated with the network (see [Role Associations](#page-27-0) on page 20).
- **Hardware Servers**, **Software Servers**, and **Workstations** list the servers and workstations associated with the network (see Servers, Workstations, Mobile Devices, and Network Nodes (EAM) on page 54).

## **Servers, Workstations, Mobile Devices, and Network Nodes (EAM)**

A software server is a commercialsoftware environment, which contains a set of applications and which can be deployed to a hardware server. A hardware server is a device that serves data or other support to network devices and which usually has higher specifications than client devices. A workstation is a client machine to which an application or a server can be deployed. A mobile device is a portable client used remotely to access the network. Network nodes

represent other type of network objects (routers, switches, firewalls, modems, printers, faxes, etc).

These objects can be created in the following diagrams:

• Technology infrastructure diagram (see *[Chapter 4, Technology Layer Diagrams](#page-58-0)* on page 51)

#### Example

In this example, the field workstation and smartphone connect via the web to the server, which is also connected to a network node of type printer:

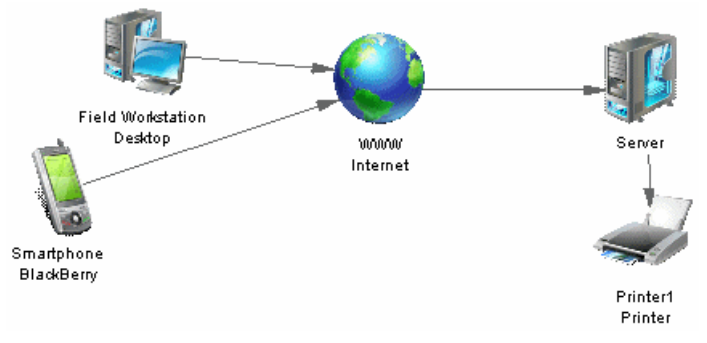

#### **Creating a Software or Hardware Server, Workstation, Mobile Device, or Network Node**

You can create a server, workstation, mobile device or network node from the Toolbox, Browser, or **Model** menu.

- Use the appropriate tool in the Toolbox.
- Select **Model >** *Objects* to access the appropriate object list, and click the **Add a Row** tool.
- Right-click the model (or a package) in the Browser, and select **New > Server**, **Workstation**, **Mobile Device** or **Network Node**.

For general information about creating objects, see Core Features Guide > Modeling with PowerDesigner > Objects.

### **Software and Hardware Server, Workstation, Mobile Device, and Network Node Properties**

To view or edit a software or hardware server, workstation, mobile device, or network node's properties, double-click its diagram symbol or Browser or list entry. The property sheet tabs and fields listed here are those available by default, before any customization of the interface by you or an administrator.

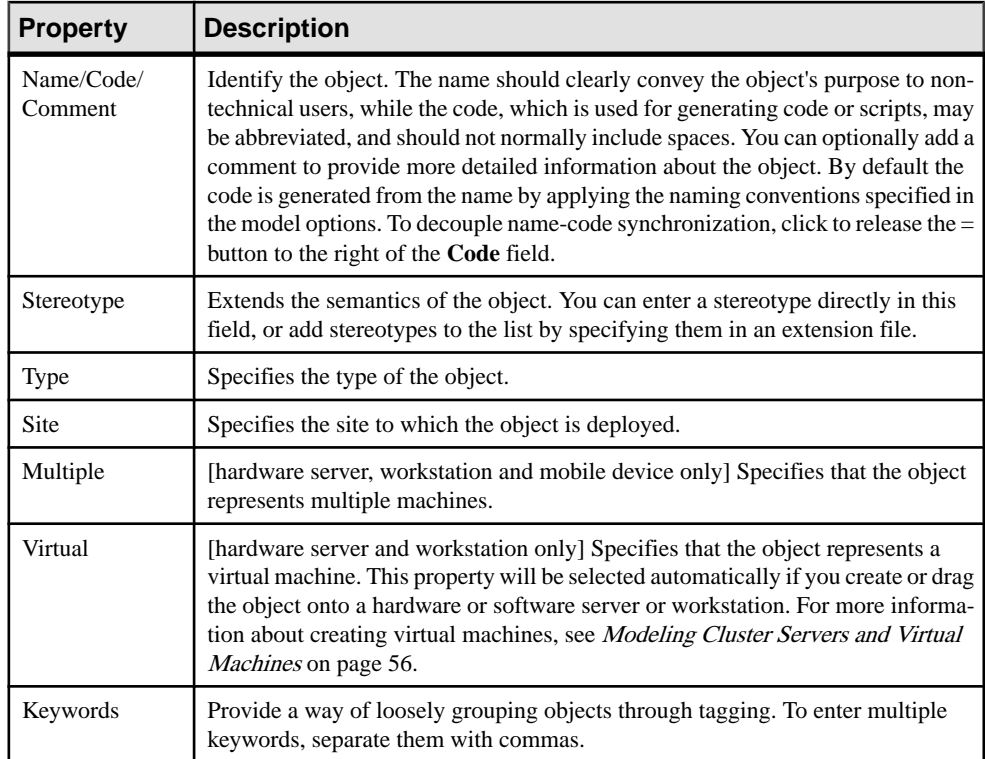

The following tabs are also available:

- Detail contains information to identify the object in the environment.
- Deployment Instances [not network node] lists the deployment instances (see [Deployment Instances \(EAM\)](#page-64-0) on page 57) associated with the object.
- Software Servers [workstation, hardware server, and mobile device only] lists the software servers associated with the object.
- Role Associations lists the people, organization units, and roles associated with the object (see [Role Associations](#page-27-0) on page 20).

### **Modeling Cluster Servers and Virtual Machines**

You can model complex machine-in-machine environments using the **Type** and **Virtual** properties.

To model virtual machines, create or drag a hardware server or workstation onto a hardware or software server or a workstation.PowerDesigner will select and render read-only the **Virtual** property for objects modeled in this way. You can also model virtual machines in isolation by simply selecting the **Virtual** property yourself.

In the following example the hardware server, workstation, and software server each contain a virtual server and virtual workstation:

<span id="page-64-0"></span>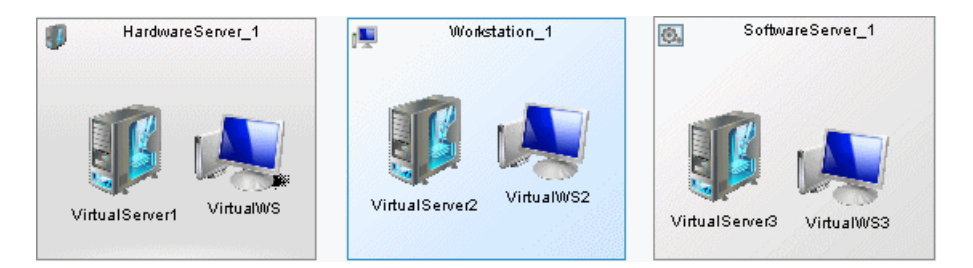

To model a cluster server, create a hardware server and set its **Type** to Cluster Server. You can then drop other hardware servers onto the symbol (or create them on the cluster server's **Hardware Servers** tab) to create cluster nodes. Nodes created in this way are not treated as virtual by default.

In the following example, the cluster server contains four hardware server nodes:

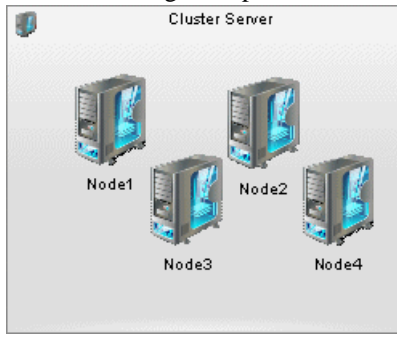

## **Deployment Instances (EAM)**

A deployment instance is an instance of another object that is deployed on a server or elsewhere in the environment.

A deployment instance can be created in the following diagrams:

• Technology infrastructure diagram (see [Chapter 4, Technology Layer Diagrams](#page-58-0) on page 51)

#### Example

In this example, an instance of the Suppliers database is stored on the Failover server:

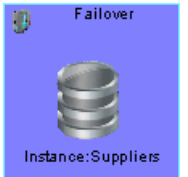

#### **Creating a Deployment Instance**

You can create a deployment instance from the Toolbox, Browser, or **Model** menu.

- Open the property sheet of the object to deploy and use the **Add a Row** tool on its **Deployment Instances** tab.
- Use the **Deployment Instance** tool in the Toolbox.
- Select **Model > Deployment Instances** to access the List of Deployment Instances, and click the **Add a Row** tool.
- Right-click the model (or a package) in the Browser, and select **New > Deployment Instance**.

**Note:** In all but the first method above, you must specify the object of which you are creating an instance, by opening the deployment instance property sheet and specifying the object of which it is an instance in the Deployed object field.

For general information about creating objects, see Core Features Guide > Modeling with PowerDesigner > Objects.

#### **Deployment Instance Properties**

To view or edit a deployment instance's properties, double-click its diagram symbol or Browser or list entry. The property sheet tabs and fields listed here are those available by default, before any customization of the interface by you or an administrator.

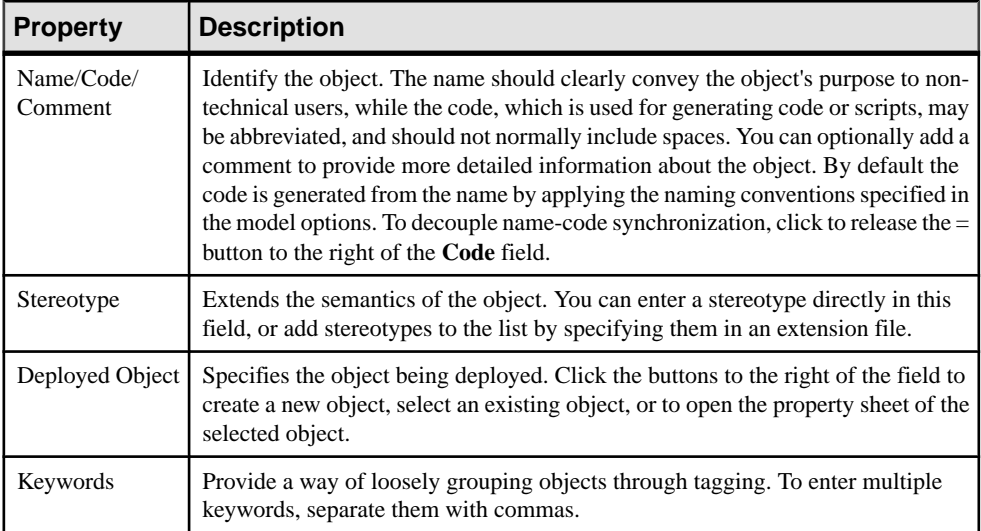

## <span id="page-66-0"></span>**Infrastructure Links (EAM)**

An *infrastructure link* is an oriented link that is used to connect objects in the technology layer.

An infrastructure link can be created in the following diagrams:

• Technology infrastructure diagram (see *[Chapter 4, Technology Layer Diagrams](#page-58-0)* on page 51)

#### Example

In this example, the Field Workstation accesses the internet:

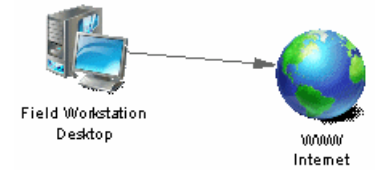

### **Creating an Infrastructure Link**

You can create an infrastructure link from the Toolbox, Browser, or **Model** menu.

- Use the **Infrastructure Link** tool in the Toolbox.
- Select **Model > Infrastructure Links**to accessthe List of Infrastructure Links, and click the **Add a Row** tool.
- Right-click the model (or a package) in the Browser, and select **New > Infrastructure Link**.

For general information about creating objects, see Core Features Guide > Modeling with PowerDesigner > Objects.

### **Infrastructure Link Properties**

To view or edit an infrastructure link's properties, double-click its diagram symbol or Browser or list entry. The property sheet tabs and fields listed here are those available by default, before any customization of the interface by you or an administrator.

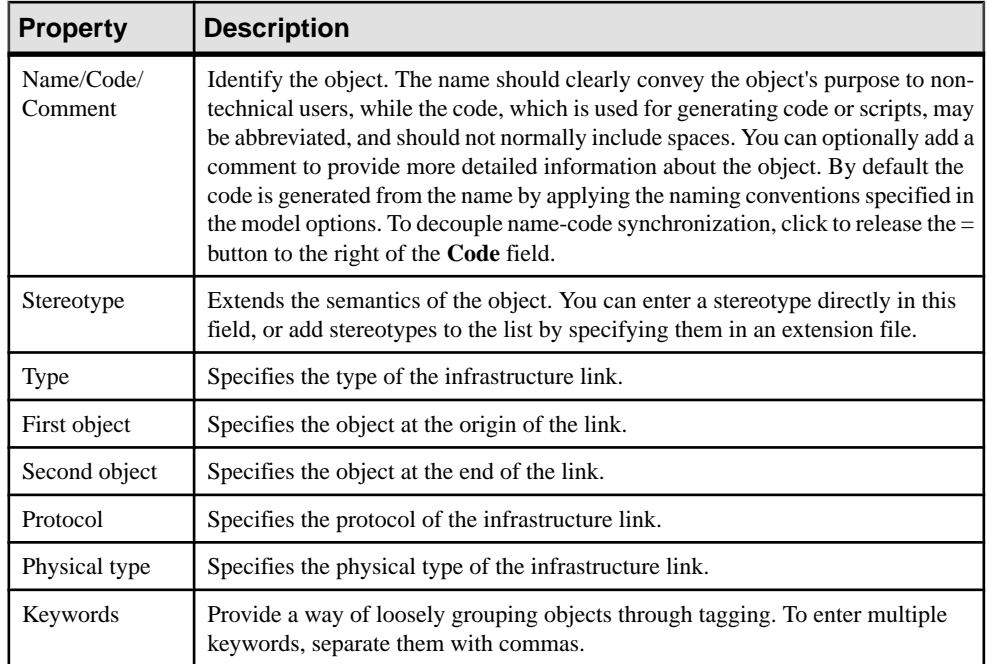

# CHAPTER 5 **SAP Sybase IQ Reference Architecture Model**

PowerDesigner provides a special EAM model to help you analyze the architecture required to deploy aSAP® Sybase® IQ data warehouse solution suitable for your workload. An advisor wizard generates architectures based on one or more hardware servers, and comparison tools help you choose the best architecture based on your requirements for cost and speed.

## **Creating a Reference Architecture Model**

PowerDesigner provides a model template from which to create a reference architecture model, which by default is available in the **Technology** category of the **New Model** dialog.

- **1.** Select **File > New Model**, and click the **Categories** button.
- **2.** Select the **Technology** category and then select the **Sybase IQ Reference Architecture** template.

**Note:** If your **New Model** dialog is configured in such a way that this category or template are not available, choose **Model Types > Enterprise Architecture Model > Technology Infrastructure Diagram** and then click the **Select Extensions** button and attach the Sybase IQ Reference Architecture extension.

**3.** Enter a name for your model and click **OK** to create and open it.

## **Creating Reference Architectures**

PowerDesigner provides a wizard to let you generate one or more reference architectures appropriate for yourIQ environment, each based on a different hardware profile. The resulting diagram and objects detail the costs and specifications for all the elements required for each reference architecture.

Before launching the advisor wizard, you must develop a physical data model to represent your IQ database and have specified appropriate candidate machines in the hardware profile library (see [Chapter 6, Hardware Profile Library](#page-84-0) on page 77).

- **1.** Select **Tools > Sybase IQ Reference Architecture > Launch Advisor Wizard** to open the wizard.
- **2.** Click **Next** to go to the **Data Models** page, and use the **Select Data Models** tool to add a PDM from the workspace or the **Select Data Models from Files** tool to open a PDM:

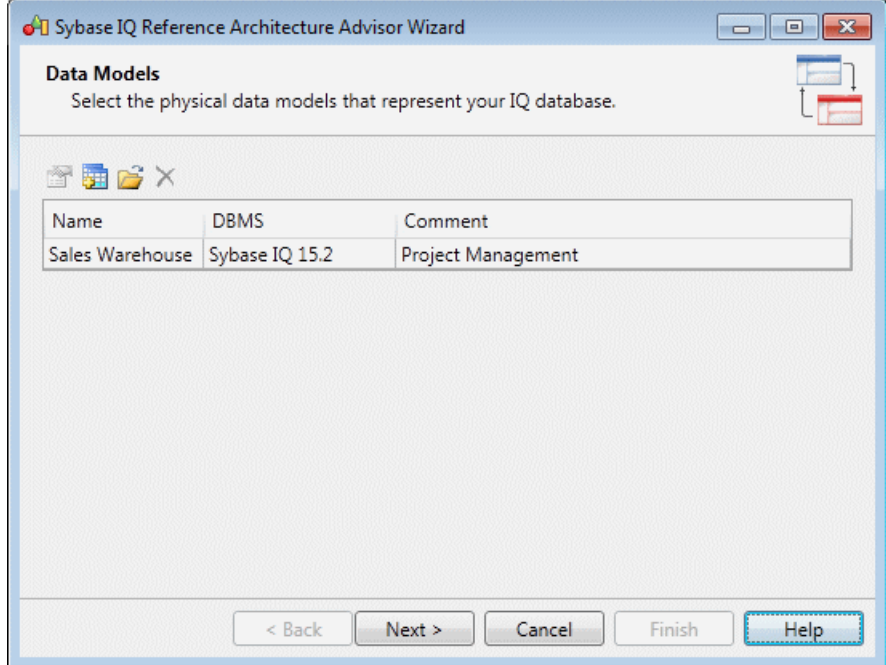

**3.** Click **Next** to go to the **Database Size** page, and specify the number of years growth for which you want to estimate. To review and edit table row counts and growth rates, click the **Table Size Details** link. When you are satisfied with your figures, click the **Estimate** button to produce an estimate of the overall size of your database at the end of the specified number of years:

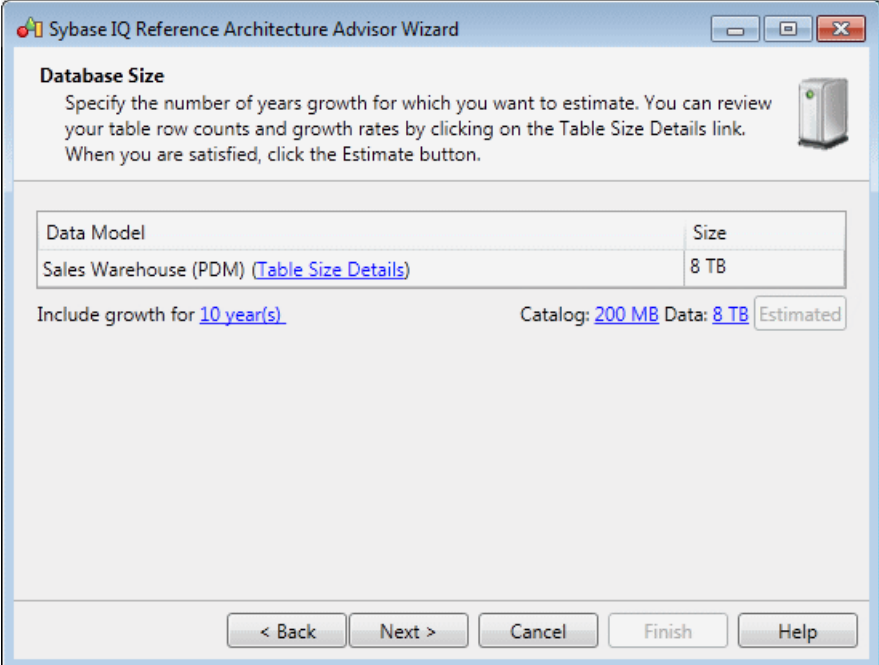

**4.** Click **Next** to go to the **Query Requirements** page, and specify the number of queries of each type that you anticipate running simultaneously:

#### CHAPTER 5: SAP Sybase IQ Reference Architecture Model

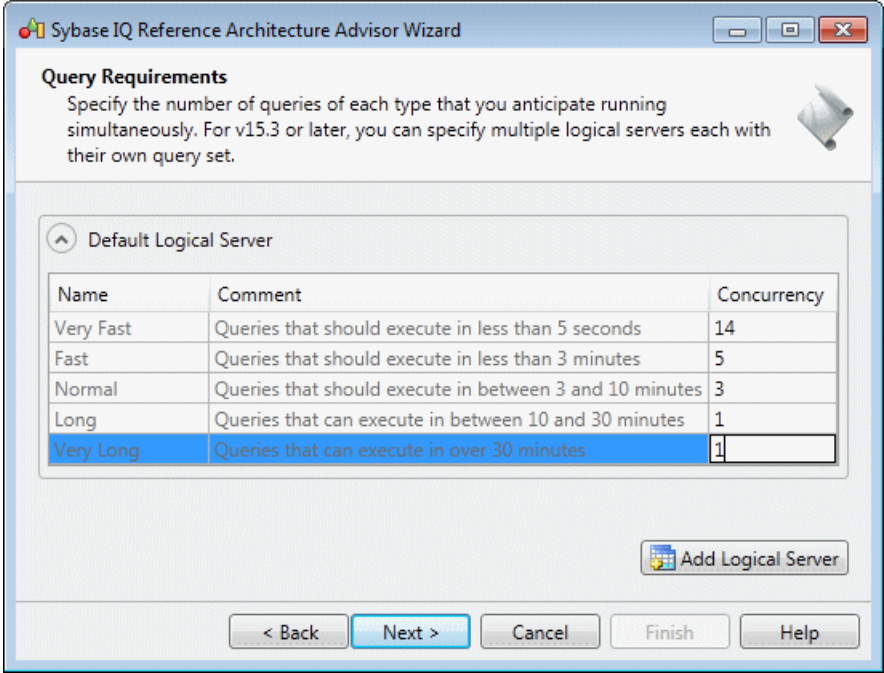

- **5.** [optional, v15.3 and higher] Click **Add Logical Server** to define another set of query requirements. You can add as many logical servers as necessary to accurately represent your environment.
- **6.** Click **Next** to go to the **Load Requirements** page. Click the**Select Tables** toolto specify the most critical tables to load (those which have the largest volumes of changes). Then specify the number or rows that will be loaded in batches, and indicate whether this loading will take place while queries are being run:
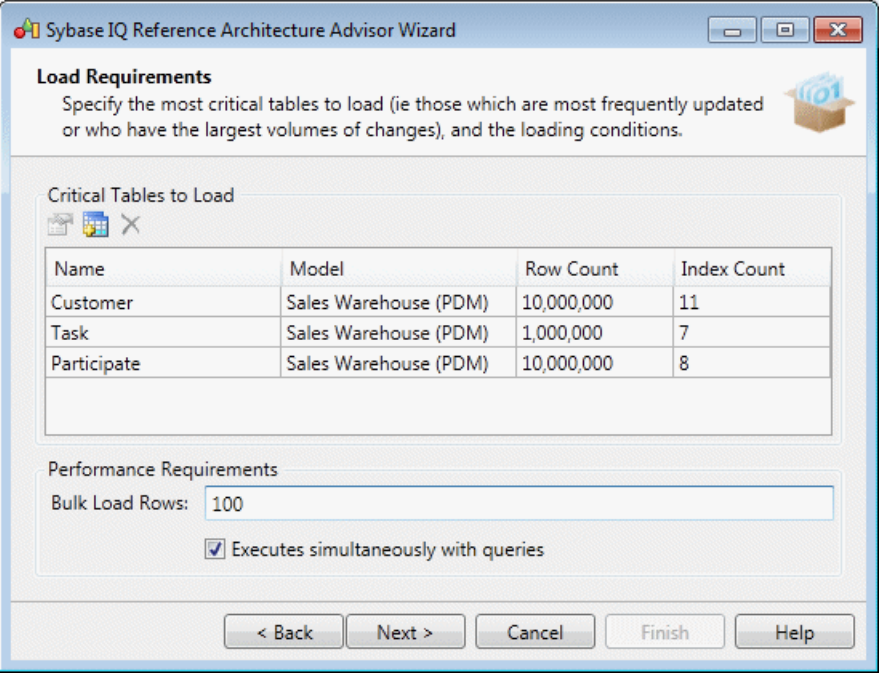

**7.** Click **Next** to go to the **Hardware Profiles** page. Click the ellipsis tool to select a candidate machine from the Hardware Profile Library for the coordinator, writer, and reader. You can reallocate part of the DBA, load, and query work between these machines as necessary. Use the **System Balance** slider to specify the relative importance to you of cost and performance:

#### CHAPTER 5: SAP Sybase IQ Reference Architecture Model

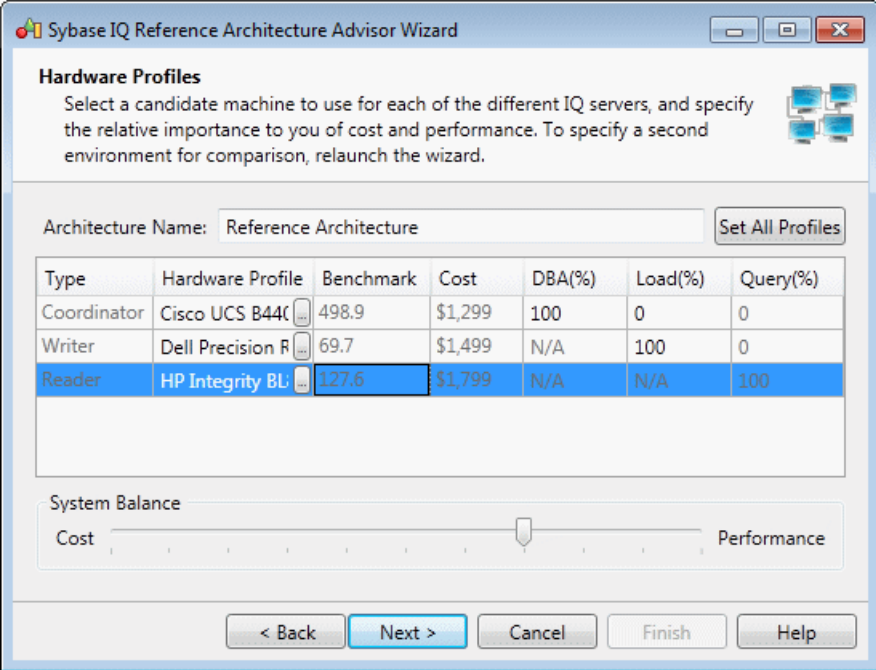

- **8.** Click **Next** to go to the **Summary** page, which lists the information entered on the preceding pages.
- **9.** Click **Finish** to generate your environments.

The Summary page lists the characteristics of the reference architecture, giving the number of nodes and the total cost of the solution. Click **Back**if you wantto change any of your parameters in the wizard.

**10.** Click **Close** to exit the wizard and go to the generated diagram:

Double-click the reference architecture symbol to go to a sub-diagram showing the architecture in detail, with separate symbols for the SAN, coordinator, readers and writers:

<span id="page-74-0"></span>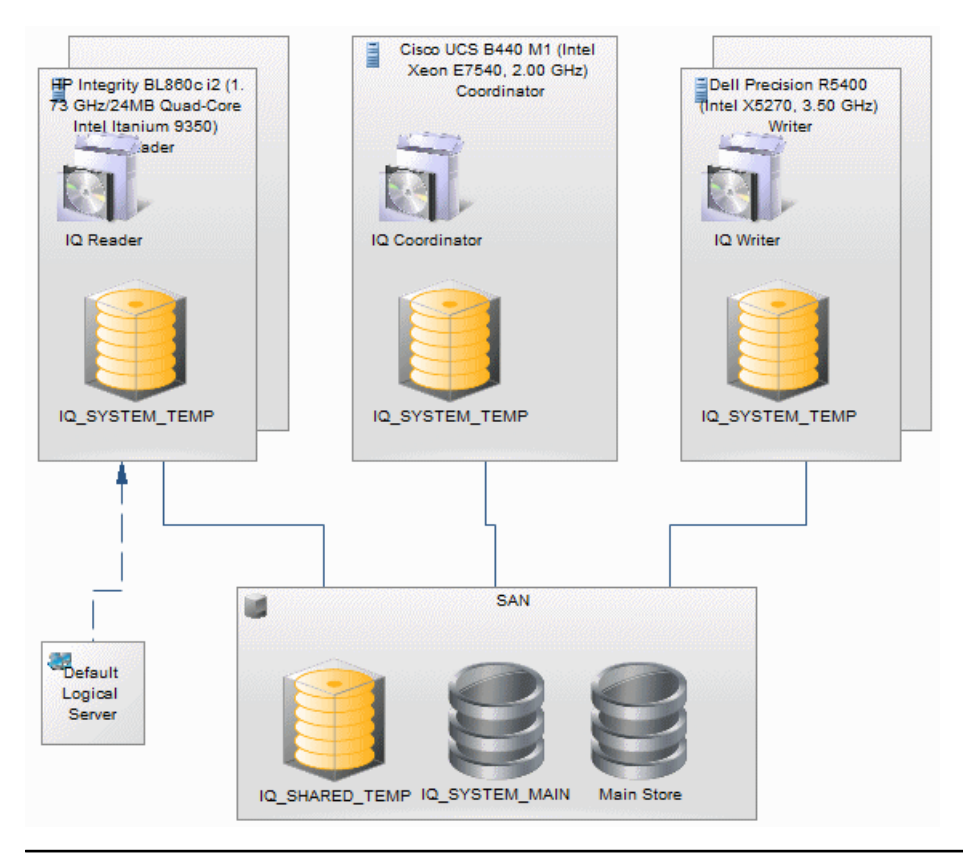

**Note:** To model additional environmentsfor comparison, relaunch the wizard and specify different hardware profiles.

## **Reference Architecture Properties**

To view or edit a reference architecture's properties, double-click its diagram symbol or Browser or list entry. The property sheet tabs and fields listed here are those available by default, before any customization of the interface by you or an administrator.

**Note:** If you modify any of these properties(which are generated by the Advisor wizard), you should regenerate the architecture to verify that your environment remains valid (see [Modifying and Regenerating Reference Architectures](#page-81-0) on page 74).

The **General** tab contains the following properties:

<span id="page-75-0"></span>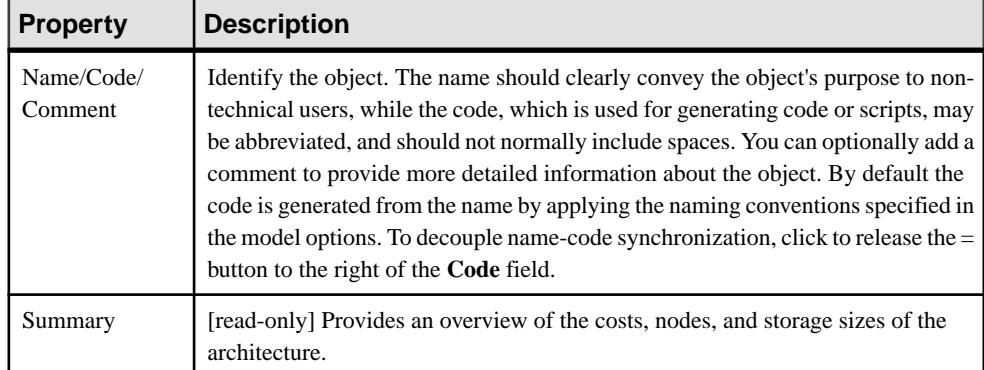

The following tabs are also available:

- **Database Size** Lists the size of the database, and the period to which the estimate applies. If you change the number of maintenance years, click the **Estimate** button to recalculate the database size.
- **Hardware Profile** Lists the hardware profiles acting as coordinator, writer and reader, and provides a breakdown of their workloads. The system balance can range between 0% (low cost most important) and 100% (high performance most important).
- **Load Requirements** Lists the most frequently updated tables and those that have the largest volume of changes, and specifies the IQ loading requirements.
- **Data Models** Lists the PDMs that represent your IQ database.
- **Query Requirements** Lists the number of each type of query that must be supported concurrently.

### **Database Server Properties**

To view or edit a database server's properties, double-click its diagram symbol or Browser or list entry. The property sheet tabs and fields listed here are those available by default, before any customization of the interface by you or an administrator.

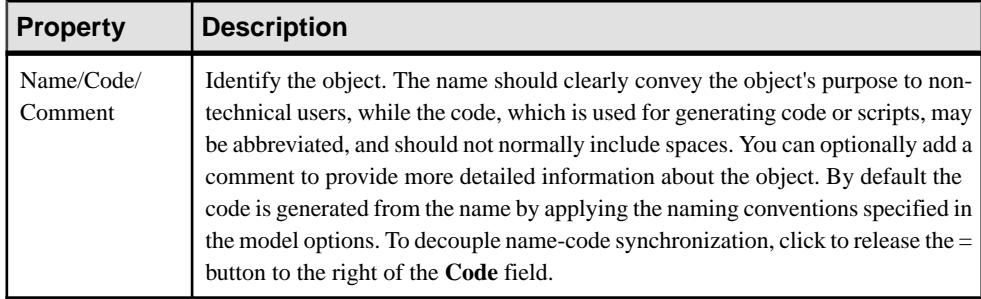

The **General** tab contains the following properties:

<span id="page-76-0"></span>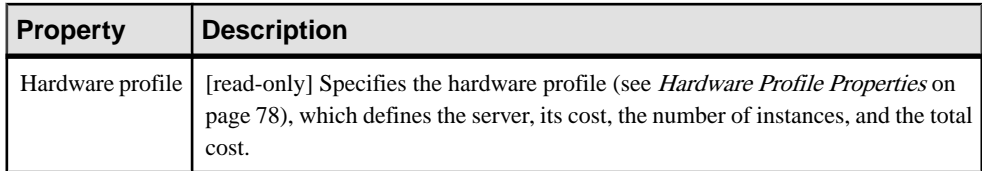

The following tabs are also available:

- **Detail** [read-only] Provides information about the CPU, cores, memory, storage, file system, and operating system for the server.
- **IQ** Servers Lists the IQ servers installed on the server (see *IQ Server Properties* on page 69).
- **IQ Stores** Lists the IQ stores defined on the server (see *[IQ Store Properties](#page-78-0)* on page 71).

### **IQ Server Properties**

To view or edit an IQ server's properties, double-click its diagram symbol or Browser or list entry. The property sheet tabs and fields listed here are those available by default, before any customization of the interface by you or an administrator.

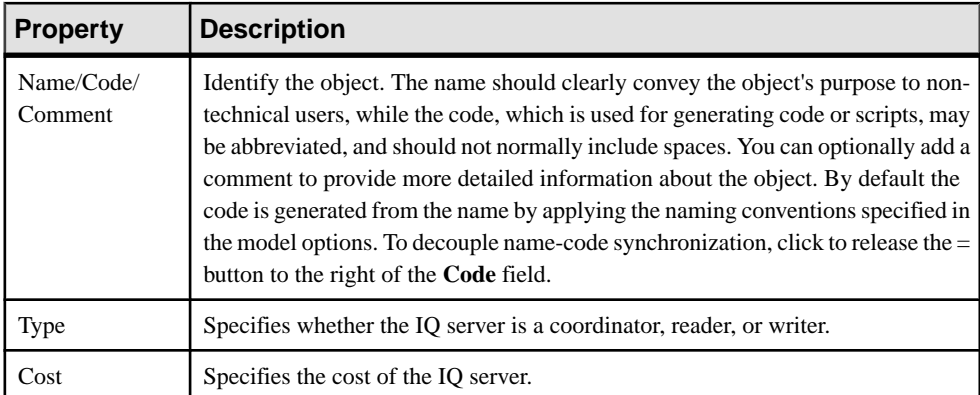

The **General** tab contains the following properties:

The **Detail** tab contains the following properties:

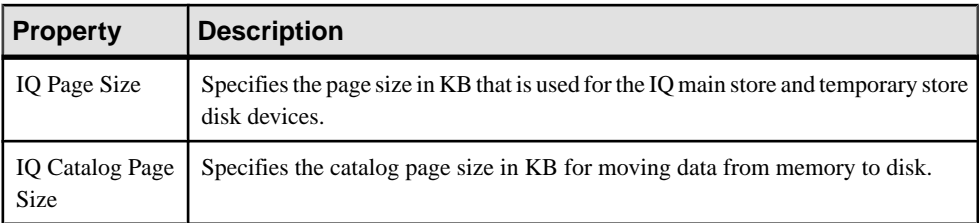

<span id="page-77-0"></span>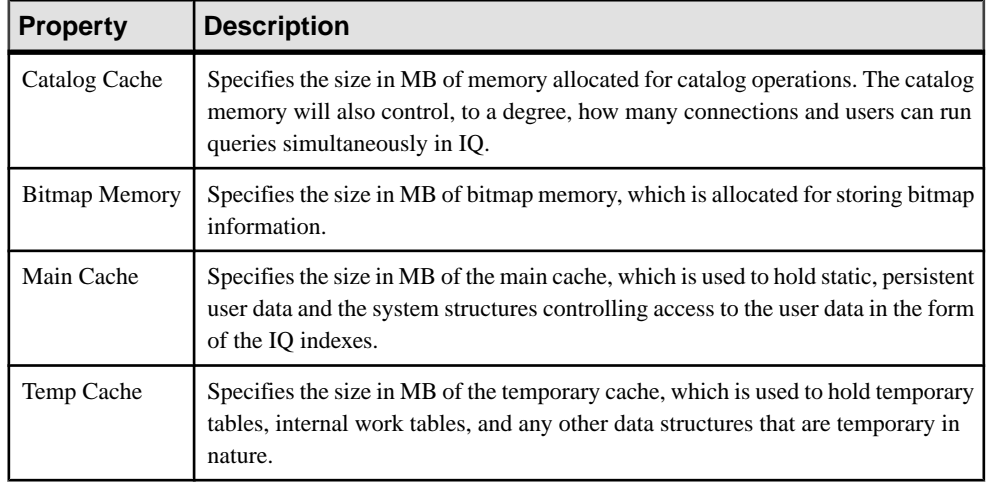

## **SAN Properties**

To view or edit a SAN's properties, double-click its diagram symbol or Browser or list entry. The property sheet tabs and fields listed here are those available by default, before any customization of the interface by you or an administrator.

The **General** tab contains the following properties:

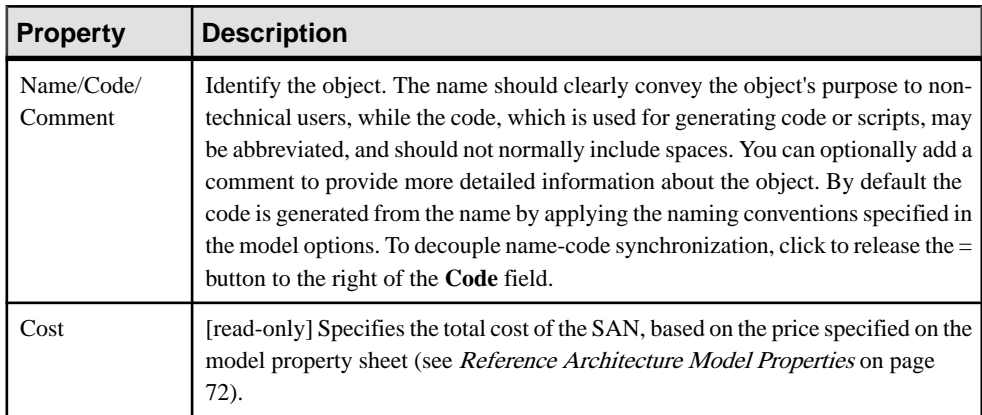

The following tabs are also available:

- **Detail** Lists the sizes of the IQ stores, application store, and backup store, along with the RAID level and access bandwidth in MB/s.
- **IQ Stores** Lists the IQ stores defined on the SAN (see *[IQ Store Properties](#page-78-0)* on page 71).

## <span id="page-78-0"></span>**IQ Store Properties**

To view or edit an IQ store's properties, double-click its diagram symbol or Browser or list entry. The property sheet tabs and fields listed here are those available by default, before any customization of the interface by you or an administrator.

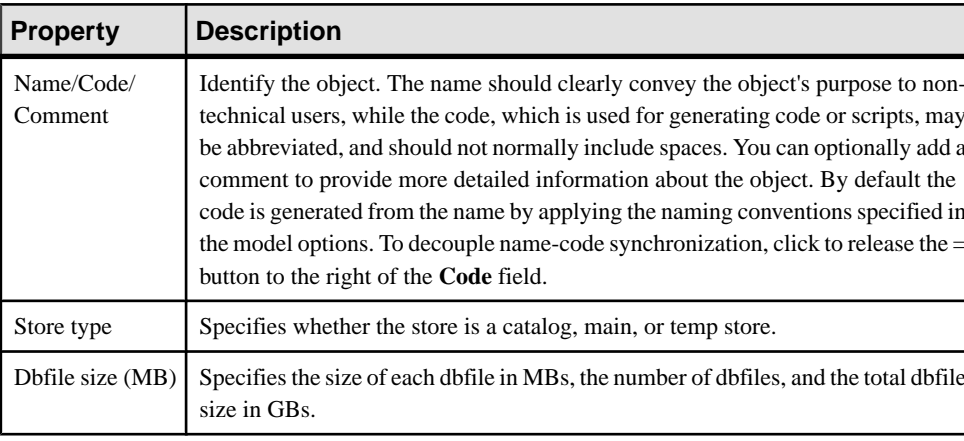

The **General** tab contains the following properties:

### **Query Type Properties**

To view or edit a query type's properties, double-click its Browser or list entry. The property sheet tabs and fields listed here are those available by default, before any customization of the interface by you or an administrator.

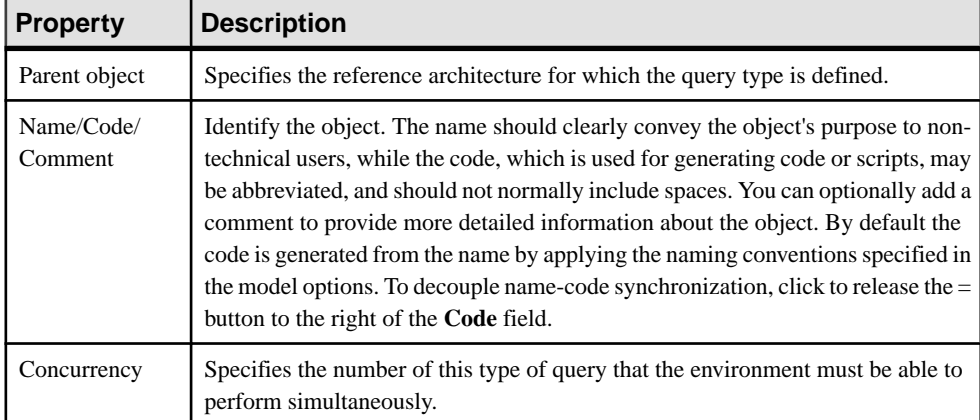

The **General** tab contains the following properties:

## <span id="page-79-0"></span>**Reference Architecture Model Properties**

A reference architecture model has more properties than a standard EAM.

The **General** tab contains all the standard model properties (see *EAM [Properties](#page-12-0)* on page 5) in addition to the following properties:

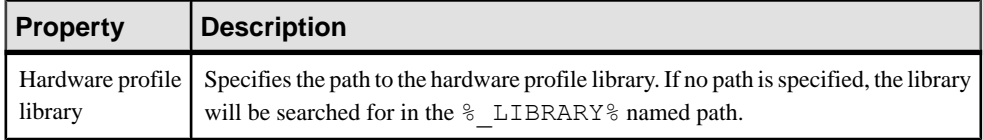

#### **Configuration** Tab

These properties are available on the **Configuration** tab:

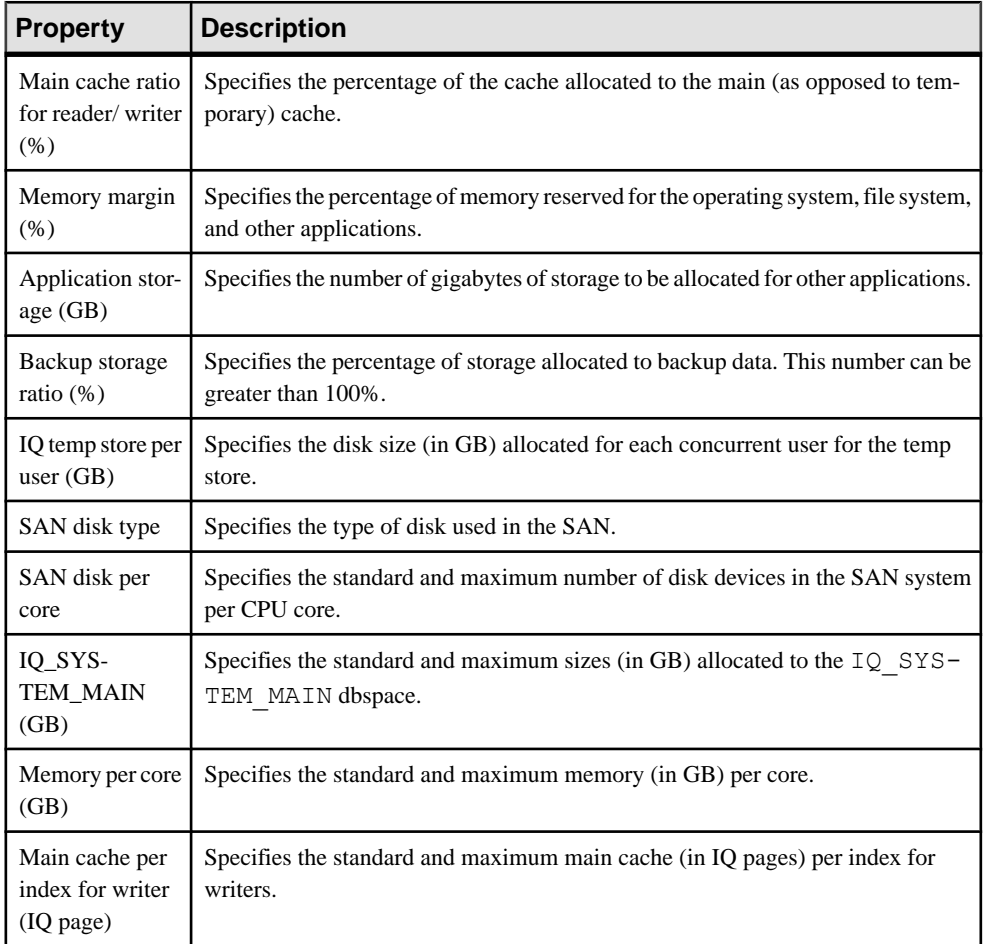

## <span id="page-80-0"></span>**Logical Server Properties**

To view or edit a logical server's properties, double-click its Browser or list entry. The property sheet tabs and fields listed here are those available by default, before any customization of the interface by you or an administrator.

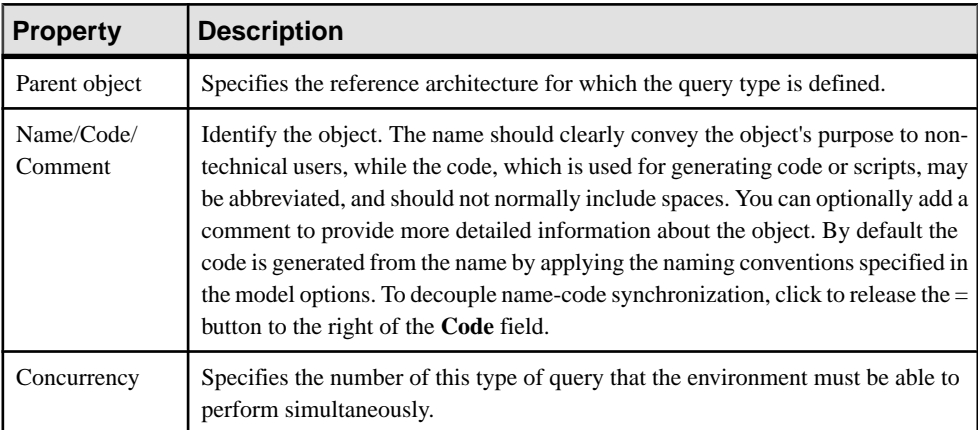

The **General** tab contains the following properties:

The following tabs are also available:

• **Query Requirements** - Lists the number of each type of query that must be supported concurrently.

# **Comparing Reference Architectures**

PowerDesigner provides a wizard to let you compare any properties of multiple reference architectures using a range of chart styles.

**1.** Select**Tools > Sybase IQReference Architecture > Compare Reference Architectures** to open the wizard.

A default chart using the last chosen parameters appears.

- **2.** [optional] Use the tools above the list to add or remove reference architectures for comparison, and to select properties to display in the list.
- **3.** [optional] Click the **Chart Properties** tool above the chart to select the type of chart and select attributes to compare.
- **4.** [optional] Click the plus sign next to the Chart tab to create addition charts:

<span id="page-81-0"></span>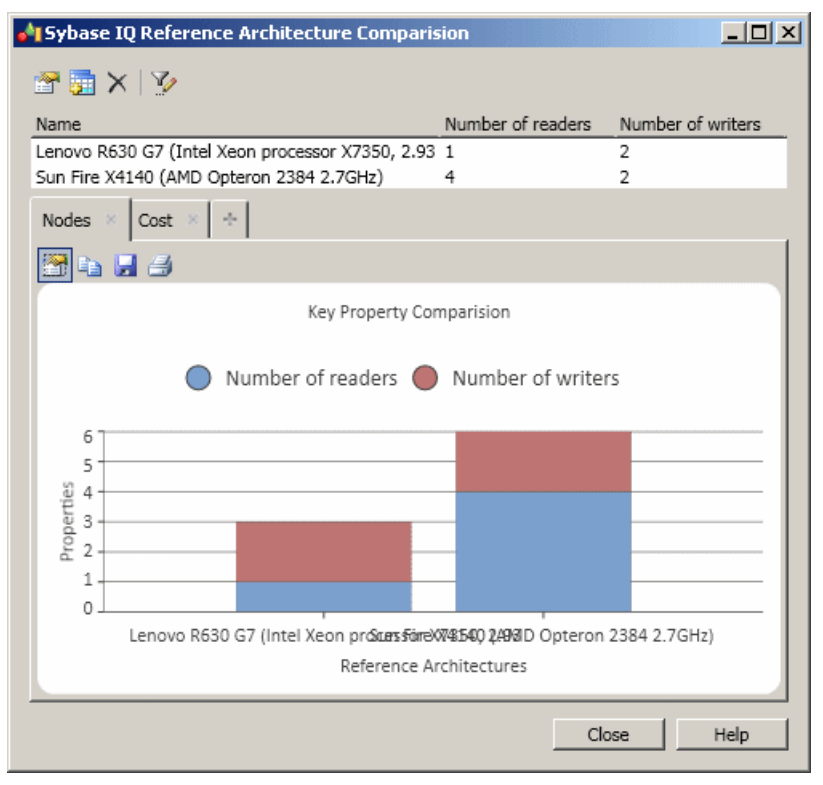

**5.** [optional] Use the other chart tools to copy the chart to the clipboard, save the chart as an image, or print the chart.

# **Modifying and Regenerating Reference Architectures**

You can modify the properties generated by the Advisor wizard (for example to specify different hardware profiles for reader and writer nodes), but after having done so, you should regenerate the architecture to recalculate the other parameters and verify that your architecture is still valid.

**1.** Modify any of the generated properties on the reference architecture property sheet (see [Reference Architecture Properties](#page-74-0) on page 67), and then click **OK** to save your changes.

For example, you could change the number of years for which you want to estimate growth, change the hardware profile for the coordinator, writer, or reader, or modify your query or loading requirements.

**Note:** If you change the number of years for which you want to estimate growth, you must click the Estimate button to recalculate the database size before regenerating.

**2.** Right-click the reference architecture in the Browser or diagram and select **Sybase IQ Reference Architecture > Regenerate**

<span id="page-82-0"></span>A model check is performed to ensure that the architecture is still valid and, if this is the case, it is regenerated.

# **Generating Reports from a Reference Architecture Model**

You can generate reports from your reference architecture model by selecting **Tools** > **Sybase IQ Reference Architecture > Generate HTML Report** or **Generate RTF Report**.

# <span id="page-84-0"></span>CHAPTER 6 **Hardware Profile Library**

PowerDesigner provides a hardware profile library (in the Library folder in the installation directory) to store detailed technical information about hardware servers that can be used to model IQ reference architectures or as shortcuts in other models.

# **Importing Profiles from the SPEC Website**

PowerDesigner provides sample hardware profiles downloaded from the Standard Performance Evaluation Corporation (SPEC) website (www.spec.org), with SPECint2006 Rates benchmark data. You can download additional profiles from the site and import them into your library.

**Note:** You can also create a hardware profile from the List of Hardware Profiles (**Tools > Hardware Profiles**) and entering the properties by hand, but we recommend importing the profiles from the SPEC site.

- **1.** In your Web browser, go to the benchmark search form [http://www.spec.org/cgi-bin/](http://www.spec.org/cgi-bin/osgresults?conf=rint2006&op=form) [osgresults?conf=rint2006&op=form](http://www.spec.org/cgi-bin/osgresults?conf=rint2006&op=form)
- **2.** Set the following columns to Display:
	- Hardware Vendor
	- System
	- $•$  # Cores
	- $\bullet$  # Chips
	- # Cores Per Chip
	- # Threads Per Core
	- Processor
	- Processor MHz
	- Memory
	- Operating System
	- File System
	- Published
- **3.** Enter any appropriate criteria. For example, you may want to restrict the search results to servers from your approved vendors, or to those available since the beginning of the year.
- **4.** Click **Fetch Results** to perform the search.

The results are returned on a new page.

**5.** To download all the results, click the **Download** link, next to the Results heading. To download an individual server result, click the **CSV** link to the right of its entry. Both links provide CSV files that can be imported into your hardware profile library.

<span id="page-85-0"></span>**Note:** We advise you to download individual profiles, as they provide more detailed information, including storage size.

- **6.** Right-click the Hardware Profile Library model in the Browser and select **Hardware Profiles > Import**
- **7.** Click the **Select CSV Files** tool and navigate to and select the CSV files you downloaded from the SPEC Website.
- **8.** Click **Import** to import the profiles into the library and then **Close** to close the wizard.
- **9.** Open the property sheets of the imported servers to add the appropriate unit cost to your organization.

**Note:** If you do not specify costs for your hardware profiles, you will not obtaining useful costing information from the IQ reference architecture Advisor wizard (see [Creating](#page-68-0) [Reference Architectures](#page-68-0) on page 61).

## **Hardware Profile Properties**

To view or edit a hardware profile's properties, double-click its diagram symbol or Browser or list entry. The property sheet tabs and fields listed here are those available by default, before any customization of the interface by you or an administrator.

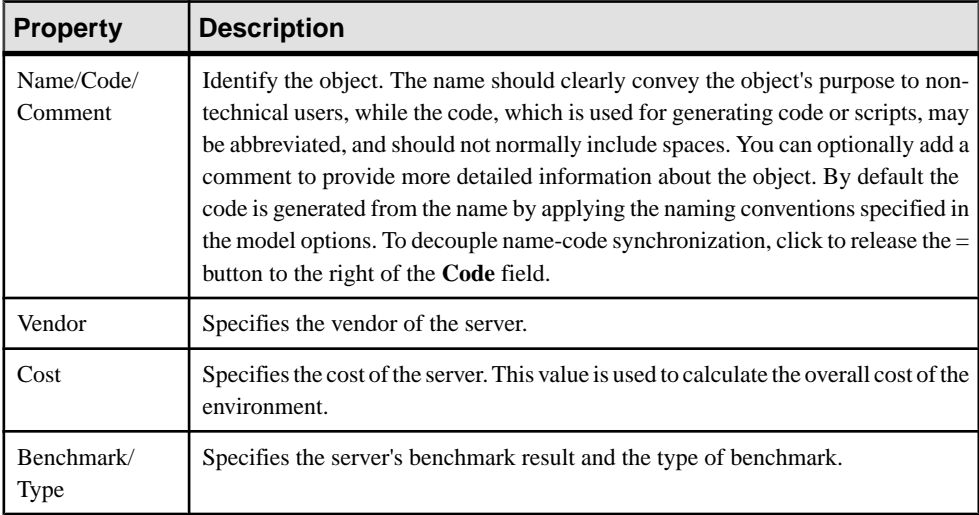

The **General** tab contains the following properties:

The following tabs are also available:

• **Detail** – Provides information about the CPU, cores, memory, storage, file system, and operating system for the server.

# <span id="page-86-0"></span>**Hardware Profile Library Properties**

A hardware profile library has more properties than a standard EAM.

The **General** tab contains all the standard model properties (see *EAM [Properties](#page-12-0)* on page 5) in addition to the following properties:

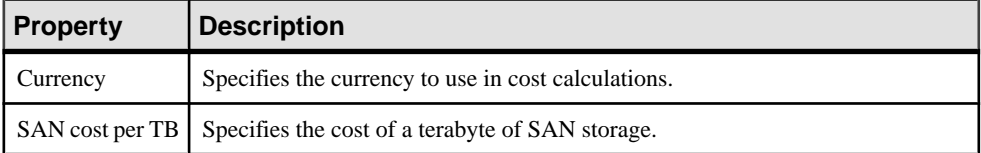

#### **Sybase IQ Configuration** Tab

These properties are available on the **Sybase IQ Configuration** tab:

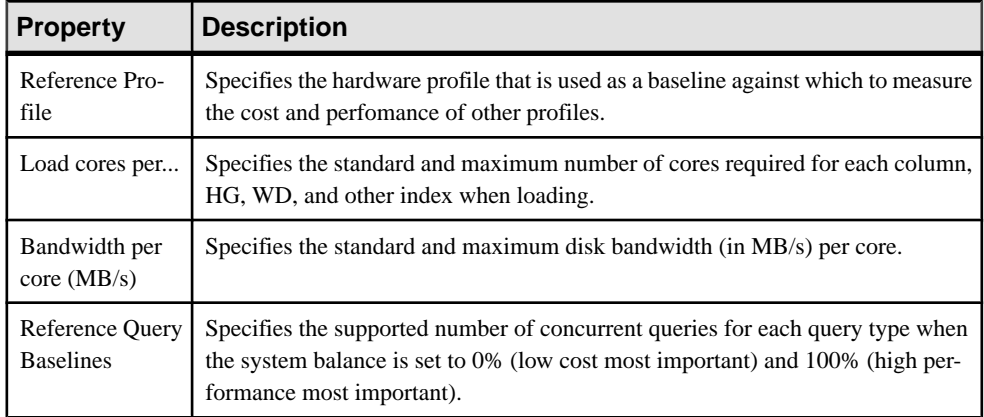

### **Specifying Additional Query Types**

You can specify additional query types that must be supported by your hardware profiles.

- **1.** Open the property sheet of the hardware profile library and click the **Sybase IQ Configuration** tab.
- **2.** In the **Query Type Baselines** list, click the **Add a Row** tool, and enter a name and comment to identify and describe your new query type.
- **3.** In the **Minimum Concurrency** column, enter the number of simultaneous instances of the query that the reference profile can support (in addition to all the other query types) when the system balance is set to 0% (low cost most important).
- **4.** In the **Maximum Concurrency** column, enter the number of simultaneous instances of the query that the reference profile can support (in addition to all the other query types) when the system balance is set to 100% (high performance most important).

The next time that you launch the Advisor wizard in an reference architecture model associated with the hardware library (see [Creating Reference Architectures](#page-68-0) on page 61), you will be able to specify requirements for the new query type.

# <span id="page-88-0"></span>CHAPTER 7 **Checking an EAM**

The enterprise architecture modelis a very flexible tool, which allows you quickly to develop your model without constraints. You can check the validity of your EAM at any time.

A valid EAM conforms to the following kinds of rules:

- Each object name must be unique in a EAM
- Each network in must be linked to another object
- Each person must belong to an organization unit
- Each software server must be deployed to a physical server

**Note:** We recommend that you check your enterprise architecture model before generating another model from it. If the check encounters errors, generation will be stopped. The **Check model** option is enabled by default in the Generation dialog box.

You can check your model in any of the following ways:

- Press F4, or
- Select **Tools > Check Model**, or
- Right-click the diagram background and select Check Model from the contextual menu

The Check Model Parameters dialog opens, allowing you to specify the kinds of checks to perform, and the objects to apply them to. The following sections document the EAM -specific checks available by default. For information about checks made on generic objects available in all model types and for detailed information about using the Check Model Parameters dialog, see Core Features Guide > Modeling with PowerDesigner > Objects > Checking Models.

## **Package Checks**

PowerDesigner provides default model checks to verify the validity of packages.

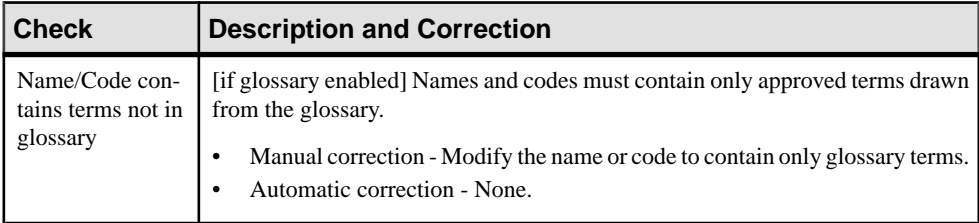

<span id="page-89-0"></span>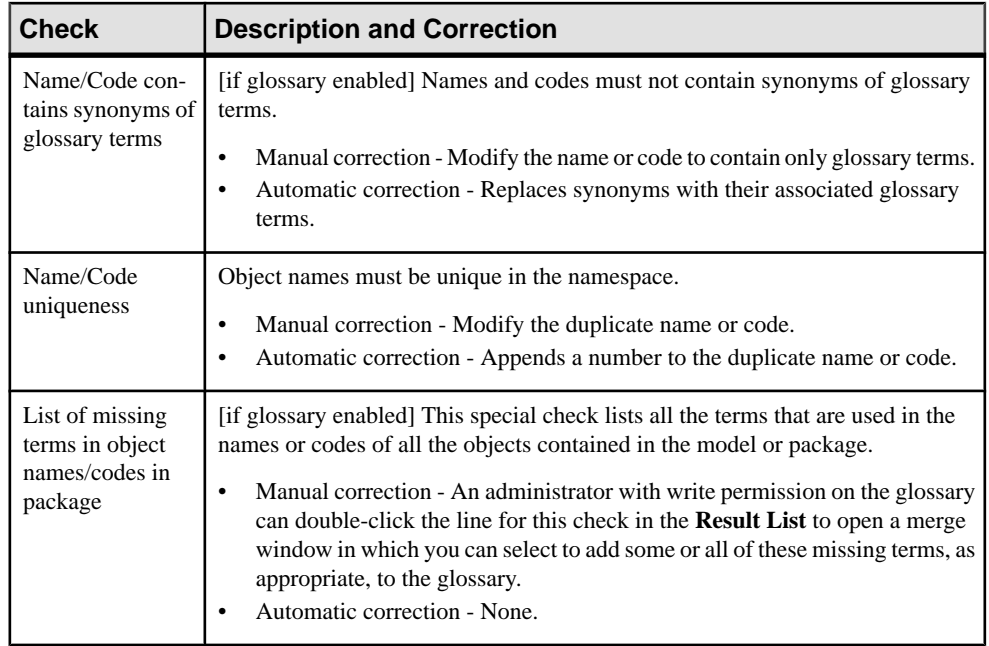

# **Application, Application Service, Component and Database Checks**

PowerDesigner provides default model checks to verify the validity of applications, application services, components, and databases.

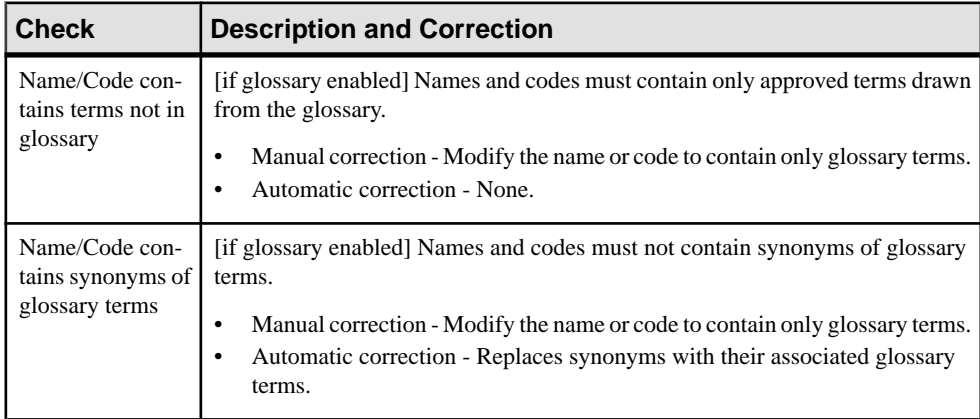

<span id="page-90-0"></span>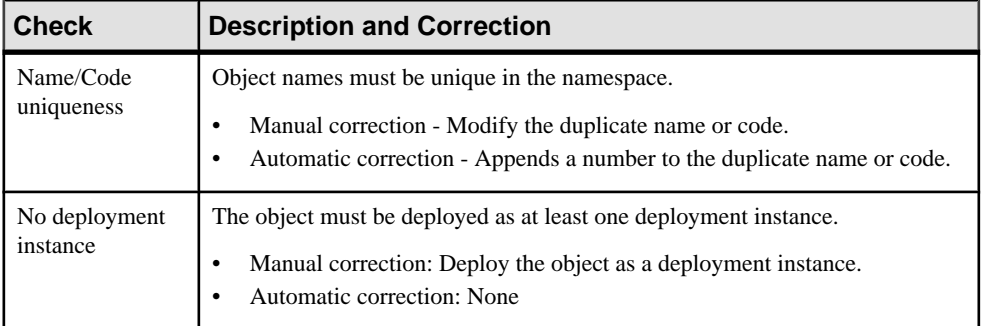

# **Application Link Checks**

PowerDesigner provides default model checks to verify the validity of application links.

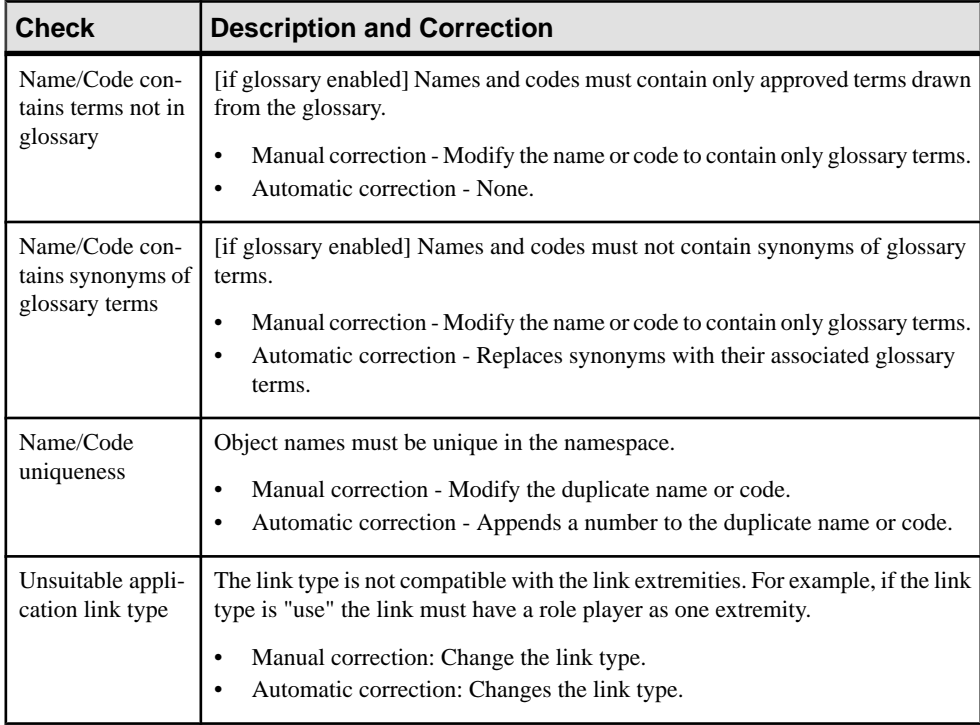

# <span id="page-91-0"></span>**Contract Checks**

PowerDesigner provides default model checks to verify the validity of contracts.

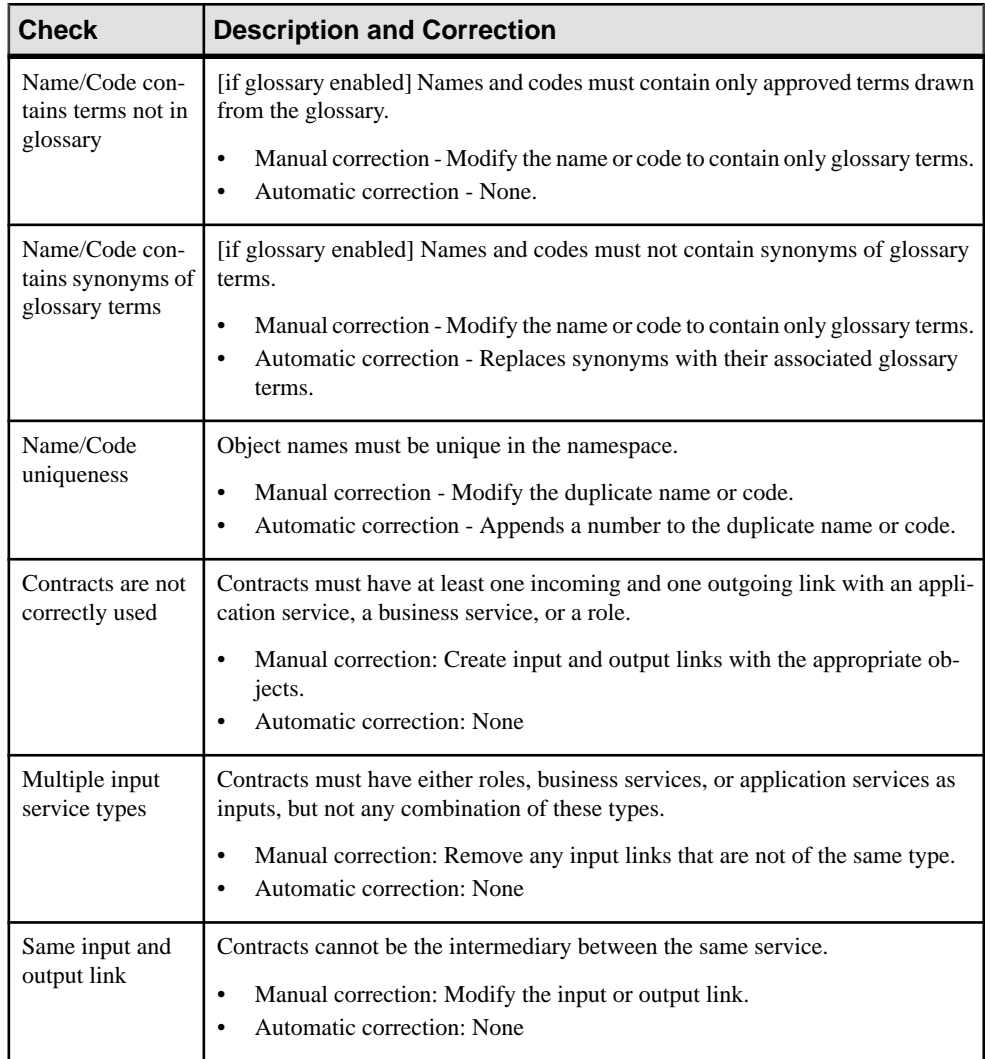

# <span id="page-92-0"></span>**Deployment Instance Checks**

PowerDesigner provides default model checks to verify the validity of deployment instances.

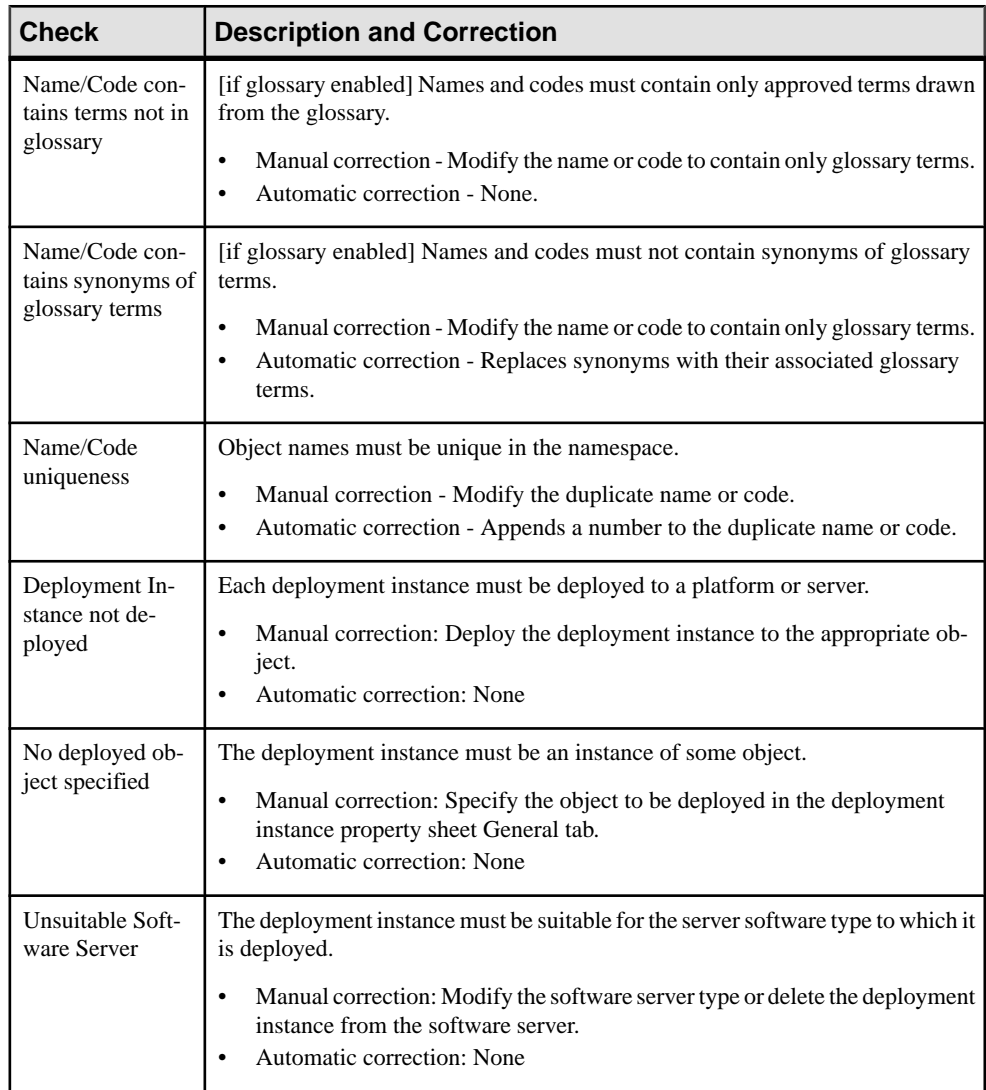

# <span id="page-93-0"></span>**Form Checks**

PowerDesigner provides default model checks to verify the validity of forms.

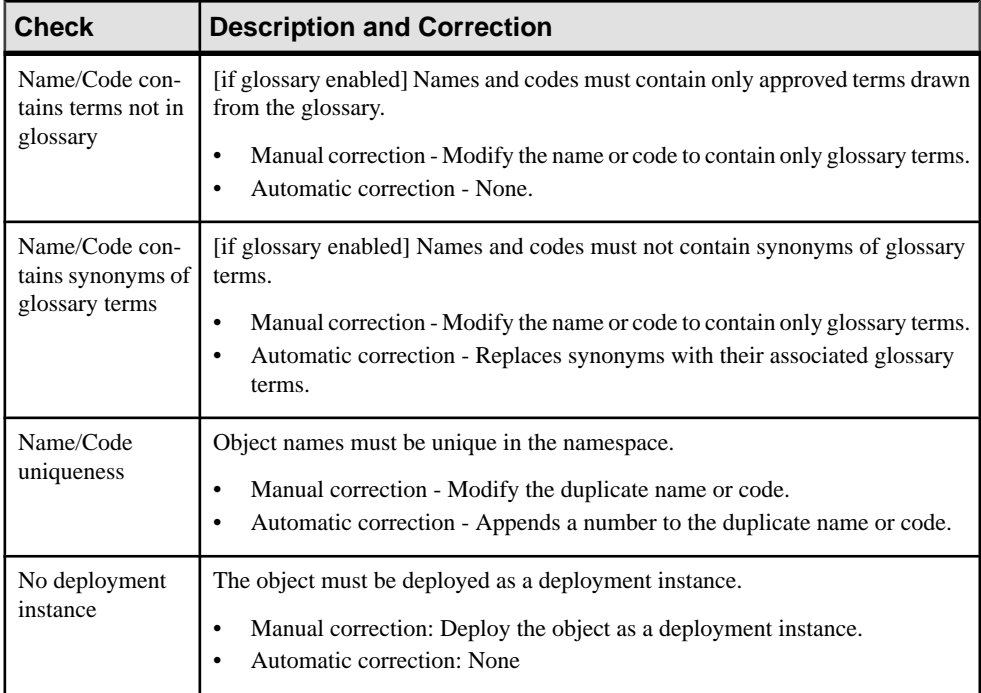

## **Hardware Server, Mobile Device, Network Node and Workstation Checks**

PowerDesigner provides default model checks to verify the validity of hardware servers, mobile devices, network nodes and workstations.

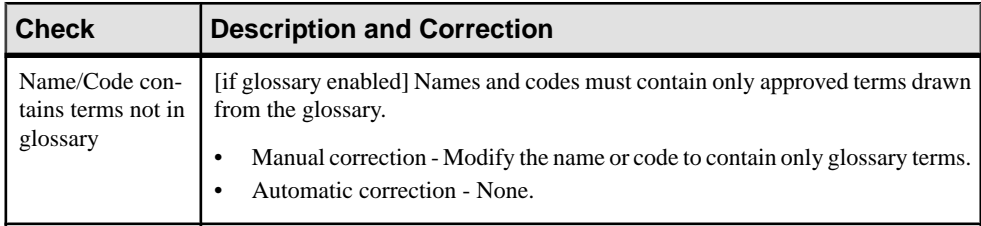

<span id="page-94-0"></span>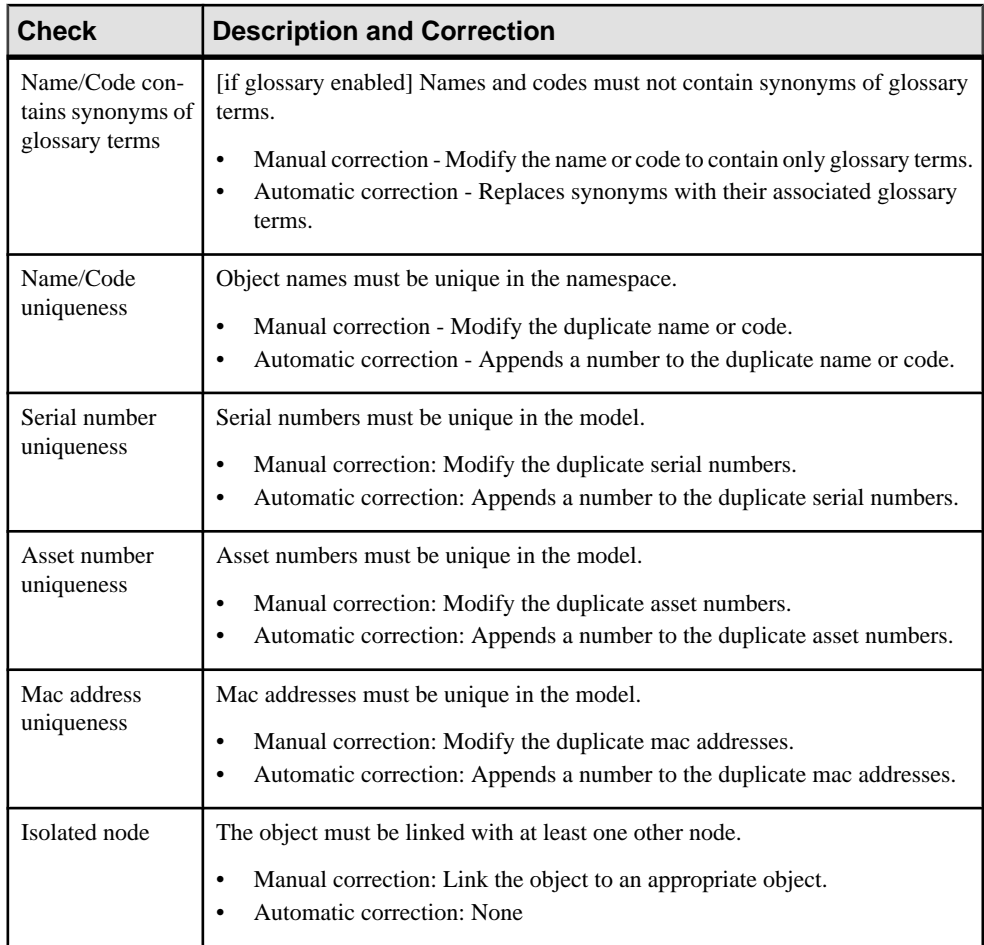

## **Network Checks**

PowerDesigner provides default model checks to verify the validity of networks.

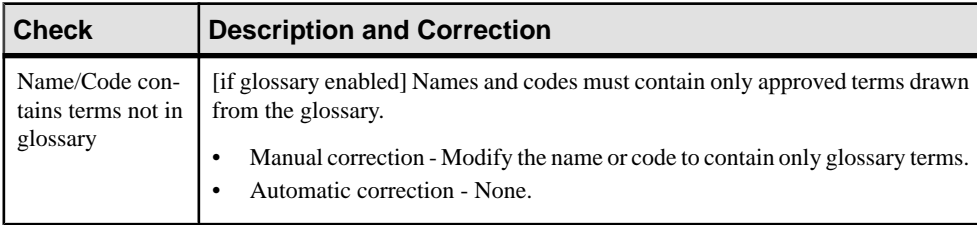

<span id="page-95-0"></span>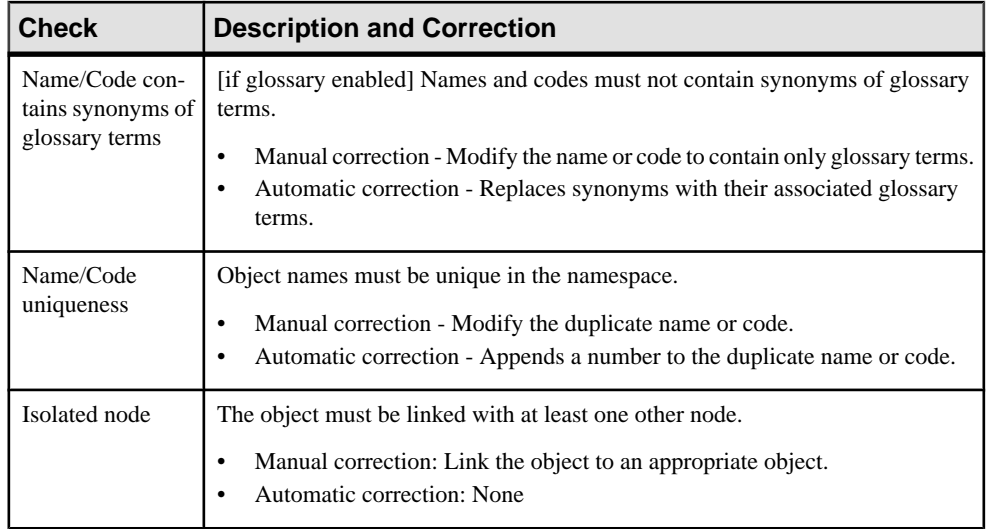

# **Organization Unit Checks**

PowerDesigner provides default model checks to verify the validity of organization units.

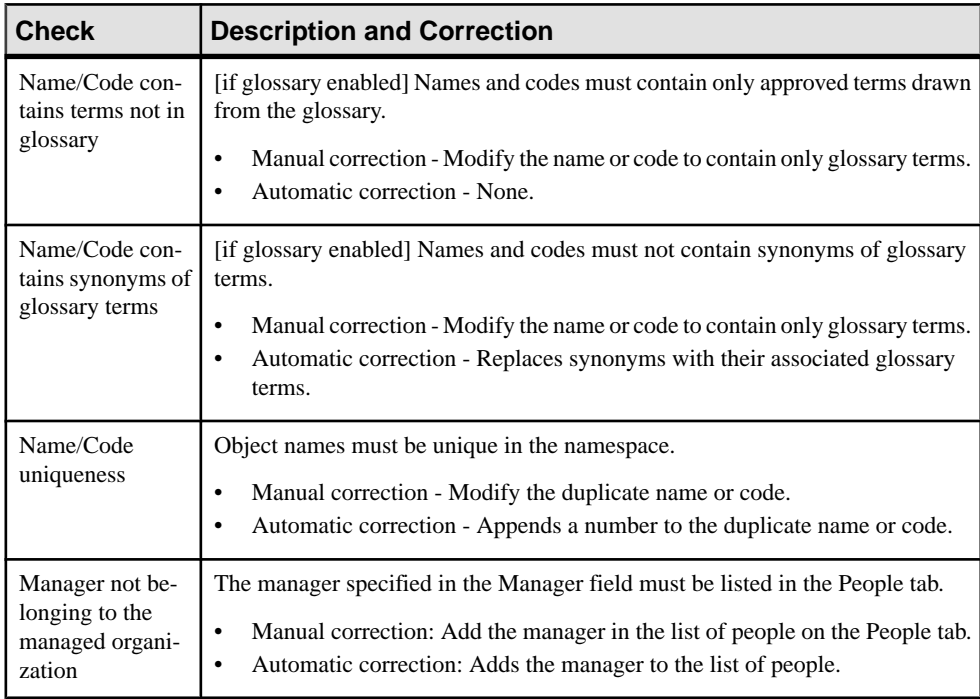

# <span id="page-96-0"></span>**Person Checks**

PowerDesigner provides default model checks to verify the validity of people.

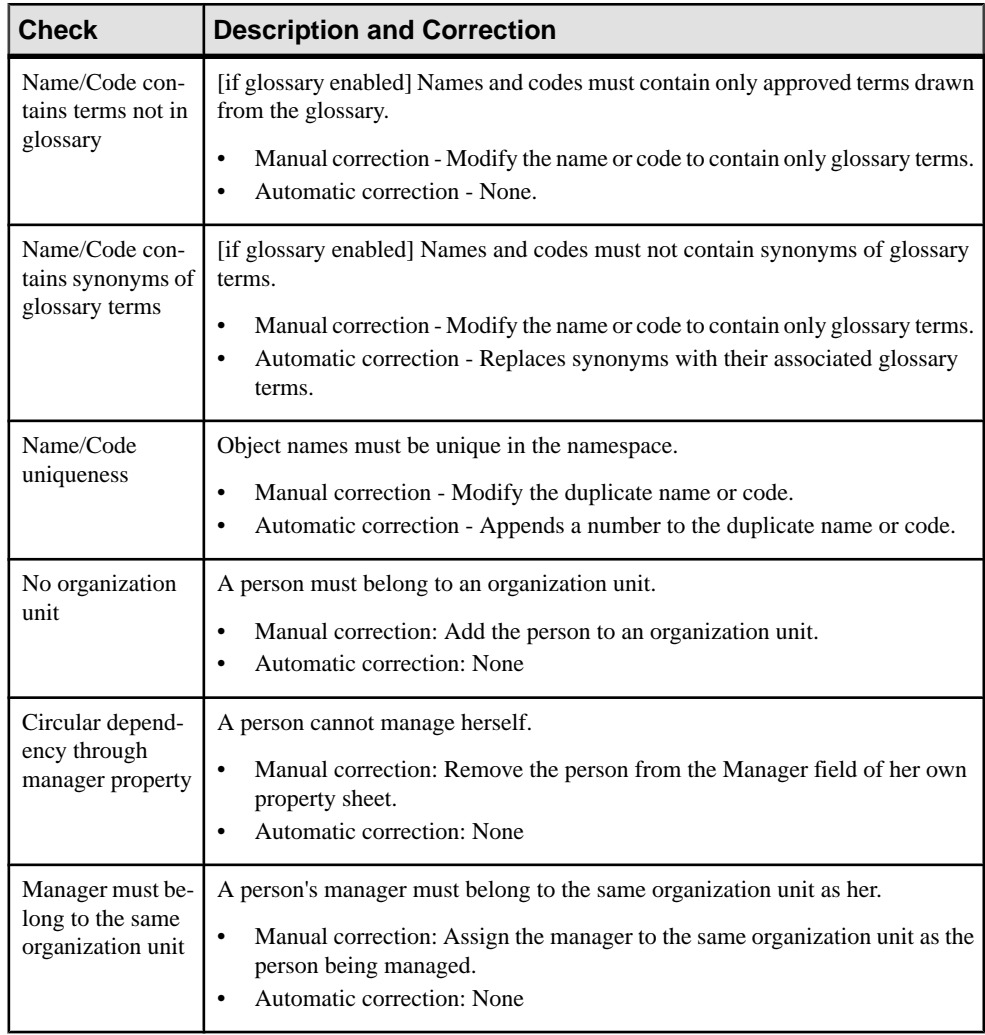

# <span id="page-97-0"></span>**Software Server Checks**

PowerDesigner provides default model checks to verify the validity of software servers.

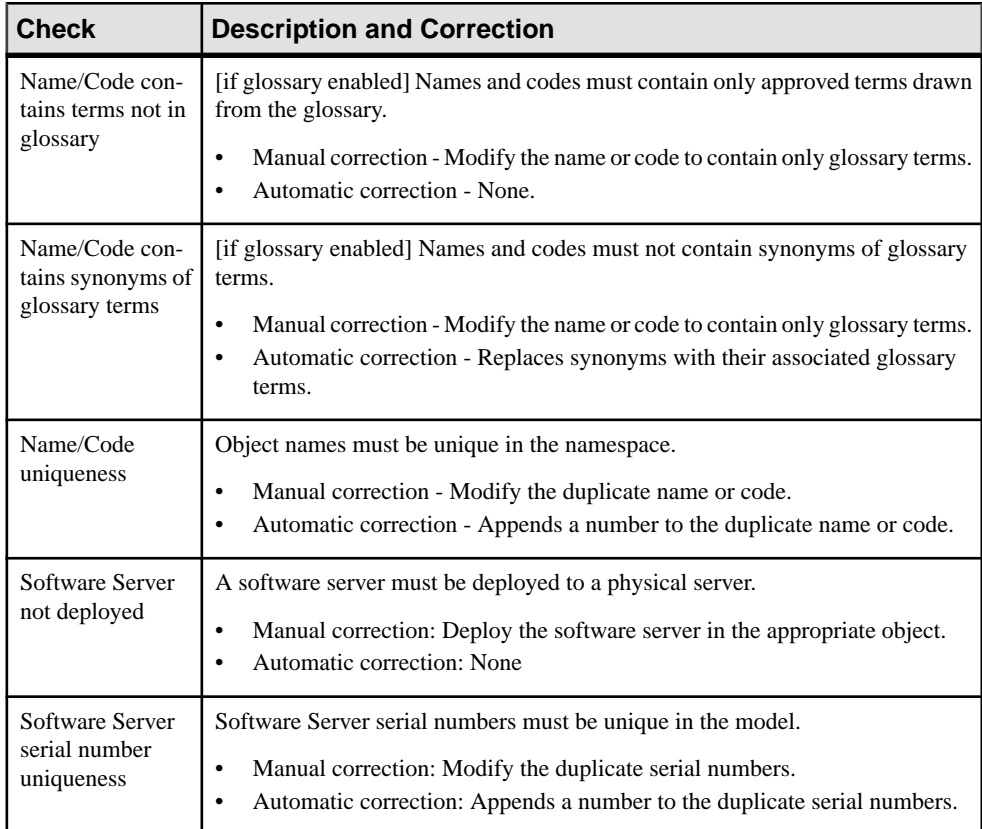

# <span id="page-98-0"></span>CHAPTER 8 **Importing to and Generating and Exporting from an EAM**

PowerDesigner provides various tools to import to and generate and export from your EAM.

# **Importing Visio Diagrams into PowerDesigner**

Importing your Visio diagrams into PowerDesigner's rich metadata environment enables you to link your architectural objects with the objects that will implement them, and to profit from PowerDesigner's powerfulimpact and lineage analysisfeatures. Youmust have installed Visio 2002 or higher and have selected to install the Visio plug-in from the PowerDesigner installer.

**Note:** Only Visio diagrams created from the following standard templates can be imported into PowerDesigner, and only objects available on the standard stencils will be imported. Custom properties will be imported as extended attributes.

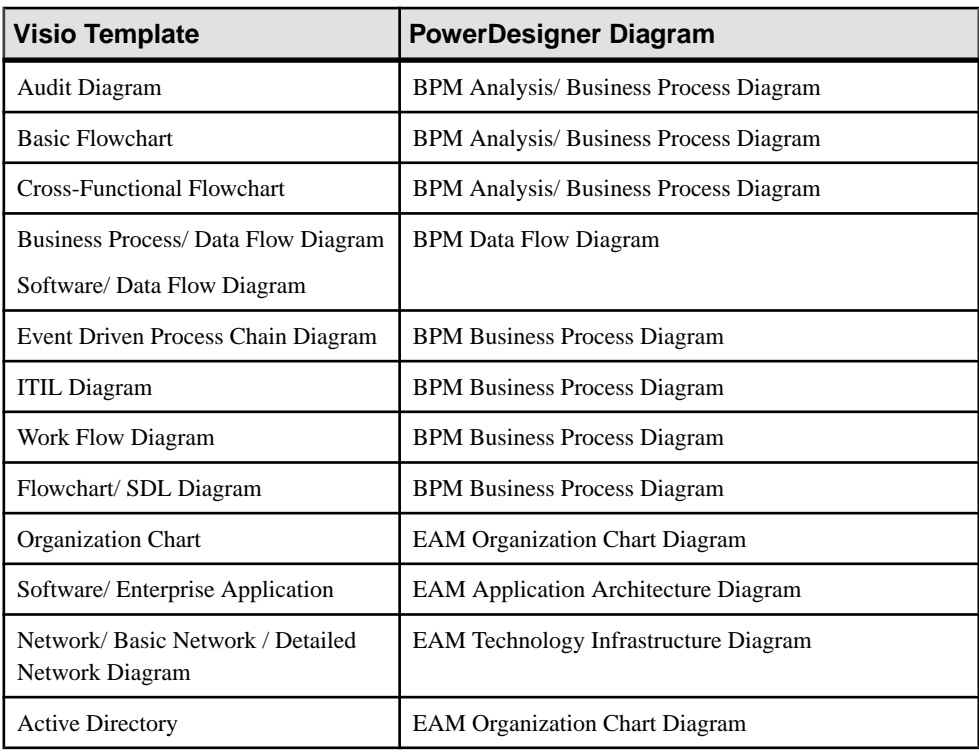

You can import the following diagrams into a PowerDesigner BPM or EAM:

<span id="page-99-0"></span>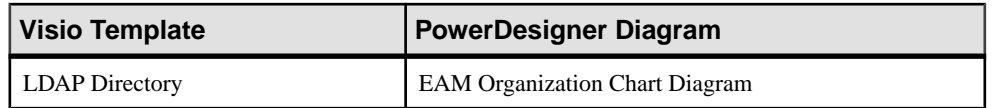

**1.** Open your diagram in Visio and select **PowerDesigner > Export to PowerDesigner Model** to open the PowerDesigner Export wizard:

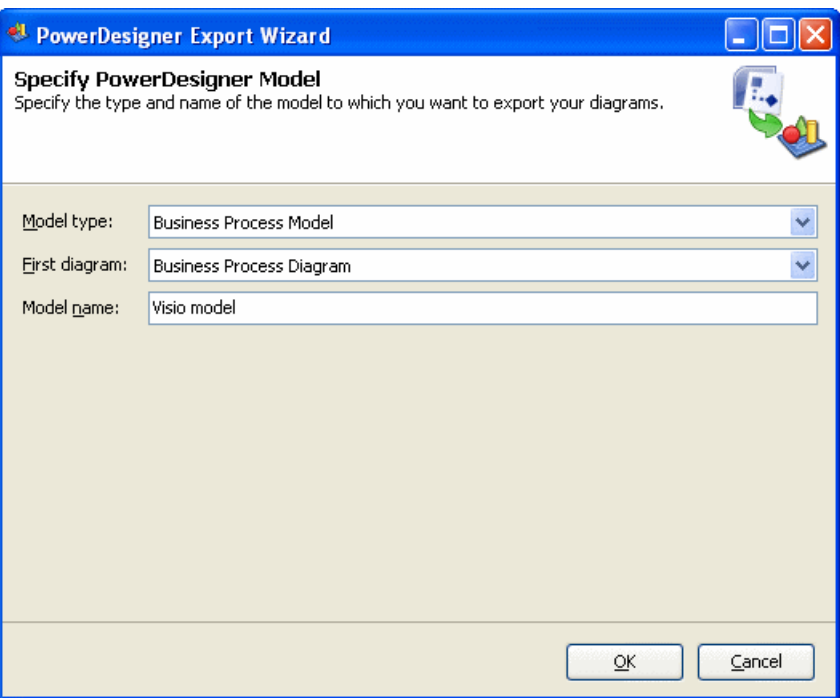

- 2. Specify the type of model to which you want to export your diagram, enter a name for the model to be created, and then click **OK** to start the export.
- **3.** When the export is complete, click **OK** to close the wizard.

The diagram is opened as a new BPM or EAM in PowerDesigner.

# **Exporting and Importing Objects to and from Other Models**

An enterprise architecture model is intended to provide a big picture view of your organization and to permit you to decompose your functions, processes, and systemsto a certain extent, but it cannot show detailed information about how they are (or will be) implemented. In order to model such information, you will want to use other PowerDesigner models, such as the conceptual, logical, physical data models, business process models, or object-oriented models.

The EAM provides wizards to export EA objects to these other, lower-level models and to import implementation objects to be represented in the EAM.

### **Exporting Objects from an EAM to Another Model**

The Export Objects Wizard helps you to export EAM objects to other PowerDesigner models to allow you to model their implementation in detail.

**1.** Select **Tools > Export Objects** to open the Export Objects Wizard:

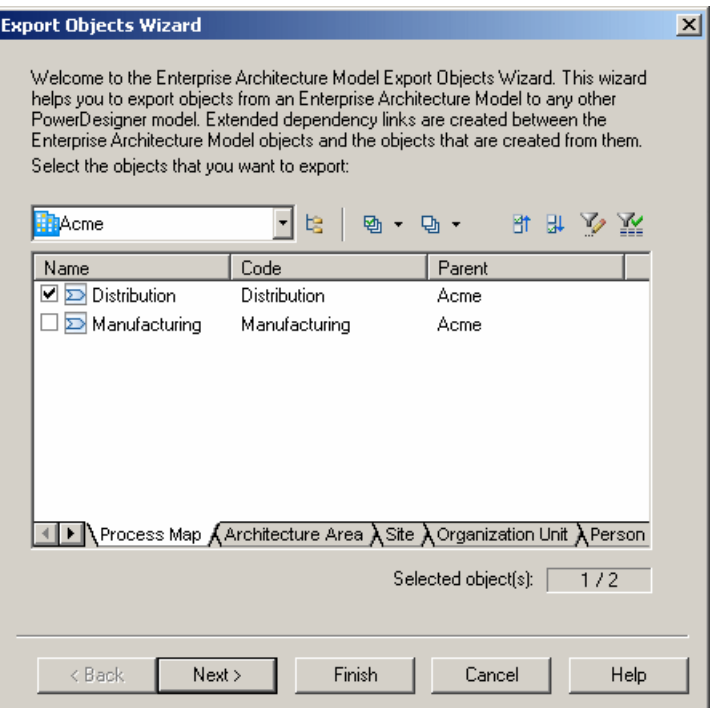

- **2.** Specify the EAM objects that you want to export to another model by selecting them from among the sub-tabs in the selection field, and then click Next.
- **3.** Specify the model to which you want to export the EAM objects from among the models open in the workspace, and then click Next.
- **4.** Specify the kind of object that you want to create in the target model.
- **5.** [optional] Enter or select a stereotype to identify the type of dependency that will be created between the EAM objects and the objects that you are creating from them. For example, "Implemented by".
- **6.** Click Finish to start the export.

The EAM objects are exported to and created in the specified model.

### **Importing Objects from Another Model into an EAM**

The Import Objects Wizard helps you to import objects from other PowerDesigner models into an EAM to model their placement in your enterprise architecture.

**1.** Select **Tools > Import Objects** to open the Import Objects Wizard:

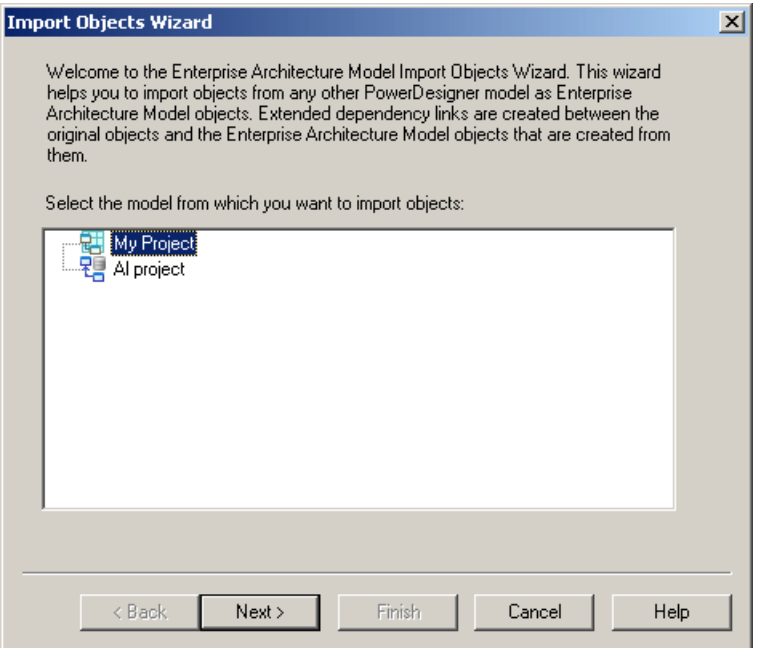

- **2.** Specify the model from which you want to import the objects to the EAM from among the models open in the workspace, and then click Next.
- **3.** Specify the objects that you want to import to the EAM by selecting them from among the sub-tabs in the selection field, and then click Next.
- **4.** Specify the kind of object that you want to create in the EAM and the location (package) where you want to create them.
- **5.** [optional] Enter or select a stereotype to identify the type of dependency that will be created between the objects and the EAM objects that you are creating from them. For example, "Implements".
- **6.** Click Finish to start the import.

The objects are imported to and created in the EAM.

# **Generating an EAM from an EAM**

You can generate another EAM from your EAM.When changes are made to the source model, they can be easily propagated to any generated models by regenerating, using the Update Existing Model generation mode.

- **1.** Select **Tools > Generate Enterprise Architecture Model** to open the EAM Generation Options Window:
- **2.** On the General tab, select to generate a new or update an existing model, and complete the appropriate options.
- **3.** [optional] Click the Detail tab and set any appropriate options. We recommend that you select the Check model checkbox to check the model for errors and warnings before generation.
- **4.** [optional] Click the Target Models tab and specify the target models for any generated shortcuts.
- **5.** [optional] Click the Selection tab and select or deselect objects to generate.
- **6.** Click OK to begin generation.

**Note:** For detailed information about the options available on the various tabs of the Generation window, see *Core Features Guide > Linking and Synchronizing Models >* Generating Models and Model Objects.

# **Index A**

application [38](#page-45-0) check [82](#page-89-0) create [39](#page-46-0) properties [39](#page-46-0) application architecture diagram [29](#page-36-0) objects [30](#page-37-0) symbols [30](#page-37-0) application link [46](#page-53-0) check [83](#page-90-0) create [47](#page-54-0) properties [47](#page-54-0) application service [35](#page-42-0) check [82](#page-89-0) create [35](#page-42-0) properties [36](#page-43-0) architecture area [20](#page-27-0) create [21](#page-28-0) properties [21](#page-28-0)

## **B**

business communication diagram [10](#page-17-0) objects [11](#page-18-0) symbols [11](#page-18-0) business flow [26](#page-33-0) create [27](#page-34-0) properties [27](#page-34-0) business function [24](#page-31-0) create [24](#page-31-0) properties [24](#page-31-0) business service [35](#page-42-0) create [35](#page-42-0) properties [36](#page-43-0)

# **C**

check model [81](#page-88-0) application [82](#page-89-0) application link [83](#page-90-0) application service [82](#page-89-0) component [82](#page-89-0) contract [84](#page-91-0) database [82](#page-89-0)

deployment instance [85](#page-92-0) form [86](#page-93-0) hardware server [86](#page-93-0) mobile device [86](#page-93-0) network [87](#page-94-0) network node [86](#page-93-0) organization unit [88](#page-95-0) package [81](#page-88-0) people [89](#page-96-0) software server [90](#page-97-0) workstation [86](#page-93-0) city planning diagram [14](#page-21-0) objects [15](#page-22-0) symbols [15](#page-22-0) cluster [56](#page-63-0) component [41](#page-48-0) check [82](#page-89-0) create [41](#page-48-0) properties [42](#page-49-0) contract check [84](#page-91-0) create [48](#page-55-0) properties [48](#page-55-0)

## **D**

data create [44](#page-51-0) properties [44](#page-51-0) database [38](#page-45-0) checkl [82](#page-89-0) create [39](#page-46-0) properties [39](#page-46-0) database server properties [68](#page-75-0) deployment instance [57](#page-64-0) check [85](#page-92-0) create [58](#page-65-0) properties [58](#page-65-0) display preferences [7](#page-14-0) symbols [10](#page-17-0), [11,](#page-18-0) [13](#page-20-0), [15,](#page-22-0) [30](#page-37-0), [34,](#page-41-0) [52](#page-59-0) document [42](#page-49-0) create [43](#page-50-0) properties [43](#page-50-0)

## **E**

EAM

application architecture [29](#page-36-0) business communication diagram [10](#page-17-0) check model [81](#page-88-0) city planning diagram [14](#page-21-0) create [3](#page-10-0) organization chart [9](#page-16-0) process map [12](#page-19-0) service-oriented diagram [32](#page-39-0) technology infrastructure diagram [51](#page-58-0) enterprise architecture framework project create [5](#page-12-0) ETL job [45](#page-52-0) create [45](#page-52-0) ETL Job properties [46](#page-53-0) export objects from other models [92](#page-99-0) extension [7](#page-14-0) extension file [7](#page-14-0)

## **F**

form [42](#page-49-0) check [86](#page-93-0) create [43](#page-50-0) properties [43](#page-50-0)

## **H**

hardware profile download [77](#page-84-0) properties [78](#page-85-0) hardware profile library [77](#page-84-0) properties [79](#page-86-0) query type [79](#page-86-0) hardware server [54](#page-61-0) check [86](#page-93-0) cluster [56](#page-63-0) create [55](#page-62-0) properties [55](#page-62-0)

### **I**

import objects from other models [92](#page-99-0) Visio [91](#page-98-0)

infrastructure link [59](#page-66-0) create [59](#page-66-0) properties [59](#page-66-0) IQ server properties [69](#page-76-0) IQ store properties [71](#page-78-0)

## **L**

logical server properties [73](#page-80-0)

### **M**

mobile device [54](#page-61-0) check [86](#page-93-0) create [55](#page-62-0) properties [55](#page-62-0) model create [3](#page-10-0) model options [6](#page-13-0) properties [5](#page-12-0) model options [6](#page-13-0) modeling environment customize [6](#page-13-0)

### **N**

network [53](#page-60-0) check [87](#page-94-0) create [53](#page-60-0) properties [54](#page-61-0) network node [54](#page-61-0) check [86](#page-93-0) create [55](#page-62-0) properties [55](#page-62-0)

## **O**

object application architecture diagram [30](#page-37-0) business communication diagram [11](#page-18-0) city planning diagram [15](#page-22-0) organization chart [10](#page-17-0) process map [13](#page-20-0) service-oriented diagram [34](#page-41-0) technology infrastructure diagram [52](#page-59-0) operation create [37](#page-44-0) properties [37](#page-44-0) organization chart [9](#page-16-0) objects [10](#page-17-0) symbols [10](#page-17-0) organization unit [15](#page-22-0) check [88](#page-95-0) create [16](#page-23-0) properties [16](#page-23-0)

### **P**

package check [81](#page-88-0) people check [89](#page-96-0) person [17](#page-24-0) create [17](#page-24-0) properties [18](#page-25-0) process [25](#page-32-0) create [26](#page-33-0) properties [26](#page-33-0) process map [12](#page-19-0) objects [13](#page-20-0) symbols [13](#page-20-0)

## **Q**

query type properties [71](#page-78-0)

## **R**

reference architecture comparing [73](#page-80-0) creating [61](#page-68-0) generating report [75](#page-82-0) modifying [74](#page-81-0) properties [67](#page-74-0) regenerating [74](#page-81-0) reference architecture model properties [72](#page-79-0) report [42](#page-49-0) create [43](#page-50-0) properties [43](#page-50-0) role [18](#page-25-0) create [19](#page-26-0) properties [19](#page-26-0)

role association [20](#page-27-0)

## **S**

SAN properties [70](#page-77-0) service-oriented diagram [32](#page-39-0) objects [34](#page-41-0) symbols [34](#page-41-0) site [22](#page-29-0) create [23](#page-30-0) properties [23](#page-30-0) software server [54](#page-61-0) check [90](#page-97-0) create [55](#page-62-0) properties [55](#page-62-0) Sybase IQ reference architecture model [61](#page-68-0), [73,](#page-80-0) [75](#page-82-0), [77](#page-84-0) symbol application architecture diagram [30](#page-37-0) business communication diagram [11](#page-18-0) city planning diagram [15](#page-22-0) detail mode [10](#page-17-0), [11,](#page-18-0) [13](#page-20-0), [15,](#page-22-0) [30](#page-37-0), [34,](#page-41-0) [52](#page-59-0) display preferences [10,](#page-17-0) [11](#page-18-0), [13,](#page-20-0) [15](#page-22-0), [30,](#page-37-0) [34](#page-41-0), [52](#page-59-0) icon mode [10,](#page-17-0) [11](#page-18-0), [13,](#page-20-0) [15](#page-22-0), [30,](#page-37-0) [34](#page-41-0), [52](#page-59-0) organization chart [10](#page-17-0) process map [13](#page-20-0) service-oriented diagram [34](#page-41-0) sub-objects [10](#page-17-0), [11,](#page-18-0) [13](#page-20-0), [15,](#page-22-0) [30](#page-37-0), [34,](#page-41-0) [52](#page-59-0) technology infrastructure diagram [52](#page-59-0) system [38](#page-45-0) create [39](#page-46-0) properties [39](#page-46-0)

## **T**

technology infrastructure diagram [51](#page-58-0) objects [52](#page-59-0) symbols [52](#page-59-0) technology layer [61](#page-68-0), [77](#page-84-0) traceability link [8](#page-15-0)

## **V**

Visio import [91](#page-98-0) vitualization [56](#page-63-0) Index

## **W**

workstation [54](#page-61-0) check [86](#page-93-0) create [55](#page-62-0) properties [55](#page-62-0)

## **X**

xem [7](#page-14-0)